# **ΣΕΠΕΗΥ με Windows**

## **Οδηγός εγκατάστασης και χρήσης**

*Έκδοση pdf του https://ts.sch.gr/wiki/windows*

*Copyright © 2008-2022 Τεχνική Στήριξη ΣΕΠΕΗΥ*

# Πίνακας περιεχομένων

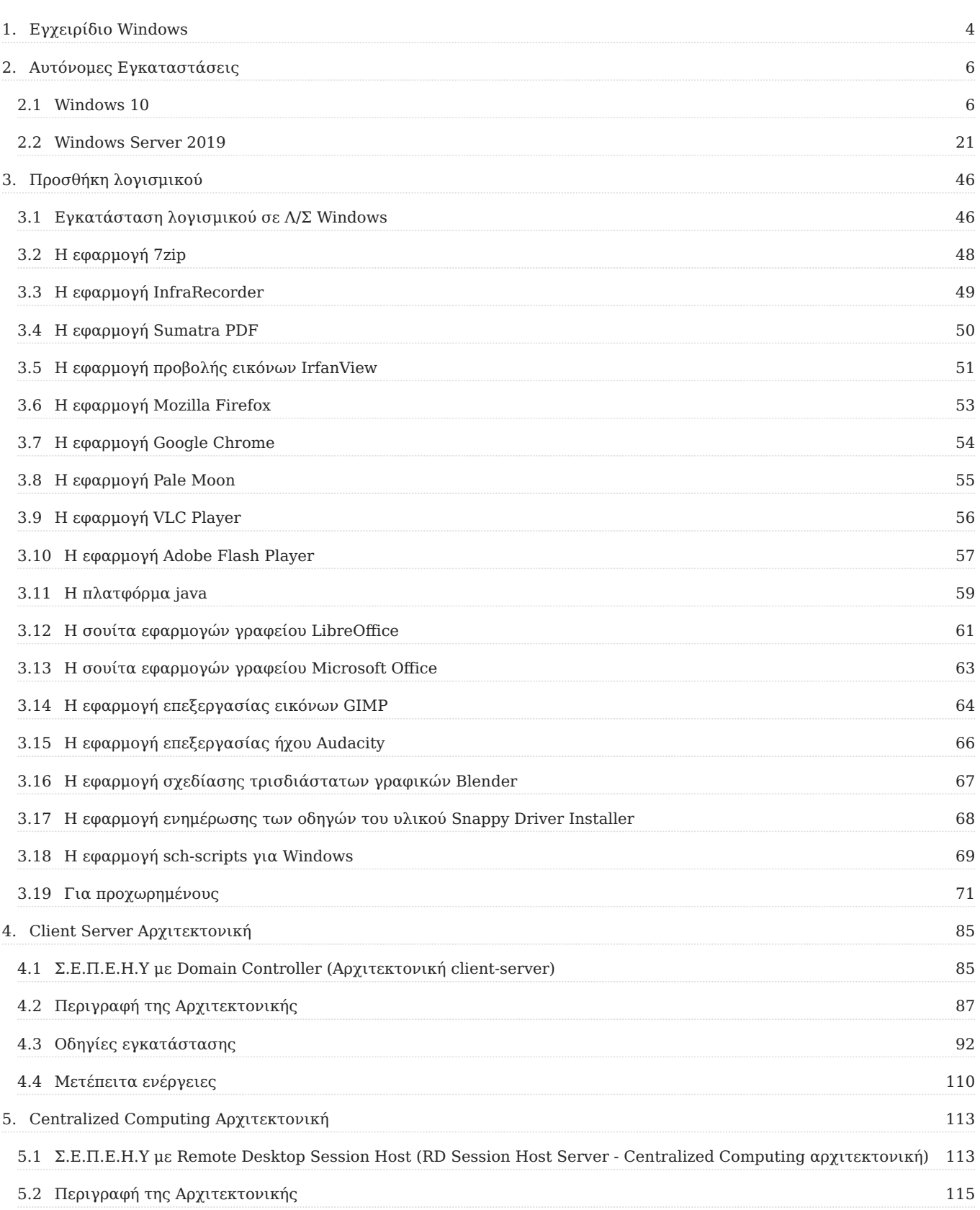

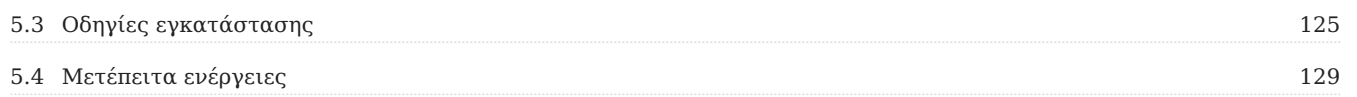

# <span id="page-3-0"></span>1. Εγχειρίδιο Windows

Το παρόν εγχειρίδιο αναφέρεται κυρίως σε σχολεία που στα Σ.Ε.Π.Ε.Η.Υ. τους χρησιμοποιούν Windows. Είναι διαθέσιμο σε [μορφή pdf](https://ts.sch.gr/docs/odigies-egkatastasis-diaxirisis/382-odigos-egkatastasis-diamorfosis-ms-windows-2019-ms-windows-10) στη [Βιβλιοθήκη Εγγράφων](https://ts.sch.gr/docs) του [Ενημερωτικού Κόμβου της](https://ts.sch.gr) [Τεχνικής Στήριξης,](https://ts.sch.gr) όπου επιπλέον διατίθενται οδηγοί και για παλαιότερες εκδόσεις των Windows.

Τα Σ.Ε.Π.Ε.Η.Υ. έχουν εξοπλιστεί την τελευταία δεκαπενταετία με ηλεκτρονικούς υπολογιστές, συνήθως με έξι έως δεκαπέντε σταθμούς εργασίας και έναν εξυπηρετητή. Τα λειτουργικά συστήματα που κυριάρχησαν στις εγκαταστάσεις ήταν του κατασκευαστικού οίκου Microsoft, γνωστά ως MS-Windows, σε διάφορες εκδόσεις. Η εμπειρία από τη λειτουργία τους έδειξε ότι ο συγκεκριμένος τρόπος υλοποίησης "έπασχε" λόγω πολυπλοκότητας εγκατάστασης, διαχείρισης και υποστήριξης (εγκατάσταση, διαχείριση και υποστήριξη κάθε Η/Υ ξεχωριστά), σύντομης απαξίωσης υλικού και λογισμικού και αυξημένου κόστους αναβάθμισης του εξοπλισμού.

Για αυτόν το λόγο οι προτεινόμενες λύσεις αξιοποίησης MS-Windows περιβάλλοντος που ανταποκρίνονται στις ανάγκες των Σ.Ε.Π.Ε.Η.Υ. (αυτοματοποίηση της εγκατάστασης, μείωση του διαχειριστικού κόστους, μικρό κόστος λειτουργίας κ.τ.λ.) περιλαμβάνουν είτε λειτουργία **Domain Controller Server** (σε μοντέλο [client-server computing](https://en.wikipedia.org/wiki/Client-E2-80-93server_model)), είτε λειτουργία **Remote Desktop Session Host Server** (σε μοντέλο [centralized computing](https://en.wikipedia.org/wiki/Centralized_computing)).

## **Προσοχή**

Για να εγκατασταθεί το περιβάλλον των MS-Windows στο Σ.Ε.Π.Ε.Η.Υ. θα πρέπει να διαθέτετε τις απαραίτητες άδειες MS-Windows Server για τον εξυπηρετητή και MS-Windows Professional για τους σταθμούς εργασίας. Επίσης θα πρέπει να διαθέτετε τον κατάλληλο αριθμό των Client Access Licenses (CALs) (ίσον με τον αριθμό των σταθμών εργασίας) για τον MS-Windows Server, ενώ για Remote Desktop Session Host υπηρεσία θα απαιτηθούν και Remote Desktop άδειες (RD-CALs)."

Ανάλογα με το υπολογιστικό μοντέλο που θα επιλέξετε να υλοποιήσετε, ακολουθήστε τις οδηγίες για την υλοποίηση λύσης βασισμένης:

- στο μοντέλο [client-server](#page-84-1) (με εξυπηρετητή Domain Controller). •
- στο μοντέλο [centralized-computing](#page-112-1) (με εξυπηρετητή Remote Desktop Session Host). •

#### **Πληροφορία**

Σε περίπτωση που επιθυμείτε αυτόνομη εγκατάσταση (standalone) ενός σταθμού εργασίας ή ενός εξυπηρετητή με Windows ακολουθήστε τις οδηγίες για [Windows 10](#page-5-2) και για [Windows Server 2019](#page-20-1).

Οι οδηγίες αυτές αποτελούν το 1ο βήμα για την υλοποίηση των προτεινόμενων αρχιτεκτονικών.

# <span id="page-5-0"></span>2. Αυτόνομες Εγκαταστάσεις

## <span id="page-5-1"></span>2.1 Windows 10

### <span id="page-5-2"></span>Εγκατάσταση σταθμού εργασίας Windows 10

#### **Βασική εγκατάσταση**

- [Ελάχιστες Απαιτήσεις υλικού](#page-6-0) •
- [Έλεγχος Συμβατότητας υλικού σταθμού εργασίας](#page-7-0) •
- Εγκατάσταση λειτουργικού συστήματος
- [Εγκατάσταση λογισμικού](#page-45-1)

#### **Μετέπειτα ενέργειες**

Τα επόμενα βήματα δεν χρειάζονται αν επιθυμείτε μόνο μια απλή εγκατάσταση. Πιθανά όμως να απαιτηθούν σε επόμενο χρόνο όταν εξοικειωθείτε με το περιβάλλον.

- [Εγκατάσταση περιφερειακών συσκευών](#page-17-0)
- [Δημιουργία χρηστών](#page-19-0) •
- [Προχωρημένα θέματα \(εγκατάσταση επιπλέον λογισμικού\)](#page-70-1) •

#### <span id="page-6-0"></span>Απαιτήσεις υλικού σταθμών εργασίας

Το υλικό των σταθμών εργασίας θα πρέπει να καλύπτει τις ελάχιστες απαιτήσεις που • αναφέρονται [εδώ.](https://www.microsoft.com/el-gr/windows/windows-10-specifications)

#### **Προειδοποίηση**

Σκόπιμο είναι το υλικό των σταθμών εργασίας να καλύπτει τις προτεινόμενες απαιτήσεις του κάθε λειτουργικού συστήματος καθώς αν ικανοποιούνται μόνο οι ελάχιστες πιθανόν να παρατηρούνται σημαντικές καθυστερήσεις στην απόκριση των υπηρεσιών του Σ.Ε.Π.Ε.Η.Υ.

## <span id="page-7-0"></span>Έλεγχος συμβατότητας υλικού

Πριν προχωρήσετε στην εγκατάσταση του εξυπηρετητή και των σταθμών εργασίας ελέγξτε εάν το υλικό τους είναι συμβατό με το λειτουργικό σύστημα που θα εγκατασταθεί.

• Για τους σταθμούς εργασίας ελέγξτε [εδώ](https://answers.microsoft.com/en-us/windows/forum/windows_10-windows_install/check-this-list-to-determine-if-your-computer-is/5152bb37-f95d-48a6-b7b2-ad0d5c738923)

#### <span id="page-8-0"></span>Εγκατάσταση λειτουργικού συστήματος

#### **Προετοιμασία εγκατάστασης**

Η φιλοσοφία που διέπει την εγκατάσταση του λειτουργικού συστήματος Windows 10 στους σταθμούς εργασίας είναι ανάλογη με την προαναφερόμενη του εξυπηρετητή του εργαστηρίου. Συνεπώς σε πολλά σημεία ακολουθείται κοινή πρακτική. Ο τρόπος με τον οποίο γίνεται η διάταξη των κατατμήσεων (partitioning) εξαρτάται από πολλές παραμέτρους, όπως η ύπαρξη περισσοτέρων σκληρών δίσκων, καθώς και η χωρητικότητα αυτών ή η ανάγκη για εγκατάσταση άλλων λειτουργικών συστημάτων στον ίδιο υπολογιστή (π.χ. Linux). Οι γενικές οδηγίες που μπορούν να εφαρμοστούν στη συνηθισμένη περίπτωση ύπαρξης ενός μόνο σκληρού δίσκου είναι οι ακόλουθες:

- Να πραγματοποιείται διαχωρισμός του σκληρού δίσκου σε περισσότερες από μία κατατμήσεις
- Η διαμόρφωση των κατατμήσεων πραγματοποιείται με χρήση του συστήματος αρχείων NTFS.
- Η κύρια κατάτμηση που περιλαμβάνει το λειτουργικό σύστημα και τις εγκατεστημένες εφαρμογές να καταλαμβάνει το 30% του σκληρού δίσκου (ή τουλάχιστον 20GB). Η λήψη αντιγράφου ασφαλείας αυτής της κατάτμησης επαρκεί για έκτακτες περιπτώσεις αντιμετώπισης καταστροφών (disaster recovery). Το όνομα (volume label) της κατάτμησης προτείνεται να είναι "system".
- Η δεύτερη κατάτμηση να καταλαμβάνει το 30% της διαθέσιμης χωρητικότητας και να χρησιμοποιείται αν είναι επιθυμητό για την εγκατάσταση δεύτερου λειτουργικού συστήματος. Το όνομα (volume label) της κατάτμησης προτείνεται να είναι ομώνυμο του λειτουργικού συστήματος που έχει εγκατασταθεί (π.χ. "linux").
- Ο χώρος που απομένει και αποτελεί το 40% της χωρητικότητας του σκληρού δίσκου προτείνεται να χρησιμοποιείται για τη λήψη αντιγράφων ασφαλείας. Το όνομα (volume label) της κατάτμησης προτείνεται να είναι "backup".

#### <span id="page-8-1"></span>**Δημιουργία μέσων εγκατάστασης**

Συστήνεται, ακομη και αν διαθέτετε πρωτότυπα μέσα εγκατάστασης να δημουργείτε ένα καινούριο μέσο εγκατάστασης κάνοντας χρήση του εργαλείου [Media Creation Tool.](https://www.microsoft.com/en-gb/software-download/windows10) Με αυτόν τον τρόπο γίνεται εγκατάσταση της πιο πρόσφατης έκδοσης των Windows 10, οπότε μειώνεται δραματικά τόσο ο χρόνος που απαιτείται για αναβαθμίσεις του Λ/Σ όσο και η πιθανότητα εκμετάλλευσης των ευπαθειών του Λ/Σ μέχρι την αναβάθμισή του.

Η εγκατάσταση του Media Creation Tool μπορεί να γίνει σε οποιονδήποτε ήδη εγκατεστημένο με Windows σταθμό εργασίας. Αφού το εγκαταστήσετε και το εκκινήσετε, το εργαλείο κατεβάζει

την πιο πρόσφατη έκδοση των Windows 10 και σας καθοδηγεί να δημιουργήσετε ένα μέσω τύπου DVD ή USB που θα χρησιμοποιήσετε για την εγκατάσταση στο νέο σταθμό εργασίας.

#### **Συμβουλή**

Ακολουθώντας αυτήν τη διαδικασία μειώνετε το χρόνο εγκατάστασης καθώς δεν θα χρειαστείτε να "κατεβάσετε" και να εγκαταστήσετε τις απαραίτητες αναβαθμίσεις (updates, patches κ.τ.λ.)

#### **Εκκίνηση του Η/Υ με το μέσο εγκατάστασης**

Τοποθετήστε το CD/USB εγκατάστασης MS-Windows 10 Pro στο σταθμό εργασίας και ρυθμίστε το UEFI ή το BIOS (ή πατήστε F12 για να βγει το boot menu) ώστε να ξεκινάει από αυτό.

#### **Ρύθμιση γλώσσας**

Κατά την αρχική εγκατάσταση ζητείται η ρύθμιση της γλώσσας. Επιλέξτε τα ακόλουθα:

- Γλώσσα προς εγκατάσταση: Ελληνικά (Ελλάδας)
- Μορφή Ώρας και Νομισματική Μονάδα: Ελληνικά (Ελλάδας)
- Πληκτρολόγιο ή μέθοδος εισαγωγής: Ηνωμένων Πολιτειών

#### **Εκκίνηση Εγκατάστασης**

Επιλέγετε Επόμενο και κατόπιν Εγκατάσταση Τώρα . Θα ενημερωθείτε με το μήνυμα **Εκκίνηση του προγράμματος εγκατάστασης**.

Το επόμενο βήμα για να προχωρήσει η εγκατάσταση είναι να γίνει αποδοχή των όρων χρήσης του προϊόντος

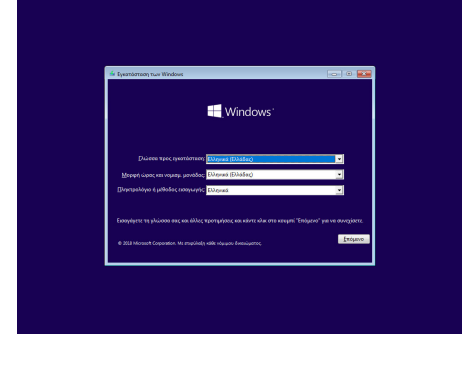

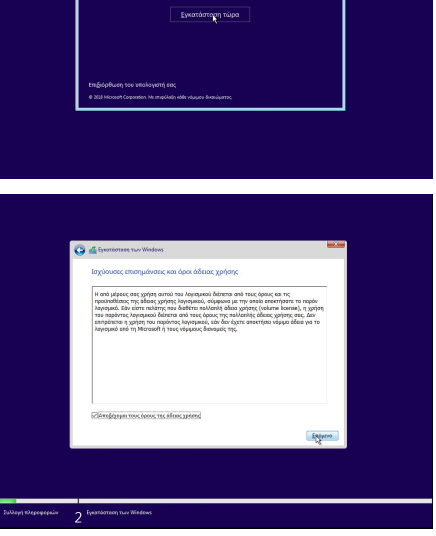

**III** Windows

### Στην ερώτηση **Ποιον τύπο εγκατάστασης θέλετε;** επιλέξτε Προσαρμοσμένη: Εγκατάσταση των Windows μόνο (για προχωρημένους) .

Στην ερώτηση **Που θέλετε να εγκαταστήσετε τα Windows;** επιλέξτε τον σκληρό δίσκο και τη διαμέριση που επιθυμείτε.

Αποδεχτείτε την προτροπή να δημιουργηθούν αυτόματα τα επιπλέον διαμερίσματα για τα αρχεία του συστήματος.

Στη συνέχεια η εγκατάσταση των Windows σας ενημερώνει για τη διαδικασία αντιγραφής και εγκατάστασης των αρχείων, των δυνατοτήτων και των ενημερώσεων που η διάρκειά της (περίπουο 8'-15') εξαρτάται από την ταχύτητα του συστήματός σας (μνήμη, δίσκος κτλ).

Επιβεβαιώστε επιλέγοντας ΝΑΙ ότι η περιοχή που βρισκόμαστε είναι η Ελλάδα.

Επιβεβαιώστε επιλέγοντας ΝΑΙ ότι η διάταξη του πληκτρολογίου είναι Ελληνικά.

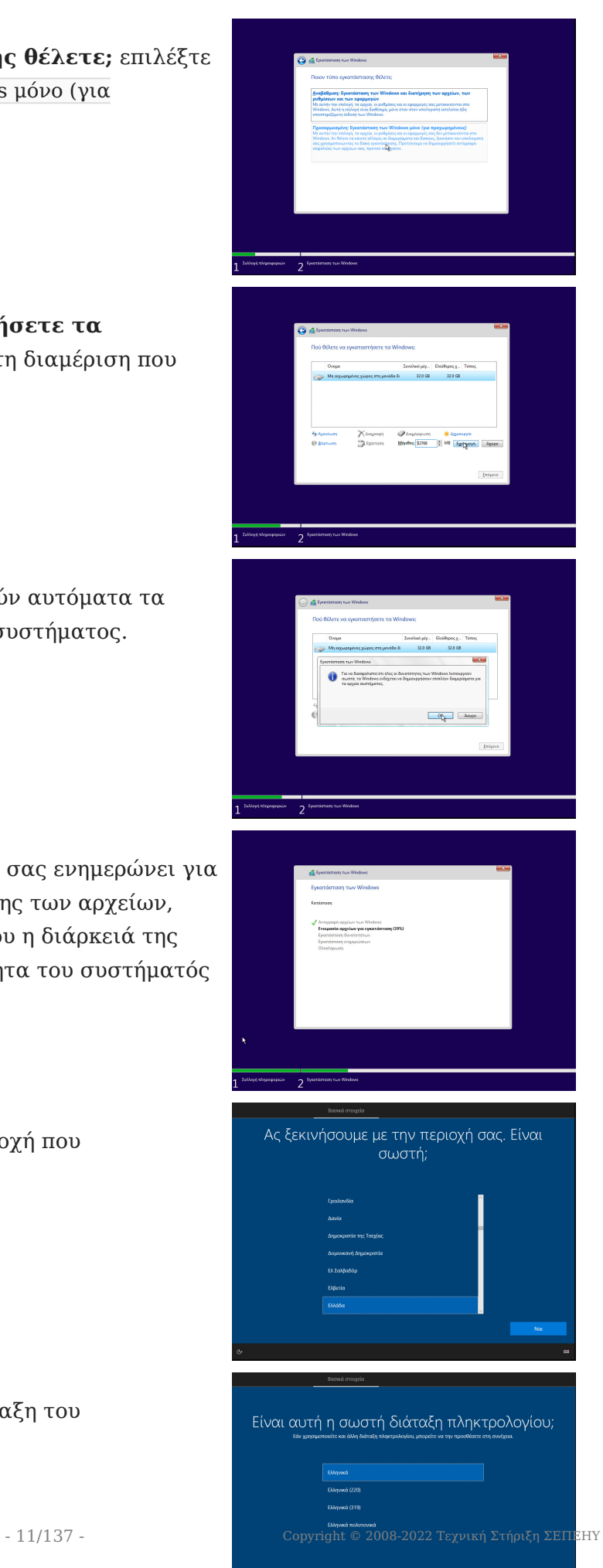

Θέλετε να προσθέσετε δεύτερη διάταξη .<br>πληκτρολογίου;

Επιλέξτε Παράλειψη να μην προστεθεί δεύτερη διάταξη πληκτρολογίου.

#### **Ορισμός διαχειριστή**

Στην ερώτηση **Που θέλετε να κάντε τη ρύθμιση;** του λογαριασμού:

- Επιλέξτε | Ρύθμιση για οργανισμό
- Κατόπιν επιλέξτε | Σύνδεση σε Domain
- Ορίστε το όνομα χρήστη **localadm** και τον κωδικό του και απαντήστε στις 3 ερωτήσεις που θα επιλέξετε για την επαλήθευση των στοιχείων του. Καταγράψτε και

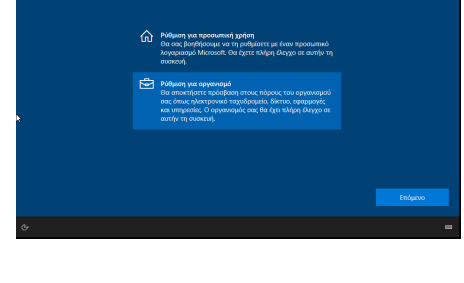

Πώς θέλετε να κάνετε τη ρύθμιση;

αποθηκεύστε σε χαρτί τις απαντήσεις ώστε να είναι διαθέσιμες αν ποτέ τις χρειαστείτε.

#### **Συμβουλή** W

Προτείνεται η χρήση κωδικού τουλάχιστον 8 χαρακτήρων, που να περιλαμβάνει πεζούς και κεφαλαίους λατινικούς χαρακτήρες, σημεία στίξης και αριθμούς (π.χ. **Changem3!**).

**Η πρακτική χρήσης προφανούς ή κοινού κωδικού ασφαλείας πρέπει να αποφεύγεται.**

#### **Ρυθμίσεις Ιδιωτικότητας**

Το επόμενο βήμα αφορά ρυθμίσεις ιδιωτικότητας. Προτείνουμε να επιλέξετε όσο το δυνατόν πιο αυστηρές ρυθμίσεις.

Αρνηθείτε, επιλέγοντας Όχι , να μοιράζεστε το ιστορικό δραστηριότητας σε περισσότερες συσκευές.

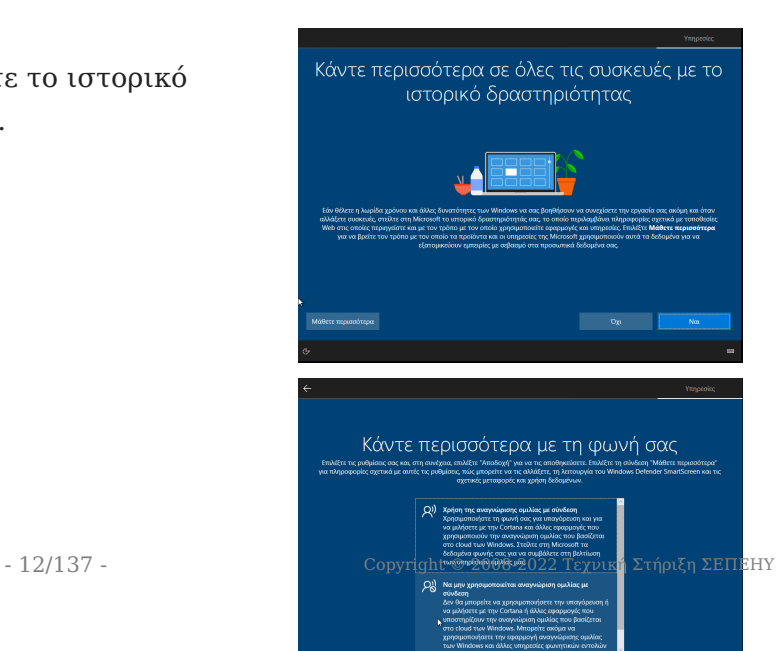

#### Επιλέξτε Nα μην χρησιμοποιείται αναγνώριση ομιλίας με σύνδεση και κατόπιν Αποδοχή .

Στην ερώτηση **Να επιτρέπεται στη Microsoft και στις εφαρμογές να χρησιμοποιούν την τοποθεσία** επιλέξτε Όχι και κατόπιν Αποδοχή .

Στην ερώτηση **Εύρεση της συσκευής μου** επιλέξτε Όχι και κατόπιν Αποδοχή .

Στην ερώτηση **Αποστολή διαγνωστικών δεδομένων στη Microsoft** επιλέξτε Βασικό και κατόπιν Αποδοχή .

Στην ερώτηση **Βελτίωση γραφής και πληκτρολόγησης** επιλέξτε Όχι και κατόπιν Αποδοχή .

Στην ερώτηση **Αποκτήστε εξατομικευμένες εμπειρίες μέσω των διαγνωστικών δεδομένων** επιλέξτε Όχι και κατόπιν Αποδοχή .

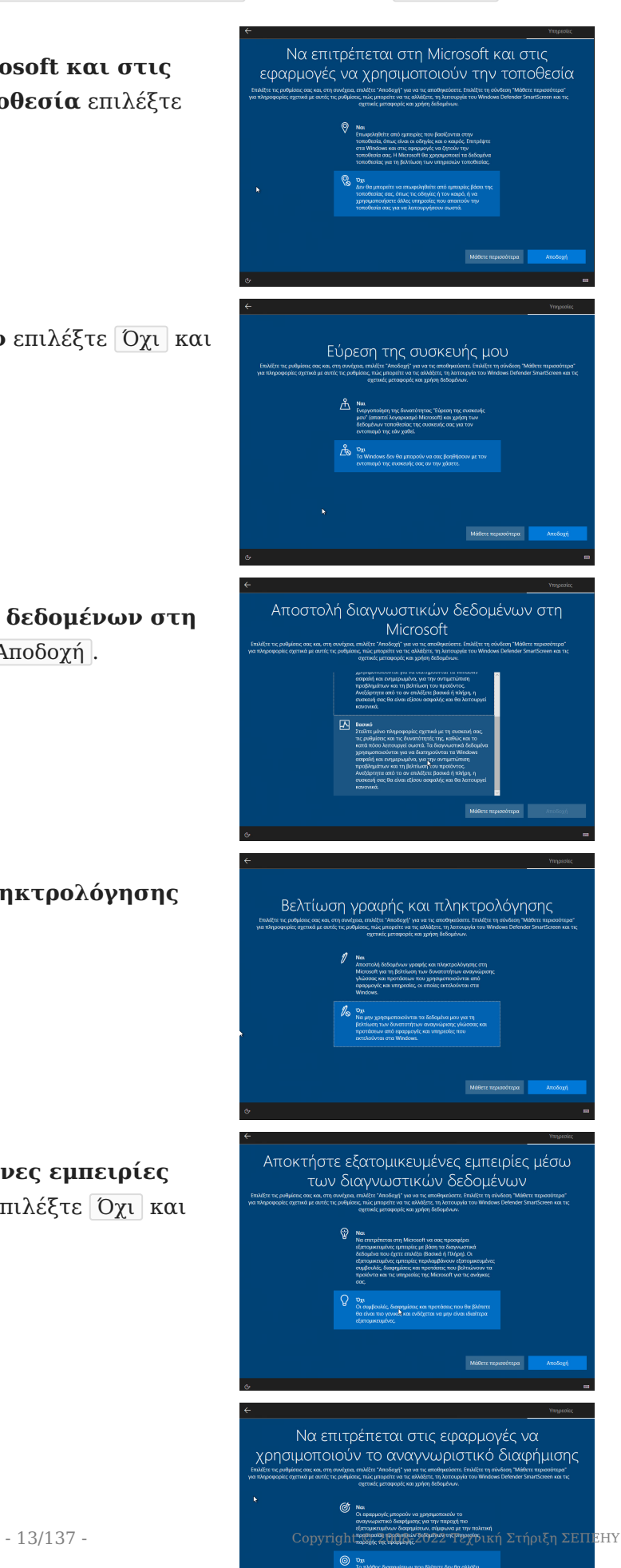

Τέλος, στην ερώτηση **Να επιτρέπεται στις εφαρμογές να χρησιμοποιούν το αναγνωριστικό διαφήμισης** επιλέξτε Όχι και κατόπιν Αποδοχή .

#### **Ολοκλήρωση εγκατάστασης**

Η εγκατάσταση ολοκληρώθηκε και πλέον έχετε τη δυνατότητα να συνδεθείτε με το λογαριασμό διαχειριστή που δημιουργήσατε.

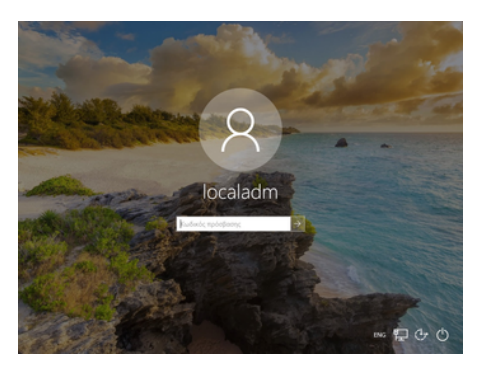

#### **Εγκατάσταση ενημερώσεων**

Απαραίτητη προϋπόθεση για την εύρυθμη λειτουργία του λειτουργικού συστήματος είναι η εγκατάσταση όλων των κρίσιμων ενημερώσεων.

Πατήστε το Windows key (ή click στο σημαιάκι των Windows) ▸ Ρυθμίσεις (το γρανάζι) ▸ Ενημέρωση και Ασφάλεια ▸ Έλεγχος για ενημερώσεις .

Θα πραγματοποιηθεί σύνδεση στο Windows Update και θα "κατέβουν" και θα εγκατασταθούν οι απαραίτητες αναβαθμίσεις. Ενδέχεται να χρειαστεί και επανεκκίνηση για την ολοκλήρωση της εγκατάστασης των ενημερώσεων.

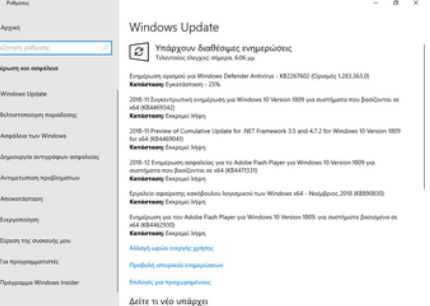

 $\overline{\mathbb{R}}$ 

#### **Προσοχή**

Εάν δεν έχετε πραγματοποιήσει την εγκατάσταση από πρόσφατη έκδοση μέσων εγκατάστασης οπως αναφέρθηκε στην [παράγραφο δημιουργίας μέσων εγκατάστασης,](#page-8-1) προτείνουμε να εγκαταστήσετε τον [Windows 10 Update Assistant,](https://www.microsoft.com/en-gb/software-download/windows10) ο οποίος θα σας κάνει ενημέρωση στην πιο πρόσφατη έκδοση των Windows αποφεύγοντας τις πολύωρες αναβαθμίσεις.

#### **Μετονομασία σταθμού εργασίας**

Κατά την εγκατάσταση δίνεται ένα αυτόματο όνομα στο σταθμό εργασίας. Στο Σ.Ε.Π.Ε.Η.Υ. οι σταθμοί εργασίας προτείνεται να έχουν όνομα της μορφής "ClientXY" και η αρίθμηση να ακολουθεί την τοποθέτηση των σταθμών εργασίας στο χώρο του εργαστηρίου.

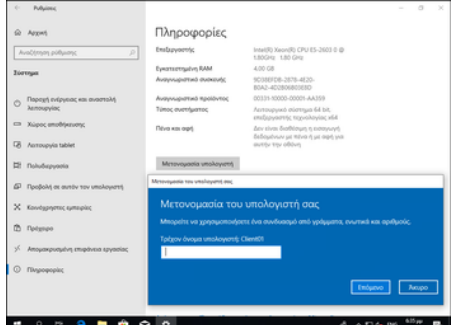

Πατήστε το Windows key (ή click στο σημαιάκι των Windows) ▸ Ρυθμίσεις (το γρανάζι) ▸ Σύστημα ▸ Πληροφορίες ▸ Μετονομασία υπολογιστή

Δώστε τον νέο όνομα πχ Client01, PC-01 κτλ και κατόπιν επιλέξτε Επόμενο και επανεκκινήστε το σταθμό εργασίας

#### **Ενεργοποίηση άδειας**

Μετά την εγκατάσταση του λειτουργικού συστήματος είναι πιθανό να απαιτείται η ενεργοποίησή του μέσα σε κάποιο χρονικό διάστημα για να είναι δυνατή η περαιτέρω χρήση του (product activation). Η άδεια χρήσης καθορίζει αν είναι απαραίτητο κάτι τέτοιο καθώς και το διάστημα που μπορεί να χρησιμοποιηθούν τα Windows 10 χωρίς ενεργοποίηση. Η πρακτική για τους σταθμούς εργασίας των σχολικών εργαστηρίων είναι να πραγματοποιείται η διαδικασία μέσω διαδικτύου.

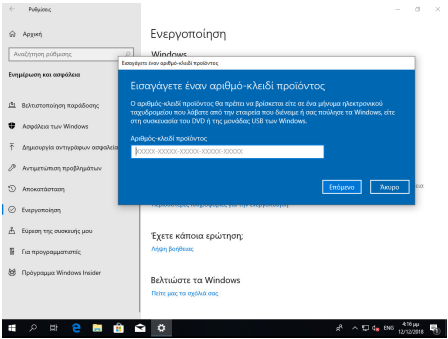

#### **Πληροφορία**  $\bullet$

Εάν δεν εμφανιστεί το μήνυμα ενεργοποίησης μπορείτε να "τρέξετε" το SOFTWARE LICENSING USER INTERFACE (SLUI) σε γραμμή εντολών, ανοίγοντας ένα τερματικό πατώντας Windows Key + R και πληκτρολογώντας cmd και δίνοντας την εντολή:

slui

#### **Εγκατάσταση οδηγών υλικού και περιφερειακών**

Τμήμα της εγκατάστασης του λειτουργικού συστήματος θεωρείται και η εγκατάσταση των οδηγών συσκευών (system drivers) της μητρικής, των καρτών επέκτασης και των περιφερειακών συσκευών.

Μπορεί να γίνει χρήση των μέσων (cd's, δισκέτες κλπ) που παρασχέθηκαν μαζί με το υπολογιστικό σύστημα. Προτείνεται όμως να εγκαθίστανται οι τελευταίες εκδόσεις των οδηγών, που στην πλειονότητα των περιπτώσεων μπορούν να ληφθούν από το Διαδίκτυο.

Μπορείτε να κάνετε και έναν έλεγχο για τυχόν πιο ενημερωμένους οδηγούς με την ΕΛ/ΛΑΚ εφαρμογή [Snappy Driver Installer.](https://sdi-tool.org/)

Σε περίπτωση που ο Η/Υ διαθέτει υλικό του κατασκευαστικού οίκου Intel, μπορείτε να ελέγξετε για ενημερώσεις των εκδόσεων των οδηγών του υλικού με την εφαρμογή [Intel Driver & Support](https://www.intel.com/content/www/us/en/support/intel-driver-support-assistant.html) [Assistant](https://www.intel.com/content/www/us/en/support/intel-driver-support-assistant.html).

Η εγκατάσταση του εκτυπωτή, που συνήθως είναι συνδεδεμένος στο σταθμό εργασίας μπορεί να γίνει σε αυτό το σημείο σύμφωνα με τις οδηγίες του εκάστοτε μοντέλου. Για τη χρήση της υπηρεσίας εκτύπωσης από όλους τους χρήστες του εργαστηρίου ο εκτυπωτής πρέπει να διαμοιραστεί, οπότε ο σταθμός αναλαμβάνει και το ρόλο του διακομιστή εκτυπώσεων.

#### **Συμβουλή**

Προτείνεται, εφόσον υπάρχει εξυπηρετητής, [ο διαμοιρασμός εκτυπωτών να γίνεται στον](#page-36-0) [εξυπηρετητή.](#page-36-0)

#### **Εγκατάσταση του App Installer**

To App Installer ή Πρόγραμμα εγκατάστασης εφαρμογής είναι ένας Windows Package Manager που δίνεται ως ΕΛ/ΛΑΚ εφαρμογή από τον οίκο Microsoft και αποτελείται από μία εφαρμογή που

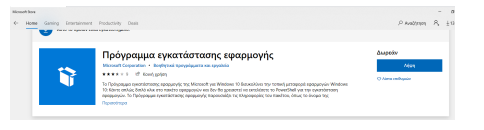

από γραμμή εντολών, διευκολύνει την εγκατάσταση εφαρμογών μέσα από ένα κανάλι διανομής.

Η εγκατάσταση του winget πραγματοποιείται από το Microsoft Store, αναζητώντας το "Πρόγραμμα εγκατάστασης εφαρμογής" ή "App Installer" και εγκαθιστώντας το. Δείτε τις διαθέσιμες εφαρμογές ή πακέτα εφαρμογών που μπορείτε να εγκαταστήσετε στο https:// winstall.app/

#### **Πληροφορία**

Το App Installer περιλαμβάνει το winget που είναι αντίστοιχο σε λειτουργικότητα με το apt στο ubuntu. Για παράδειγμα για να εγκαταστήσετε την εφαρμογή Notepad++ που δίνεται ως πακέτο Notepad++.Notepad++ δίνεται σε γραμμή εντολών με δικαιώματα διαχειριστή την ακόλουθη εντολή:

winget install Notepad++.Notepad++

#### **Τελικοί έλεγχοι**

Χρήσιμοι είναι οι παρακάτω έλεγχοι για την εγκατάσταση των Windows:

**ΏΡΑ ΚΑΙ ΗΜΕΡΟΜΗΝΊΑ**

Ελέγχουμε τη **σωστή ρύθμιση ώρας και ημερομηνίας**. Η ώρα δεν πρέπει να διαφέρει περισσότερο από 5 λεπτά από αυτή του εξυπηρετητή, καθώς αυτό θα αποτελεί εμπόδιο στη σύνδεση στο Active Directory Domain, που παρουσιάζεται στη συνέχεια.

#### **Πληροφορία**

Μετά τη σύνδεση στο Active Directory Domain ο σταθμός εργασίας συγχρονίζεται μέσω NTP με τον εξυπηρετητή.

**ΠΡΟΦΊΛ ΔΙΚΤΎΟΥ**

Πατώντας στο Σημαιάκι των Windows ▸ Ρυθμίσεις (εικονίδιο γραναζιού) ▸ Δίκτυο και Internet ▸ Κατάσταση ▸ Αλλαγή ιδιοτήτων σύνδεσης επαληθεύστε ότι το **Προφίλ Δικτύου** είναι **Ιδιωτικό**.

#### 6 **Πληροφορία**

Στην ορολογία των Windows, Ιδιωτικό Προφίλ Δικτύου σημαίνει ότι πρόκειται για δίκτυο που εμπιστεύεστε ώστε ο σταθμός εργασίας να είναι ορατός από τους υπόλοιπους στο τοπικό δίκτυο για λόγους διαμοιρασμού πόρων.

#### Μετέπειτα Ενέργειες

#### <span id="page-17-0"></span>**Εγκατάσταση περιφερειακών συσκευών**

Στο περιβάλλον των Windows κάθε περιφερειακή συσκευή θα πρέπει να διαθέτει τον κατάλληλο οδηγό. Πλέον το Λ/Σ Windows διαθέτει εγγενή υποστήριξη για ένα μεγάλο πλήθος συσκευών. Για τις περιφερειακές συσκευές που δεν υποστηρίζονται εκ προϊμίου από τα Windows θα πρέπει να εγκατασταθεί ο οδηγός σύμφωνα με τις οδηγίες του κατασκευαστή.

Συνήθως η διαδικασία που ακολουθείται είναι πρώτα να εγκατασταθούν οι οδηγοί και τυχόν ειδικά λογισμικά της συσκευής και κατόπιν να συνδεθεί η συσκευή στον Η/Υ, όπου αυτόματα θα αναγνωριστεί και θα είναι έτοιμη για λειτουργία.

#### **Συμβουλή**

Σε περίπτωση που δεν μπορείτε να βρείτε τον οδηγό μιας συσκευής, δοκιμάστε και το [Snappy](#page-67-0) [Driver Installer](#page-67-0)

Στο περιβάλλον του Σ.Ε.Π.Ε.Η.Υ. συνήθως υπάρχουν οι ακόλουθες συσκευές:

**ΕΚΤΥΠΩΤΈΣ**

Η εγκατάσταση των οδηγών (εφόσον δεν αναγνωριστεί αυτόματα) θα πρέπει να γίνει σύμφωνα με τις οδηγίες του κατασκευαστή. Κατόπιν συνδέστε τον εκτυπωτή ή σε κάποια θύρα USB ή στο δίκτυο (αν είναι δικτυακός).

#### **ΚΆΜΕΡΕΣ**

Η εγκατάσταση των οδηγών (εφόσον δεν αναγνωριστεί αυτόματα) θα πρέπει να γίνει σύμφωνα με τις οδηγίες του κατασκευαστή. Κατόπιν συνδέστε την κάμερα σε κάποια θύρα USB.

#### **ΔΙΑΔΡΑΣΤΙΚΟΊ ΠΊΝΑΚΕΣ**

Η εγκατάσταση των οδηγών (συνήθως δεν αναγνωριζονται αυτόματα) θα πρέπει να γίνει σύμφωνα με τις οδηγίες του κατασκευαστή. Κατόπιν συνδέστε τον διαδραστικό πίνακα σε κάποια θύρα USB.

#### **Πληροφορία**

Μετά την εγκατάσταση του διαδραστικού πίνακα, εάν ο κατασκευαστής του διαδραστικού δεν παρέχει λογισμικό για το διαδραστικό πίνακα ή επιθυμείτε να χρησιμοποιείτε **ένα λογισμικό ανεξάρτητα από το διαδραστικό** που διαθέτετε **ώστε το υλικό που δημιουργείτε να αξιοποιείται σε όλους τους διαδραστικούς που χρησιμοποιείτε**, μπορείτε να εγκαταστήσετε το ΕΛ/ΛΑΚ Open-Board διαθέσιμο στο [https://openboard.ch/index.en.html.](https://openboard.ch/index.en.html) Υποστηρίζει περιβάλλοντα Windows, Linux και macOS και αποτελεί ένα fork project του opensankore .

#### **UPS**

Η εγκατάσταση των οδηγών (συνήθως δεν αναγνωριζονται αυτόματα) θα πρέπει να γίνει σύμφωνα με τις οδηγίες του κατασκευαστή. Ακολούθως πρέπει να ρυθμιστεί το λογισμό του UPS ώστε να πραγματοποιεί τερματισμό του εξυπηρετητή, όταν το επίπεδο ενέργειας του UPS φθάσει το 40% της χωρητικότητάς του ή απομένουν λιγότερο από 10' λειτουργίας με τις μπαταρίες.

#### **ΣΑΡΩΤΈΣ**

Η εγκατάσταση των οδηγών (εφόσον δεν αναγνωριστεί αυτόματα) θα πρέπει να γίνει σύμφωνα με τις οδηγίες του κατασκευαστή. Κατόπιν συνδέστε το σαρωτή σε κάποια θύρα USB.

#### <span id="page-19-0"></span>**Δημιουργία "τοπικών" χρηστών και ομάδων χρηστών**

Αν και δεν προτείνεται η δημιουργία **τοπικών χρηστών** στους Η/Υ, καθώς οι συγκεκριμένοι λογαριασμοί θα **πρέπει να δημιουργηθούν για κάθε Η/Υ του Σ.Ε.Π.Ε.Η.Υ.**, εάν δεν υπάρχει η δυνατότητα [εγκατάστασης Domain Controller,](#page-84-1) είναι δυνατή η δημιουργία χρηστών με χρήση της εφαρμογής Διαχείριση Υπολογιστή επιλέγοντας Τοπικοί χρήστες και ομάδες στον κάθε Windows 7/8/10 σταθμό εργασίας.

#### **Συμβουλή**

Εναλλακτικά μπορείτε να δημιουργήσετε χρήστες και ομάδες χρηστών ή να τις μεταφέρετε από άλλα Λ/Σ (πχ άλλα Windows ή Linux συστήματα) με την εφαρμογή [sch-scripts για Windows](#page-68-0).

## <span id="page-20-0"></span>2.2 Windows Server 2019

#### <span id="page-20-1"></span>Εγκατάσταση εξυπηρετητή Windows Server 2019

#### **Βασική Εγκατάσταση**

Προκειμένου να προχωρήσετε σε μία βασική εγκατάσταση ενός Windows Server λειτουργικού συστήματος ακολουθήστε τα βήματα:

- [Ελάχιστες Απαιτήσεις υλικού](#page-21-0) •
- [Έλεγχος Συμβατότητας υλικού εξυπηρετητή](#page-22-0) •
- [Bασική εγκατάσταση ενός εξυπηρετητή Windows 2019](#page-23-0) •
- [Βασικές ρυθμίσεις ενός εξυπηρετητή Windows 2019](#page-34-0)

#### **Μετέπειτα ενέργειες**

Τα επόμενα βήματα δεν χρειάζονται αν επιθυμείτε μόνο μια απλή εγκατάσταση. Πιθανά όμως να απαιτηθούν σε επόμενο χρόνο όταν εξοικειωθείτε με το περιβάλλον.

- [Εγκατάσταση λογισμικού](#page-45-1)
- [Εγκατάσταση περιφερειακών συσκευών](#page-42-0)
- [Δημιουργία χρηστών](#page-44-0) •
- [Προχωρημένα θέματα \(εγκατάσταση επιπλέον λογισμικού\)](#page-70-1) •

### <span id="page-21-0"></span>Απαιτήσεις υλικού εξυπηρετητή

Το υλικό του εξυπηρετητή θα πρέπει να καλύπτει τις ελάχιστες απαιτήσεις που • αναφέρονται από την Microsoft [εδώ.](https://docs.microsoft.com/en-us/windows-server/get-started/system-requirements)

#### **Προειδοποίηση**

Σκόπιμο είναι το υλικό του εξυπηρετητή να καλύπτει τις προτεινόμενες απαιτήσεις του κάθε λειτουργικού συστήματος καθώς αν ικανοποιούνται μόνο οι ελάχιστες πιθανόν να παρατηρούνται σημαντικές καθυστερήσεις στην απόκριση των υπηρεσιών του Σ.Ε.Π.Ε.Η.Υ.

## <span id="page-22-0"></span>Έλεγχος συμβατότητας υλικού

Πριν προχωρήσετε στην εγκατάσταση του εξυπηρετητή και των σταθμών εργασίας ελέγξτε εάν το υλικό τους είναι συμβατό με το λειτουργικό σύστημα που θα εγκατασταθεί.

• Για τους εξυπηρετητές [εδώ](https://www.windowsservercatalog.com/results.aspx?bCatID=1283&cpID=0&avc=85&ava=0&avq=0&OR=1&PGS=25) και [εδώ.](https://docs.microsoft.com/en-us/windows-server/get-started/system-requirements)

#### <span id="page-23-0"></span>Εγκατάσταση λειτουργικού συστήματος

Τοποθετήστε το CD/DVD/USB εγκατάστασης MS-Windows Server στον εξυπηρετητή και ρυθμίστε το UEFI ή το BIOS (ή πατήστε F12 για να βγει το boot menu) ώστε να ξεκινάει από αυτό. Στους διαλόγους που θα εμφανιστούν, κάντε τις παρακάτω επιλογές.

#### **Πληροφορία**

Σε περίπτωση που δεν διαθέτετε μέσα εγκατάστασης, μπορείτε να "κατεβάσετε" ένα evaluation σε μορφή ISO από την [ιστοσελίδα της Microsoft](https://www.microsoft.com/en-us/evalcenter/evaluate-windows-server-2019).

#### **1. Προετοιμασία εγκατάστασης**

**ΕΚΚΊΝΗΣΗ ΑΠΌ ΤΟ CD/DVD/USB** 

Πατήστε οποιοδήποτε πλήκτρο για να πραγματοποιηθεί η εκκίνηση από το CD/DVD/USB

**ΦΌΡΤΩΣΗ ΤΩΝ ΑΠΑΡΑΊΤΗΤΩΝ ΑΡΧΕΊΩΝ**

Η διαδικασία δεν απαιτεί κάποια παρέμβαση από το χρήστη.

#### **ΈΝΑΡΞΗ ΕΓΚΑΤΆΣΤΑΣΗΣ ΤΩΝ WINDOWS**

Αρχικά, η διαδικασία δεν απαιτεί κάποια παρέμβαση από το χρήστη

#### **2. Ρύθμιση γλώσσας**

Κατά την αρχική εγκατάσταση ζητείται η ρύθμιση των Time and currency format, διαλέξτε Greek (Greece) και Keyboard or input method, επιλέξτε US .

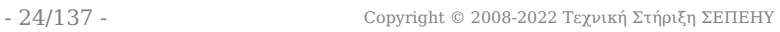

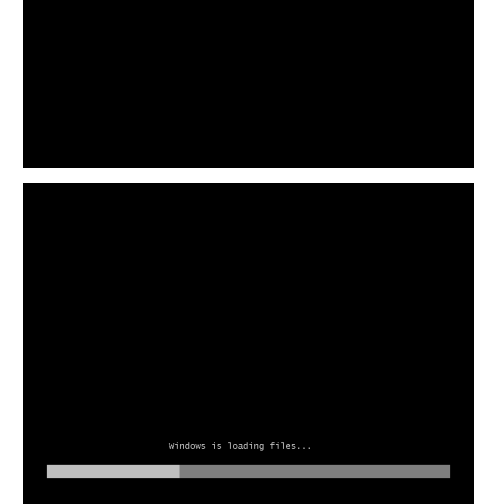

ess any key to boot from CD or D

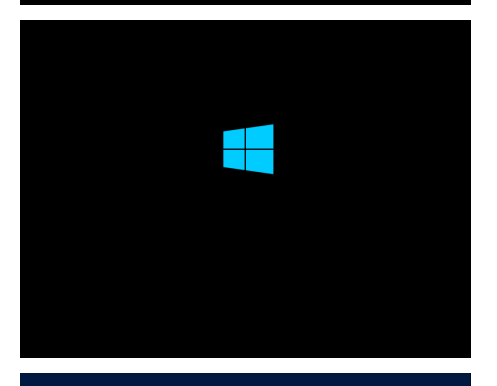

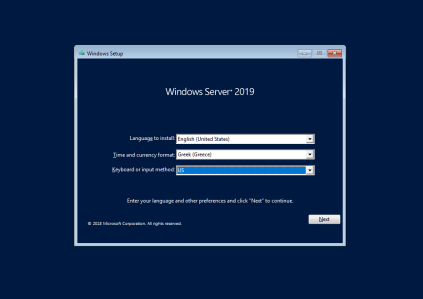

#### **3. Εκκίνηση Εγκατάστασης**

Επιλέξτε Install Now

#### **4. Επιλογή λειτουργικού συστήματος**

Επιλέξτε την εγκατάσταση του Windows Server 2019 Standard Desktop Experience (γραφικό περιβάλλον) .

**ΑΠΟΔΟΧΉ ΌΡΩΝ ΑΔΕΙΟΔΌΤΗΣΗΣ**

- Αποδεχτείτε τους όρους αδειοδότησης
	- ☑ I accept the license terms

#### **5. Ρύθμιση κατατμήσεων**

• Επιλέγουμε Custom στον τύπο εγκατάστασης Custom: Install Windows Only (Advanced)

**ΕΞΥΠΗΡΕΤΗΤΉΣ ΜΕ ΈΝΑΝ ΣΚΛΗΡΌ ΔΊΣΚΟ**

Στην περίπτωση ενός σκληρού δίσκου, επιλέγουμε το • δίσκο που αναφέρεται ως Drive 0 στον οποίο θα γίνει η εγκατάσταση και με την επιλογή New δημιουργούμε τις απαραίτητες διαμερίσεις.

**ΕΞΥΠΗΡΕΤΗΤΉΣ ΜΕ ΔΎΟ ΣΚΛΗΡΟΎΣ ΔΊΣΚΟΥΣ**

**ΠΡΟΤΕΙΝΌΜΕΝΗ ΔΙΑΜΈΡΙΣΗ ΓΙΑ ΈΝΑΝ ΔΊΣΚΟ**

Στην περίπτωση δύο σκληρών δίσκων, επιλέγουμε το • δίσκο που αναφέρεται ως Drive 0 στον οποίο θα γίνει η εγκατάσταση και με την επιλογή New δημιουργούμε τις απαραίτητες διαμερίσεις.

#### **ΔΙΑΜΕΡΊΣΕΙΣ**

- Αυτομάτως θα δημιουργηθούν στο Drive 0 από την εγκατάσταση των Windows, επιπλέον των διαμερίσεων που επιθυμούμε, οι τρεις (3) διαμερίσεις: Recovery, System και MSR (Reserved).
- Η εγκατάσταση του εξυπηρετητή προτείνεται να γίνει σε διαμερίσεις τέτοιες που να διευκολύνεται η μετέπειτα διαχείρισή του. Ακολουθεί ένα πρότυπο διαμερίσεων για

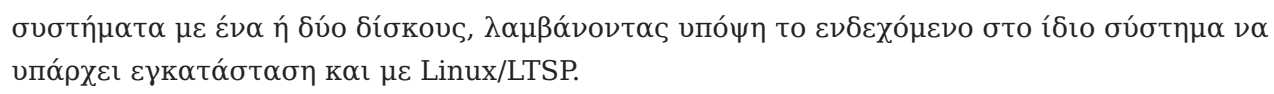

**Primary Partition Extended Partition** Primary 1 Primary 2 Primary 3 Logical 1 Logical  $\overline{2}$ Logio 3  $30\%$  15% 10% 20% 20% 22% 3% 60 Gb ntfs Windows (κανονική εγκατάσταση Windows) 30 Gb ext4 Ubuntu (κανονική εγκατάσταση Linux) 20 Gb ext4 Ubuntu (backup εγκατάσταση Linux) 40 Gb ntfs Windows \Users (αρχεία χρηστών Windows) 45 Gb ext4 Linux / home (αρχεία χρηστών Linux) 5 Gb swap Linux swap

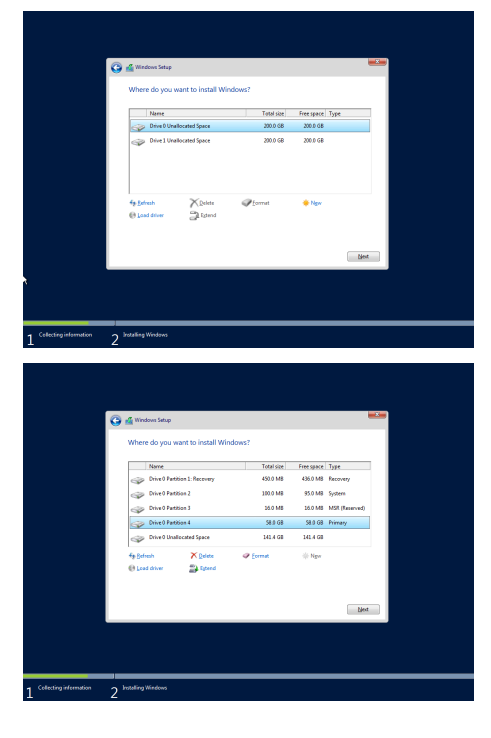

#### **ΠΡΟΤΕΙΝΌΜΕΝΗ ΔΙΑΜΈΡΙΣΗ ΓΙΑ ΔΎΟ ΔΊΣΚΟΥΣ**

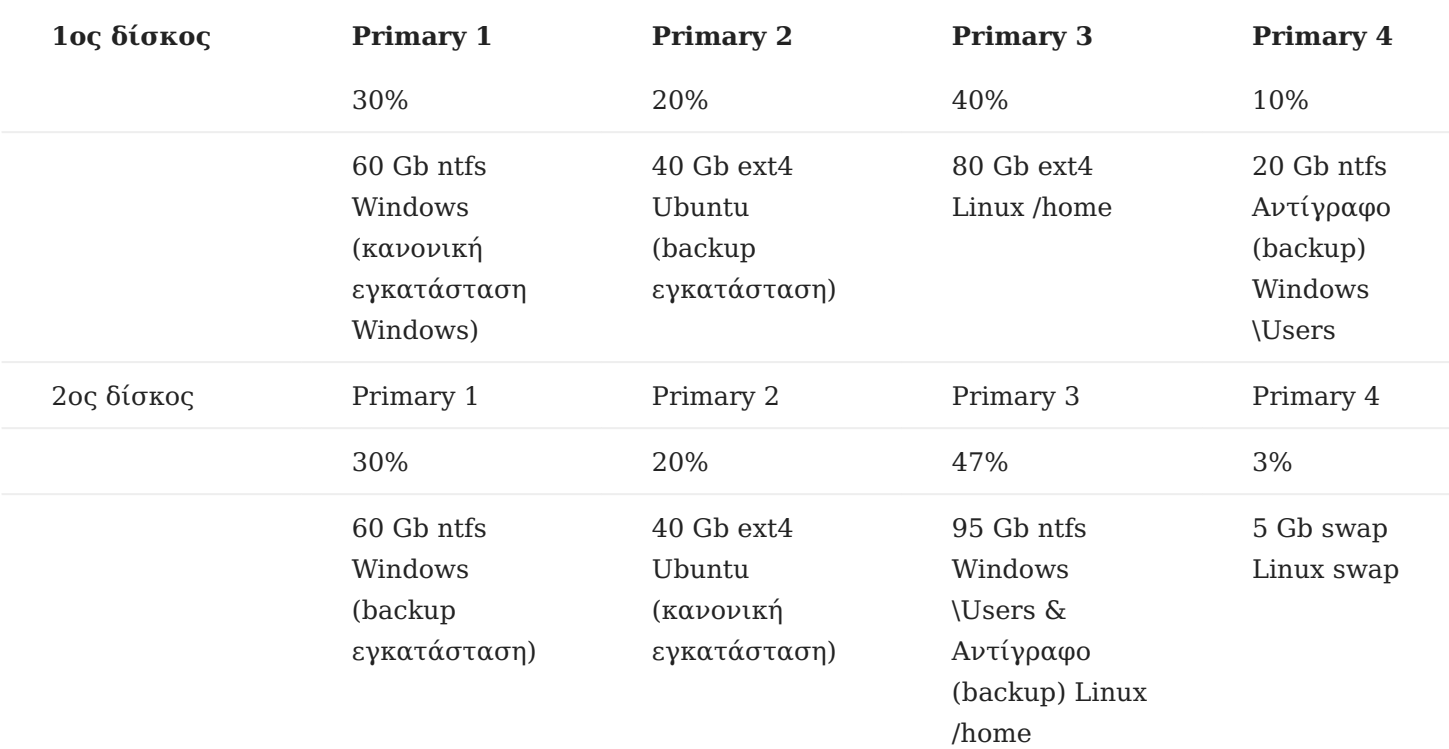

#### **Συμβουλή**

Το μέγεθος της κατάτμησης Linux swap εξαρτάται και από το μέγεθος της μνήμης RAM του εξυπηρετητή. Η προτεινόμενη χωρητικότητα είναι ενδεικτική και είναι πολύ πιθανό να διαφέρει σε κάθε ΣΕΠΕΗΥ.

#### **6. Εγκατάσταση του Λ/Σ Windows Server**

Μετά τον ορισμό των διαμερίσεων ξεκινά η αντιγραφή των αρχείων των Windows στην κατάτμηση και ακολουθεί η εγκατάσταση χαρακτηριστικών και αναβαθμίσεων.

Κατόπιν της ολοκλήρωσης των παραπάνω ενεργειών το σύστημα επανεκκινεί αυτόματα

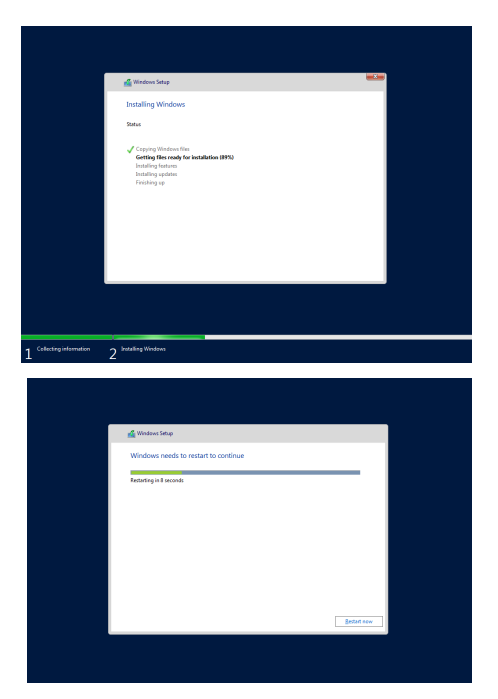

#### **7. Ρύθμιση κωδικού διαχειριστή**

Στη συνέχεια ζητείται ο κωδικός ασφαλείας του διαχειριστή του συστήματος (administrator password). Η πρακτική χρήσης προφανούς ή κοινού κωδικού ασφαλείας δεν προτείνεται. Είναι επιθυμητό ο κωδικός να έχει τουλάχιστον 8 χαρακτήρες και να περιλαμβάνει πεζούς και κεφαλαίους λατινικούς χαρακτήρες, αριθμούς και σημεία στίξης (πχ. password: **Changem3!**).

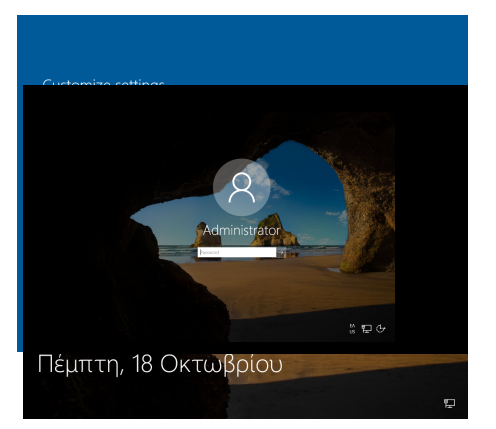

Η εγκατάσταση έχει πλέον ολοκληρωθεί επιτυχώς και μπορεί να γίνει είσοδος στο σύστημα πληκτρολογώντας Ctrl + Alt + Del κατόπιν επιλέγοντας τον χρήστη Administrator και δίνοντας τον κωδικό που δημιουργήσαμε στο προηγούμενο βήμα.

#### **8. Δικτυακές ρυθμίσεις**

<span id="page-27-0"></span>**ΟΡΙΣΜΌΣ ΤΟΥ ΤΟΠΙΚΟΎ ΔΙΚΤΎΟΥ ΩΣ ΙΔΙΩΤΙΚΟΎ**

Κατά την 1η εκκίνηση ο εξυπηρετητής συνδέεται στο τοπικό δίκτυο και αποκτά μία δυναμική IP μέσω πρωτοκόλλου DHCP. Στην ερώτηση του λειτουργικού συστήματος εάν ο συγκεκριμένος σταθμός θα είναι ορατός από τους άλλους επιλέξτε Yes , οπότε και ορίζετε το τοπικό δίκτυο του ΣΕΠΕΗΥ ως ιδιωτικό δίκτυο.

# **Networks**

<sup>ツ</sup>コ Network

Do you want to allow your PC to be discoverable by other PCs and devices on this network?

We recommend allowing this on your home and work networks, but not public ones.

Yes

**No** 

#### O **Πληροφορία**

Μπορείτε να διαπιστώσετε τις τρέχουσες δικτυακές ρυθμίσεις πληκτρολογώντας σε γραμμή εντολών

ipconfig /all

Τα στοιχεία αυτά θα σας φανούν χρήσιμα σε επόμενο βήμα.

#### **ΤΟ ΕΡΓΑΛΕΊΟ SERVER MANAGER**

Στη συνέχεια με τη χρήση του εργαλείου Server Manager , το οποίο είναι ένα Microsoft Management Console (MMC) για τη

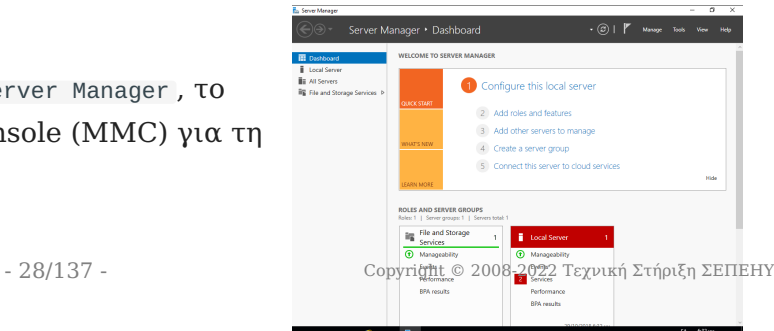

 $\sim$ 

Tou can get IP settings<br>this capability. Otherwise

 $\mathbf{B}$   $\mathbf{A}$   $\mathbf{B}$   $\mathbf{B}$   $\mathbf{B}$   $\mathbf{B}$   $\mathbf{B}$ 

Change adapter setting<br>Change advanced share<br>ortfines

Find a setti

e palo  $\sim$   $\omega$  $\mathbf{f}$  and  $\mathbf{f}$ 

 $\bullet$   $\circ$   $\bullet$   $\bullet$ 

.<br>Index 8. listo  $\hat{\Phi}$  Status  $\Box$  Etherne

διαχείριση του εξυπηρετητή και ξεκινά αυτόματα μετά το logon του διαχειριστή (administrator), ρυθμίζετε τις δικτυακές παραμέτρους του εξυπηρετητή.

#### **Πληροφορία**

Εναλλακτικά μπορείτε να "τρέξετε" το Server Manager με έναν από τους ακόλουθους τρόπους: - Το Start μενού ► Computer ► δεξί-click ► Manage - Το Start μενού ► Administrative Tools ► Server Manager - Πληκτρολογώντας Windows Key + R και κατόπιν servermanager

**ΟΡΙΣΜΌΣ ΔΙΚΤΥΑΚΏΝ ΠΑΡΑΜΈΤΡΩΝ TCP/IP**

Οι ρυθμίσεις του δικτύου πραγματοποιούνται μέσα από το Server Manager επιλέγοντας Local Server  $\blacktriangleright$  Ethernet0  $\blacktriangleright$  IPv4 Address assigned by DHCP, IPv6 enabled και στη συνέχεια με δεξί κλικ επιλέγουμε Properties στην κάρτα δικτύου Ethernet0 .

# **Συμβουλή**

H δημιουργία του domain προτείνεται να πραγματοποιηθεί σε μεταγενέστερη φάση, όταν έχει επιβεβαιωθεί η καλή λειτουργία του υπολογιστή.

#### **Πληροφορία**

Οι TCP/IP ρυθμίσεις μπορούν να πραγματοποιηθούν σύμφωνα με τις οδηγίες που έχουν εκδοθεί για τη διασύνδεση Σ.Ε.Π.Ε.Η.Υ. στο Π.Σ.Δ. Συνοπτικά αναφέρεται ότι σε ένα Σ.Ε.Π.Ε.Η.Υ. με ξεχωριστή (από το ADSL/VDSL CPE) συσκευή δρομολογητή (πχ των κατασκευαστικών οίκων Cisco, Mikrotik) που διαχειρίζεται το Π.Σ.Δ.:

- Κάθε εξυπηρετητής έχει στατική IP διεύθυνση της μορφής 10.x.y.z όπου οι τιμές x & y εξαρτώνται από τη σχολική μονάδα και λαμβάνονται μετά από επικοινωνία με το helpdesk του ΠΣΔ (8011180181) και η τιμή z είναι 10 για τον πρώτο εξυπηρετητή της σχολικής μονάδας, 11 για τον δεύτερο εξυπηρετητή κοκ.
- Οι διευθύνσεις 10.x.y.128 έως 10.x.y.254 είναι δεσμευμένες για να μοιράζει ο δρομολογητής διευθύνσεις μέσω DHCP και δεν πρέπει να χρησιμοποιούνται ως στατικές
- To subnet mask είναι της μορφής 255.255.255.0
- Το default gateway έχει τιμή 10.x.y.1 όπου οι τιμές x & y παραμένουν ίδιες με αυτές της IP διεύθυνσης.
- Ως DNS Server ορίζονται οι nic.sch.gr, nic.att.sch.gr, nic.thess.sch.gr, οι IP διευθύνσεις των οποίων (194.63.238.4, 194.63.239.164 και 194.63.237.4) θα πρέπει να δηλωθούν στις ιδιότητες του Internet Protocol Version 4 (TCP/IPv4) Properties

#### **PowerShell: Δικτυακές ρυθμίσεις**

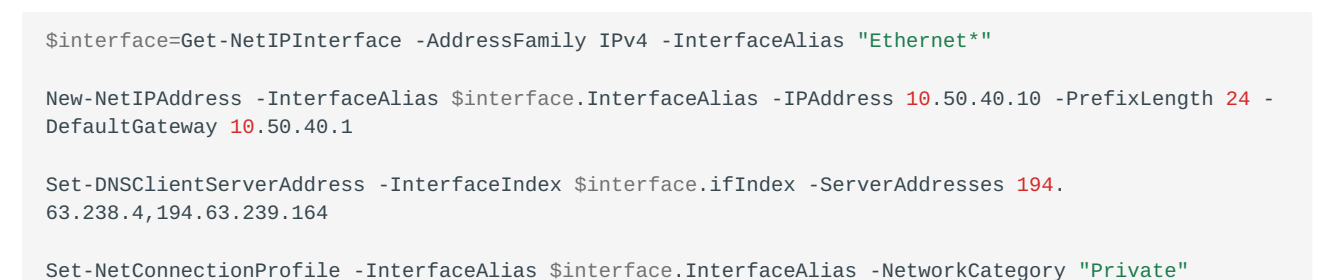

#### **ΟΡΙΣΜΌΣ ΟΝΌΜΑΤΟΣ ΥΠΟΛΟΓΙΣΤΉ**

Σε ότι αφορά το όνομα του υπολογιστή (computer name) μέσα από το Server

Manager επιλέγοντας Local Server ▸ Computer Name ▸ WIN-SFK..... και ορίζουμε Computer Description: School Windows Server και κατόπιν πατώντας το Change ορίζουμε Computer Name: srv-2lyk-mesol.

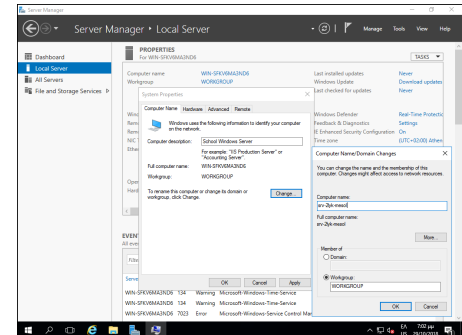

Πραγματοποιήστε τις ρυθμίσεις ονόματος και περιγραφής επιλέγοντας το πλήκτρο OK. Ο windows server θα σας ζητήσει να πραγματοποιήσει επανεκκίνηση με τη νέα ονοματολογία και διευθυνσιοδότηση.

#### **Προσοχή**

- Το όνομα κάθε σχολικού server είναι μοναδικό στο Π.Σ.Δ. και προκύπτει αν από το web site του σχολείου (π.χ. http://2lyk-mesol.ait.sch.gr) κρατήσουμε το αρχικό κομμάτι (π.χ. 2lyk-mesol) και προσθέσουμε **srv-** μπροστά του. ώστε να είναι ξεκάθαρος ο ρόλος του υπολογιστή.
- Αν στη σχολική μονάδα συνυπάρχουν δύο διαφορετικά εργαστήρια με ανεξάρτητο domain ή εξυπηρετητής LTSP προτείνεται να δίνονται διαφορετικά ονόματα στους εξυπηρετητές με αλλαγή του προθέματος για την αποφυγή προβλημάτων (πχ. αντί του προθέματος **srv-** να δίνεται πρόθεμα **srv1-** και **srv2-** στους δύο εξυπηρετητές αντίστοιχα).

#### **PowerShell: Μετονομασία εξυπηρετητή**

Rename-Computer -NewName srv-2lyk-mesol -LocalCredential administrator -Restart

#### **9. Δημιουργία διαμερίσεων**

Μπορείτε να δημιουργήσετε

τις προτεινόμενες διαμερίσεις όπως έχει ήδη αναφερθεί στην ενότητα εγκατάστασης του εξυπηρετητή - ρύθμισης των διαμερίσεων.

Για τη δημιουργία διαμέρισης για την αποθήκευση των αρχείων των χρηστών και των κοινόχρηστων αρχείων: - Από το εργαλείο διαχείρισης Server Manager Επιλέγοντας από το μενού Tools ▸ Computer Management και κατόπιν

 $=$  (C)<br> $=$  Backup Windows 2016 ( **nat Partition**<br>To store data on this partition, you must forr Choose whether you want to format this volume, and if so, what settings you want to us Tomat this volume with the following settings Eile system: **NTFS** Allocation unit size: Default **Users** Volume label: Perform a quick format Enable file and folder compres  $\leq$  Back  $\qquad$  Mext > Cancel

επιλέγοντας Disk Management . - Επιλέγετε το δίσκο που θα δημιουργηθεί η διαμέριση πχ Disk1 - Επιλέγετε το μη δεσμευμένο χώρο του για τη δημιουργία της διαμέρισης Unallocated - Με δεξί κλικ δημιουργείτε μία νέα διαμέριση New Simple Volume - Ορίζετε το μέγεθος της διαμέρισης σύμφωνα με τις οδηγίες στο πεδίο Simple Volume in MB πχ 95000 - Ορίζετε η διαμέριση να αντιστοιχεί με ένα drive letter πχ F - Ορίζετε το σύστημα αρχείων να είναι τύπου NTFS - Ορίζετε το όνομα της διαμέρισης να είναι Users - Αφήνετε να πραγματοποιηθεί γρήγορη μορφοποίηση Perform a quick format - Επιλέγετε Next για την ολοκλήρωση της δημιουργίας διαμέρισης

#### A **Πληροφορία**

Τα παραπάνω βήματα πρέπει να επαναληφθούν για τις επιπλέον διαμερίσεις που θέλετε να δημιουργηθούν.

#### **10. Ενεργοποίηση άδειας**

Μετά την εγκατάσταση του λειτουργικού συστήματος είναι πιθανό να απαιτείται η ενεργοποίησή του μέσα σε κάποιο χρονικό διάστημα για να είναι δυνατή η περαιτέρω χρήση του (product activation). Η άδεια χρήσης καθορίζει αν είναι απαραίτητο κάτι τέτοιο καθώς και το διάστημα που μπορεί να χρησιμοποιηθούν τα Windows 2016 Server χωρίς ενεργοποίηση. Η βέλτιστη μέθοδος για τους εξυπηρετητές των σχολικών εργαστηρίων είναι να πραγματοποιείται η διαδικασία μέσω διαδικτύου.

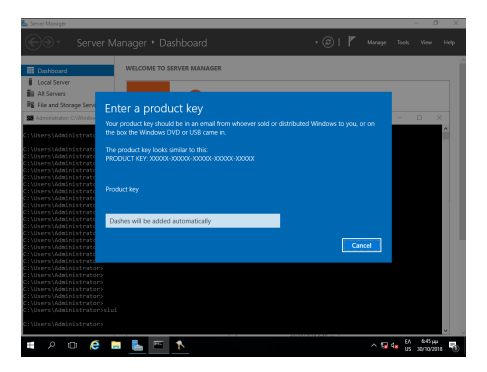

#### **Γραμμή εντολών: Ενεργοποίηση άδειας** ♦

slui

#### **11. Εγκατάσταση ενημερώσεων**

Απαραίτητη προϋπόθεση για

την εύρυθμη λειτουργία του λειτουργικού συστήματος είναι η εγκατάσταση όλων των κρίσιμων ενημερώσεων.

Από την εφαρμογή Server Manager επιλέγοντας Local Server και κατόπιν Download Updates only, using Windows Update θα πραγματοποιηθεί σύνδεση στο Windows Update και θα "κατέβουν" και θα εγκατασταθούν τα απαραίτητα updates.

Επιλέξτε Install now για την άμεση εγκατάσταση των ενημερώσεων.

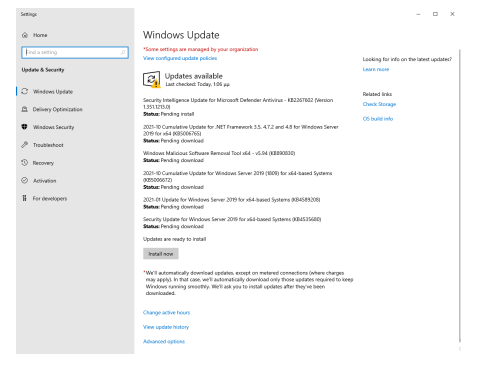

#### **Πληροφορία**

Η εκ προοιμίου συμπεριφορά των ενημερώσεων είναι να κατεβαίνουν χωρίς να εγκαθίστανται, το οποίο είναι μια καλή πρακτική για το Σ.Ε.Π.Ε.Η.Υ. Εάν επιθυμείτε να αλλάξει αυτή η πολιτική, πληκτρολογήστε σε γραμμή εντολών

sconfig

και επιλέξτε 5.Windows Update Settings και κατόπιν επιλέξτε αν θα εγκαθίστανται αυτόματα ή μόνο θα κατεβαίνουν ή θα γίνονται όλα χειροκίνητα.

#### **12. Απενεργοποίηση του Enhanced Security του Internet Explorer**

Η βασική λειτουργικότητα του Internet Explorer έχει μειωθεί σημαντικά στις νεότερες εκδόσεις των Windows και τις περισσότερες φορές εμφανίζεται μήνυμα παρεμπόδισης περιεχομένου (content blocking) κάνοντας αδύνατη την πλοήγηση στο διαδίκτυο. Για αυτό το λόγο συνιστούμε:

- την απενεργοποίηση του Enhanced Security χαρακτηριστικού
- την ελάχιστη χρήστη του Internet Explorer, μόνο για την εγκατάσταση ενός άλλου εργαλείου πλοήγησης στο διαδίκτυο

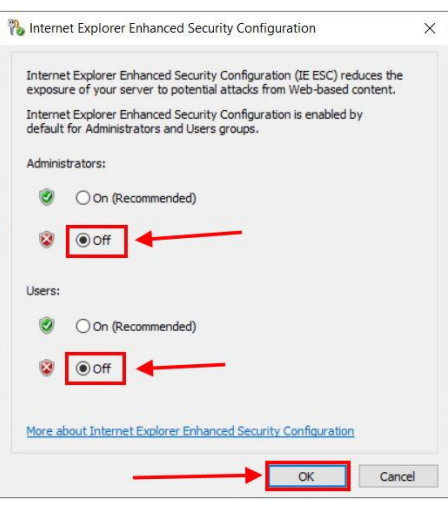

Για την απενεργοποίηση απαιτείται το εργαλείο Server Manager και από το οποίο επιλέγετε Local Server και στη συνέχεια επιλέγετε IE Enhanced Security Configuration και κατόπιν On και τέλος απενεργοποιήστε Off .

#### **PowerShell: Απενεργοποίηση Internet Explorer Enhanced Security**

```
function Disable-IEESC {
$AdminKey = "HKLM:\SOFTWARE\Microsoft\Active Setup\Installed Components\
{A509B1A7-37EF-4b3f-8CFC-4F3A74704073}"
$UserKey = "HKLM:\SOFTWARE\Microsoft\Active Setup\Installed Components\
{A509B1A8-37EF-4b3f-8CFC-4F3A74704073}"
Set-ItemProperty -Path $AdminKey -Name "IsInstalled" -Value 0
Set-ItemProperty -Path $UserKey -Name "IsInstalled" -Value 0
Stop-Process -Name Explorer
Write-Host "IE Enhanced Security Configuration (ESC) has been disabled." -ForegroundColor Green
}
Disable-IEESC
```
#### **13. Εγκατάσταση οδηγών υλικού και περιφερειακών**

Τμήμα της εγκατάστασης του λειτουργικού συστήματος θεωρείται και η εγκατάσταση των οδηγών συσκευών (system drivers) της μητρικής, των καρτών επέκτασης και των περιφερειακών συσκευών. Μπορεί να γίνει χρήση των μέσων (cd's, δισκέτες κλπ) που παρασχέθηκαν μαζί με το υπολογιστικό σύστημα. Προτείνεται όμως να εγκαθίστανται οι τελευταίες εκδόσεις των οδηγών, που στην πλειονότητα των περιπτώσεων μπορούν να ληφθούν από το Διαδίκτυο.

Μπορείτε να κάνετε και έναν έλεγχο για τυχόν πιο ενημερωμένους οδηγούς με την ΕΛ/ΛΑΚ εφαρμογή [Snappy Driver Installer](#page-67-0)

Σε περίπτωση που ο Η/Υ διαθέτει υλικό του κατασκευαστικού οίκου Intel, μπορείτε να ελέγξετε για ενημερώσεις των εκδόσεων των οδηγών του υλικού με την εφαρμογή [Intel Driver & Support](https://www.intel.com/content/www/us/en/support/intel-driver-support-assistant.html) [Assistant](https://www.intel.com/content/www/us/en/support/intel-driver-support-assistant.html)

Η εγκατάσταση του εκτυπωτή, που συνήθως είναι συνδεδεμένος στον εξυπηρετητή, μπορεί να γίνει σε αυτό το σημείο σύμφωνα με τις οδηγίες του εκάστοτε μοντέλου. Για τη χρήση της υπηρεσίας εκτύπωσης από όλους τους χρήστες του εργαστηρίου ο εκτυπωτής πρέπει να διαμοιραστεί, οπότε ο εξυπηρετητής αναλαμβάνει και το ρόλο του διακομιστή εκτυπώσεων.

### <span id="page-34-0"></span>Βασικές ρυθμίσεις εξυπηρετητή

Για την εύρυθμη λειτουργία του εξυπηρετητή του σχολικού εργαστηρίου κρίνεται απαραίτητη η πραγματοποίηση των ακόλουθων ρυθμίσεων.

#### **Ενεργοποίηση απομακρυσμένης πρόσβασης (Remote Desktop - για διαχειριστές)**

Προκειμένου να είναι εφικτή η απομακρυσμένη διαχείριση του εξυπηρετητή (με αξιοποίηση του πρωτοκόλλου [RDP](https://en.wikipedia.org/wiki/Remote_Desktop_Protocol)) πρέπει να είναι ενεργοποιημένη η προσφερόμενη υπηρεσία των Windows:

• Από το Server Manager επιλέγουμε Local Server και στη συνέχεια Remote Desktop: Disabled ώστε να την ενεργοποιήσουμε.

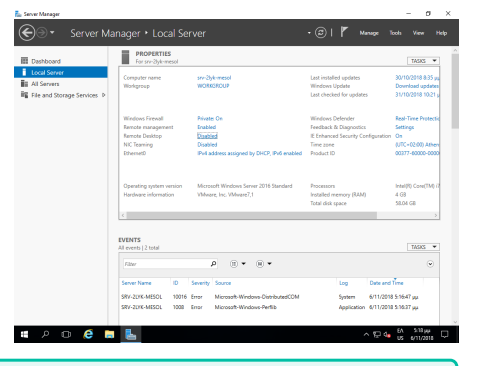

#### **Συμβουλή**

Εναλλακτικά με δεξί κλικ στο This PC επιλέγουμε Properties ▸ Remote Settings

- Στις ιδιότητες συστήματος επιλέγουμε | Allow remote connections to this computer .
- Επιλέγουμε | ΟΚ | ώστε να είναι εφικτή η απομακρυσμένη πρόσβαση στον εξυπηρετητή από όλα τα δίκτυα που είναι συνδεδεμένος ο εξυπηρετητής.
- Αφήνουμε ενεργή την επιλογή Allow Connections only from computers running Remote Desktop with Network Level Authentication (recommended)
- Με αυτόν τον τρόπο ενεργοποιείται η δυνατότητα Remote Desktop στον εξυπηρετητή και επιτρέπει εξ' ορισμού την πρόσβαση σε όσους ανήκουν στο group **Administrators** καθώς και σε όσους λογαριασμούς χρηστών ή ομάδες χρηστών προσθέσετε με το Add

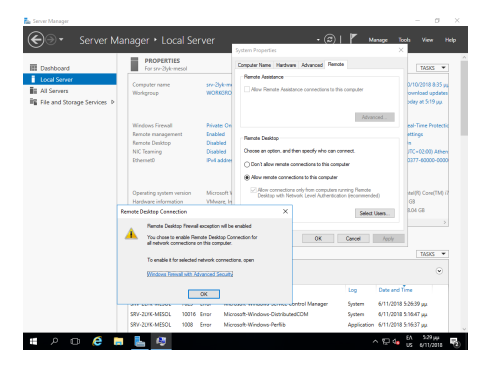

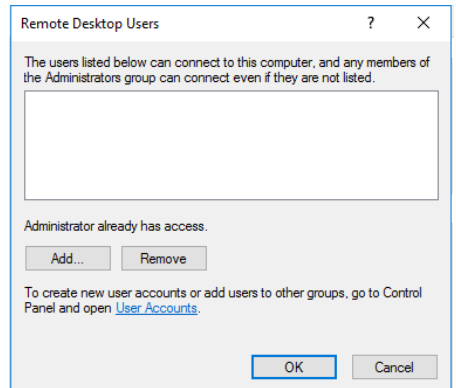

## **PowerShell: Ενεργοποίηση Remote Desktop**

Set-ItemProperty -Path 'HKLM:\System\CurrentControlSet\Control\Terminal Server' -name "fDenyTSConnections" -value 0

Enable-NetFirewallRule -DisplayGroup "Remote Desktop"

#### **Ενεργοποίηση υπηρεσίας διαμοιρασμού αρχείων και εκτυπωτών**

**ΕΝΕΡΓΟΠΟΊΗΣΗ ΔΙΑΜΟΙΡΑΣΜΟΎ ΑΡΧΕΊΩΝ ΚΑΙ ΕΚΤΥΠΩΤΏΝ ΣΤΟ ΤΟΠΙΚΌ ΔΊΚΤΥΟ**

Αρχικά θα πρέπει να ενεργοποιηθεί ο διαμοιρασμός αρχείων και εκτυπωτών για το τοπικό δίκτυο που έχει χαρακτηριστεί ιδιωτικό (private) [σε προηγούμενο βήμα](#page-27-0).

- Ανοίξτε τον Πίνακα Ελέγχου (Control Panel).
- Στην ενότητα **Network and Internet**, επιλέξτε View Network Status and tasks
- Επιλέξτε Change Advanced sharing settings
- Στο ιδιωτικό προφιλ, επιλέξτε **Turn on file and printer sharing** •

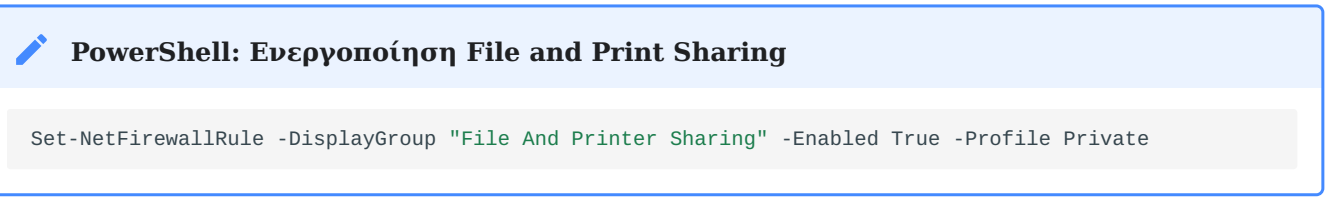

**ΔΙΑΜΟΙΡΑΣΜΌΣ ΤΟΥ ΚΑΤΑΛΌΓΟΥ USERS**

Όπως έχει ήδη αναφερθεί στην ενότητα εγκατάστασης του εξυπηρετητή - ρύθμισης των διαμερίσεων, υπάρχει μία

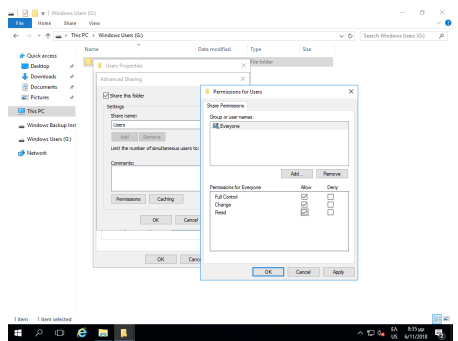

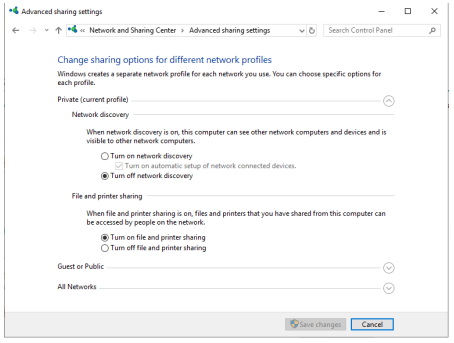
διαμέριση για την αποθήκευση των αρχείων των χρηστών και των κοινόχρηστων αρχείων.

- Στη διαμέριση αυτή δημιουργήστε έναν φάκελο με όνομα **Users**. •
- Διαμοιράστε το φάκελο επιλέγοντάς τον Users  $\blacktriangleright$  δεξί κλικ  $\blacktriangleright$  Properties  $\blacktriangleright$  Sharing  $\blacktriangleright$ Advanced Sharing
- Επιλέξτε **Share this folder** •
- Ως διαμοιραζόμενο όνομα (Share Name) δώστε: **Users** •
- Επιλέξτε Permissions και δώστε άδειες στο Group Everyone **Full Control** •
- Πατήστε το πλήκτρο | ΟΚ | δύο φορές για να αποδεχτείτε τις αλλαγές

#### **Πληροφορία** O

- Η τοπική ομάδα (local group) Users του εξυπηρετητή έχει δικαιώματα ανάγνωσης στον συγκεκριμένο κατάλογο.
- Ο φάκελος Users πλέον διαμοιράζεται και είναι προσβάσιμος στο σταθμό εργασίας ή στον εξυπηρετητή πατώντας Ctrl + R και πληκτρολογώντας την εντολή **\\srv-2lyk-mesol\users**

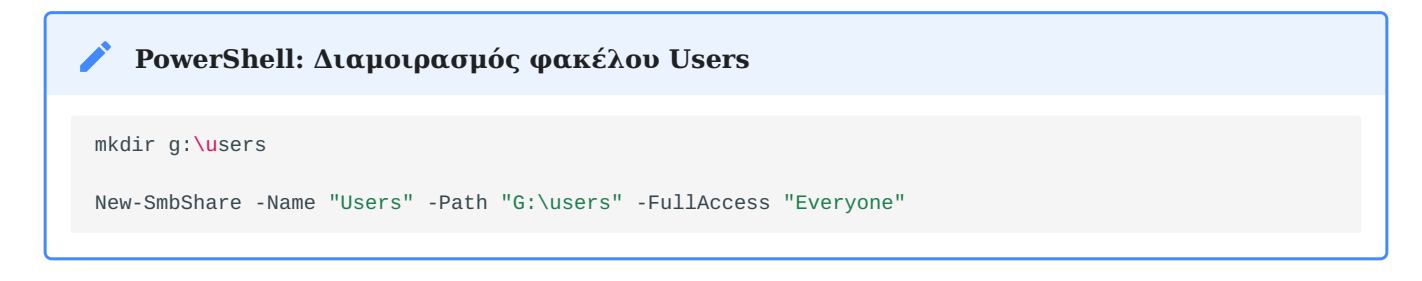

#### <span id="page-36-0"></span>**ΔΙΑΜΟΙΡΑΣΜΌΣ ΕΚΤΥΠΩΤΉ**

Κατά την εγκατάσταση του εκτυπωτή το σύστημα σας ζητά να δηλώσετε εάν θέλετε να τον διαμοιράσει. Σε περίπτωση θετικής απάντησης ο εκτυπωτής διαμοιράζεται δικτυακά. Αν έχετε επιλέξει όχι, μπορείτε επιλέγοντας Windows Start ▸ Settings ► Devices ► <Όνομα Εκτυπωτή> να επιλέξετε τον εκτυπωτή που έχετε εγκαταστήσει (ή να προσθέσετε έναν καινούριο εκτυπωτή) και κατόπιν να επιλέξετε Manage ▸ Printer Properties  $\blacktriangleright$  Καρτέλα Sharing να ενεργοποιήσετε το διαμοιρασμό του.

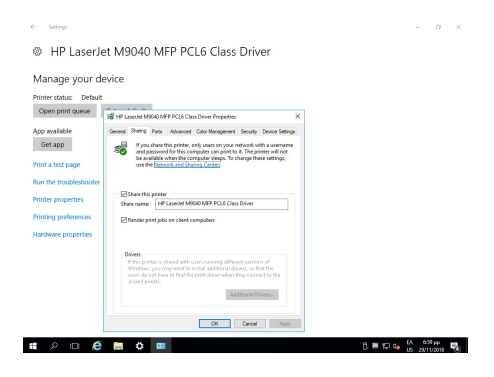

Οι χρήστες που έχουν λογαριασμό στον εξυπηρετητή αυτομάτως θα μπορούν να τυπώσουν στον διαμοιραζόμενο εκτυπωτή.

#### A **Πληροφορία**

Για εγκατάσταση εκτυπωτών δείτε στο [περιφερειακά](#page-42-0)

#### **Ενεργοποίηση υπηρεσίας shadow copies**

Στις εκδόσεις των λειτουργικών συστημάτων Microsoft Windows Server από την έκδοση 2003 και μετά ενσωματώθηκε μια πολύ χρήσιμη λειτουργικότητα με την ονομασία **Shadow copies of shared folders**. Αυτή η δυνατότητα επιτρέπει την αντιμετώπιση του φαινομένου της απώλειας δεδομένων σε διαμοιραζόμενους (shared) φακέλους μετά από εσφαλμένη διαγραφή ή τροποποίηση αρχείων από τους χρήστες. Αυτό επιτυγχάνεται με την αυτόματη δημιουργία κρυμμένων αντιγράφων (shadow copies) των αρχείων που ανήκουν σε διαμοιραζόμενους φακέλους, ανά τακτά χρονικά διαστήματα.

#### ♦ **Συμβουλή**

Προτείνεται η ενεργοποίηση της δυνατότητας τουλάχιστον στην κατάτμηση που περιέχει τα αρχεία των χρηστών, αλλά και σε οποιαδήποτε άλλη κατάτμηση υπάρχουν διαμοιραζόμενοι φάκελοι που χρειάζονται προστασία.

Η υπηρεσία μπορεί να ρυθμιστεί από το εργαλείο διαχείρισης Server Manager , επιλέγοντας από το μενού Tools ▸ Computer Management και κατόπιν επιλέγοντας Disk Management .

Στη συνέχεια επιλέγετε τη διαμέριση που αντιστοιχεί στα αρχεία των χρηστών (στο παράδειγμα: Windows Users, δηλ. η 3η διαμέριση του 2ου δίσκου) και δεξί κλικ ▸ Properties .

Επιλέγετε το tab **Shadow Copies** και κατόπιν το κουμπί Enable .

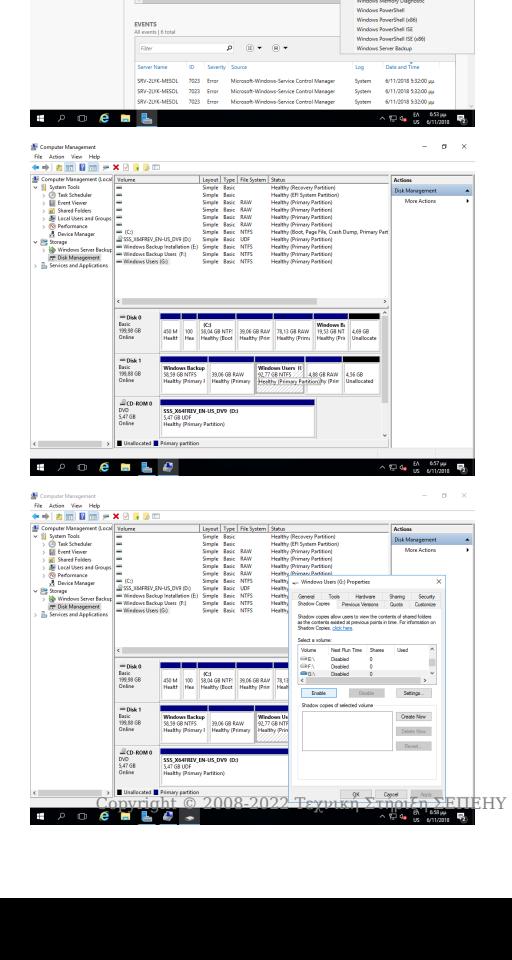

Με την επιλογή ενεργοποίησης εμφανίζεται προειδοποιητικό μήνυμα αποδοχής, το οποίο αποδέχεστε πατώντας το κουμπί Yes .

Αποδεχθείτε τις προκαθορισμένες ρυθμίσεις πατώντας το Yes , είτε τις αλλάζετε πατώντας το Settings

Σε κάθε κατάτμηση που επιλέγεται εκ προοιμίου χώρος για τη λήψη αντιγράφων ίσος με το 10% του μεγέθους της. Στην περίπτωση που επιλέξετε να αλλάξετε τις προκαθορισμένες ρυθμίσεις, μπορείτε να ορίσετε το μέγιστο μέγεθος που θα χρησιμοποιείται για την αποθήκευση των Shadow Copies και επιπλέον πατώντας το Schedule μπορείτε να αλλάξετε το πότε θα λαμβάνονται τα αντίγραφα.

Τροποποιείστε το υπάρχον χρονοδιάγραμμα ώστε καθημερινά να λαμβάνονται αντίγραφα στις 07:00, αν δεν υπάρχουν ιδιαιτερότητες στο ωράριο λειτουργίας του εργαστηρίου που καθιστούν αναγκαίο κάποιο διαφορετικό χειρισμό.

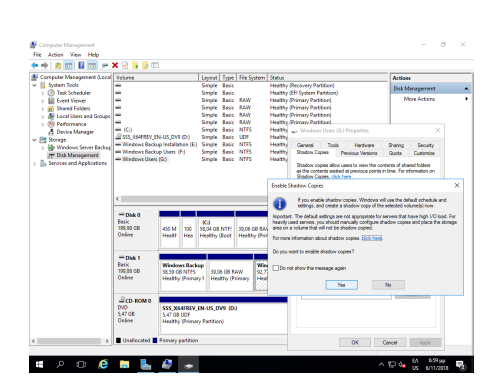

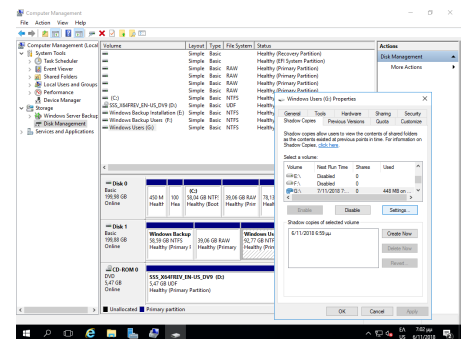

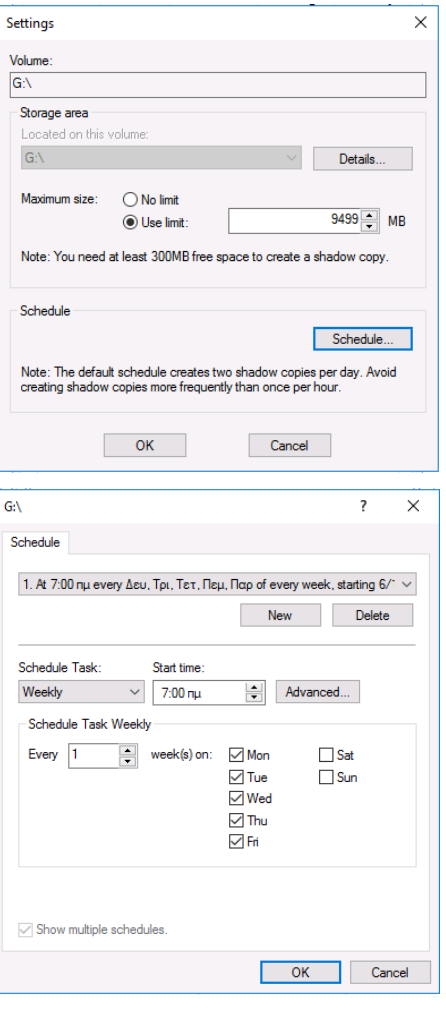

### **Πληροφορία**

Η ανάκτηση προηγούμενων εκδόσεων αρχείων από τα ληφθέντα shadow copies πραγματοποιείται: - Aπό την κονσόλα του εξυπηρετητή πατώντας Ctrl + R και πληκτρολογώντας την εντολή **\\\\\\$**, όπου **\** η κατάτμηση όπου βρίσκεται ο διαμοιραζόμενος φάκελος από τον οποίο θέλουμε να ανακτήσουμε αρχεία. - Από κάποιον σταθμό εργασίας πληκτρολογώντας **\\srv-2lyk-mesol**. - Και στις δύο περιπτώσεις πατήστε δεξί κλικ στο drive ή στο φάκελο, κατόπιν επιλέξτε το tab **Previous Versions** και τέλος το κουμπί Restore .

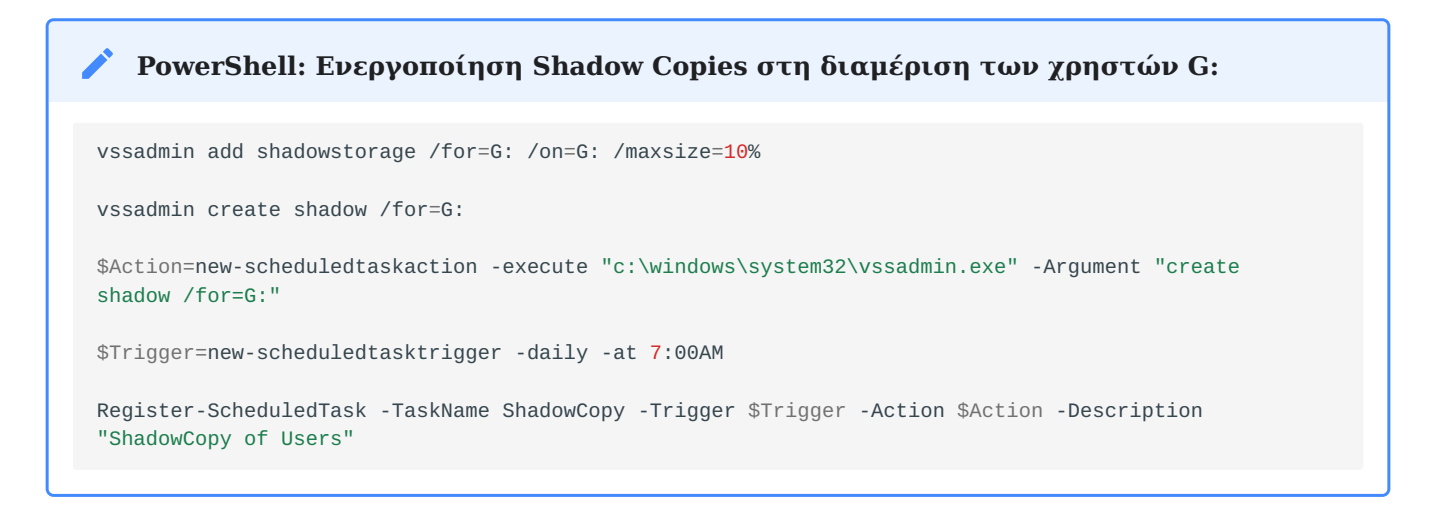

#### <span id="page-39-0"></span>**Ενεργοποίηση υπηρεσίας κεντρικής εκτύπωσης - Print Server**

Ο εξυπηρετητής του Σ.Ε.Π.Ε.Η.Υ. μπορεί να ρυθμιστεί ώστε να διαμοιράζει και να ενεργοποιήσει αυτόματα όλους τους συνδεδεμένους σε αυτόν εκτυπωτές στους σταθμούς εργασίας του Active Directory Domain. Το πλεονέκτημα αυτής της ρύθμισης είναι ότι οι εκτυπωτές εμφανίζονται και στο Active Directory και οι χρήστες μπορούν να συνδεθούν στο σωστό εκτυπωτή και επιπλέον η εγκατάσταση του εκτυπωτή και των οδηγών του δεν απαιτεί διαχειριστικά προνόμια στους σταθμούς εργασίας (αντιγράφονται οι οδηγοί που έχουν δηλωθεί στον Printer Server για κάθε έκδοση Windows). Πρέπει να πραγματοποιηθούν τα ακόλουθα βήματα:

- Ενεργοποίηση ρόλου Print Server •
- Δημιουργία εκτυπωτών στον εξυπηρετητή.
- Ενεργοποίηση των εκτυπωτών του εξυπηρετητή στους σταθμούς εργασίας του domain με τη βοήθεια Group Policies.

**ΕΝΕΡΓΟΠΟΊΗΣΗ ΡΌΛΟΥ PRINT SERVER**

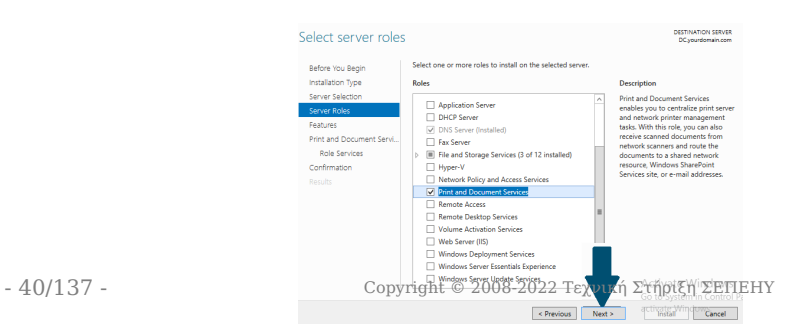

- Aπό το Server Manager επιλέγετε Add roles and features και κατόπιν Role-based or feature-based installation και το όνομα του εξυπηρετητή και πατάτε Next
- Στο παράθυρο **Add Roles and Features Wizard** επιλέγετε το ρόλο **Print and Document Services** και πατάτε το Add Features και κατόπιν το Next
- Στο παράθυρο **Select Features** πατάτε | Next
- Στο παράθυρο **Print and Document Services** πατάτε Next
- Στο παράθυρο Role Services επιλέγετε Print Server
- Στο παράθυρο **Select Role Services** πατάτε Next
- Στο παράθυρο **Confirm installation selections** πατάτε Install

### **PowerShell: Ενεργοποίηση ρόλου Print Server**

Install-WindowsFeature Print-Services

### **Πληροφορία**

- Σε περίπτωση που διαθέτετε και άλλα συστήματα με Λ/Σ διαφορετικά από Windows, για να τυπώσετε θα πρέπει να έχετε ενεργό το πρωτόκολλο **SMB** (Samba Client), πχ. στο Ubuntu Linux αυτό είναι ενεργό.
- Εάν η υποστήριξη SMB δεν είναι δυνατή, τότε μπορείτε στο παράθυρο **Role Services** (κατά την ενεργοποίηση του Print Server) να προσθέσετε εκτός του Print Server και τους ρόλους Internet Printing ή/και LPD Service και να εκτυπώσετε είτε με χρήση του **IPP** πρωτοκόλλου είτε με χρήση του **LPR** πρωτοκόλλου.

#### **ΠΡΟΣΘΉΚΗ ΕΚΤΥΠΩΤΏΝ ΣΤΟΝ PRINT SERVER**

Από την εφαρμογή Server Manager και το μενού Roles ▸ Print and Document Services ▸ Print Management ▸ Print Servers ▸ SERVER ανοίγουμε τη διαχείριση του Print Server και προσθέτουμε τους εκτυπωτές που είναι συνδεμένοι στον εξυπηρετητή. Η διαδικασία περιλαμβάνει:

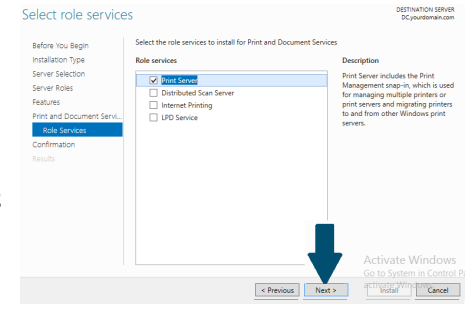

- Προσθήκη και ρύθμιση των θυρών (**Ports**) με τις οποίες συνδέεται ο εκτυπωτής, πχ LPT1, USB κτλ αν πρόκειται για τοπικό εκτυπωτή, TCP/IP αν πρόκειται για δικτυακό εκτυπωτή.
- Προσθήκη των οδηγών (**Drivers**) του εκτυπωτή. Εκτός από x64, μπορείτε να προσθέσετε και τους x86 αν έχετε παλιές εκδόσεις Windows, με δεξί κλικ στον επιθυμητό εκτυπωτή
	- ▸ Manage Sharing ▸ Additional Drivers

Προσθήκη εκτυπωτή (**Printers**) και ρύθμιση των • παραμέτρων του (όπως εκτύπωση σε Α4, διπλής όψης, σύνδεση με θύρα και οδηγό κτλ). Χρήσιμο είναι να επιλέξετε να εμφανίζεται ο εκτυπωτής στο Active Directory **List in Active Directory**, ώστε να μπορούν οι χρήστες να τον αναζητούν και να τον εγκαθιστούν αυτόματα.

**PowerShell: Διαχείριση εκτυπωτών στον Print Server**

Υπάρχουν [οι ακόλουθες εντολές](https://docs.microsoft.com/en-us/powershell/module/printmanagement/?view=windowsserver2022-ps&viewFallbackFrom=win10-ps) για την ολοκλήρωση των παραπάνω ενεργειών με χρήση powershell.

### **Πληροφορία**

- Οι χρήστες μπορούν να εγκαταστήσουν τους εκτυπωτές στους σταθμούς εργασίας:
	- είτε από το Control Panel  $\blacktriangleright$  Devices and Printers  $\blacktriangleright$  Add a printer,
	- είτε με [UNC](https://docs.microsoft.com/en-us/openspecs/windows_protocols/ms-dtyp/62e862f4-2a51-452e-8eeb-dc4ff5ee33cc) σύνδεση στον εξυπηρετητή, πχ \\srv-2lyk-mesol και κατόπιν | δεξί κλικ | σε κάποιον από τους διαμοιραζόμενους εκτυπωτές και Εγκατάσταση .
- Η εγκατάσταση του εκτυπωτή, των οδηγών του κτλ στους σταθμούς εργασίας δεν απαιτεί διαχειριστικά προνόμια.

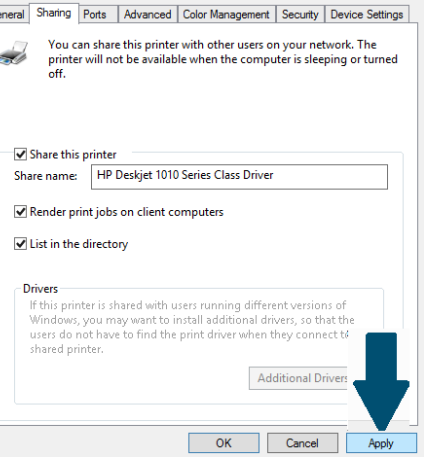

## Μετέπειτα Ενέργειες

### **Εγκατάσταση περιφερειακών συσκευών**

Στο περιβάλλον των Windows κάθε περιφερειακή συσκευή θα πρέπει να διαθέτει τον κατάλληλο οδηγό. Πλέον το Λ/Σ Windows διαθέτει εγγενή υποστήριξη για ένα μεγάλο πλήθος συσκευών. Για τις περιφερειακές συσκευές που δεν υποστηρίζονται εκ προϊμίου από τα Windows θα πρέπει να εγκατασταθεί ο οδηγός σύμφωνα με τις οδηγίες του κατασκευαστή.

Συνήθως η διαδικασία που ακολουθείται είναι πρώτα να εγκατασταθούν οι οδηγοί και τυχόν ειδικά λογισμικά της συσκευής και κατόπιν να συνδεθεί η συσκευή στον Η/Υ, όπου αυτόματα θα αναγνωριστεί και θα είναι έτοιμη για λειτουργία.

**Συμβουλή**

Σε περίπτωση που δεν μπορείτε να βρείτε τον οδηγό μιας συσκευής, δοκιμάστε και το [Snappy](#page-67-0) [Driver Installer](#page-67-0)

Στο περιβάλλον του Σ.Ε.Π.Ε.Η.Υ. συνήθως υπάρχουν οι ακόλουθες συσκευές:

<span id="page-42-0"></span>**ΕΚΤΥΠΩΤΈΣ**

Η εγκατάσταση των οδηγών (εφόσον δεν αναγνωριστεί αυτόματα) θα πρέπει να γίνει σύμφωνα με τις οδηγίες του κατασκευαστή. Κατόπιν συνδέστε τον εκτυπωτή ή σε κάποια θύρα USB ή στο δίκτυο (αν είναι δικτυακός).

#### O **Πληροφορία**

Μετά την εγκατάσταση του εκτυπωτή, δείτε πώς μπορείτε [να τον διαμοιράσετε](#page-36-0) ή να τον προσθέσετε σε [Print Server στον εξυπηρετητή\)](#page-39-0).

#### **ΚΆΜΕΡΕΣ**

Η εγκατάσταση των οδηγών (εφόσον δεν αναγνωριστεί αυτόματα) θα πρέπει να γίνει σύμφωνα με τις οδηγίες του κατασκευαστή. Κατόπιν συνδέστε την κάμερα σε κάποια θύρα USB.

**ΔΙΑΔΡΑΣΤΙΚΟΊ ΠΊΝΑΚΕΣ**

Η εγκατάσταση των οδηγών (συνήθως δεν αναγνωριζονται αυτόματα) θα πρέπει να γίνει σύμφωνα με τις οδηγίες του κατασκευαστή. Κατόπιν συνδέστε τον διαδραστικό πίνακα σε κάποια θύρα USB.

### **Πληροφορία**

Μετά την εγκατάσταση του διαδραστικού πίνακα, εάν ο κατασκευαστής του διαδραστικού δεν παρέχει λογισμικό για το διαδραστικό πίνακα ή επιθυμείτε να χρησιμοποιείτε **ένα λογισμικό ανεξάρτητα από το διαδραστικό** που διαθέτετε **ώστε το υλικό που δημιουργείτε να αξιοποιείται σε όλους τους διαδραστικούς που χρησιμοποιείτε**, μπορείτε να εγκαταστήσετε το ΕΛ/ΛΑΚ Open-Board διαθέσιμο στο [https://openboard.ch/index.en.html.](https://openboard.ch/index.en.html) Υποστηρίζει περιβάλλοντα Windows, Linux και macOS και αποτελεί ένα fork project του opensankore .

#### **UPS**

Η εγκατάσταση των οδηγών (συνήθως δεν αναγνωριζονται αυτόματα) θα πρέπει να γίνει σύμφωνα με τις οδηγίες του κατασκευαστή. Ακολούθως πρέπει να ρυθμιστεί το λογισμό του UPS ώστε να πραγματοποιεί τερματισμό του εξυπηρετητή, όταν το επίπεδο ενέργειας του UPS φθάσει το 40% της χωρητικότητάς του ή απομένουν λιγότερο από 10' λειτουργίας με τις μπαταρίες.

#### **ΣΑΡΩΤΈΣ**

Η εγκατάσταση των οδηγών (εφόσον δεν αναγνωριστεί αυτόματα) θα πρέπει να γίνει σύμφωνα με τις οδηγίες του κατασκευαστή. Κατόπιν συνδέστε το σαρωτή σε κάποια θύρα USB.

### **Δημιουργία χρηστών και ομάδων χρηστών**

Αν και δεν προτείνεται η δημιουργία **τοπικών χρηστών** στον εξυπηρετητή, εάν δεν υπάρχει η δυνατότητα [εγκατάστασης Domain Controller](#page-84-0), είναι δυνατή η δημιουργία χρηστών με χρήση της εφαρμογής Διαχείριση Υπολογιστή επιλέγοντας Τοπικοί χρήστες και ομάδες στον Windows 2012/2016/2019 εξυπηρετητή.

### **Συμβουλή**

Εναλλακτικά μπορείτε να δημιουργήσετε χρήστες και ομάδες χρηστών ή να τις μεταφέρετε από άλλα Λ/Σ (πχ άλλα Windows ή Linux συστήματα) με την εφαρμογή [sch-scripts για Windows](#page-68-0).

# 3. Προσθήκη λογισμικού

## 3.1 Εγκατάσταση λογισμικού σε Λ/Σ Windows

Προτείνουμε την εγκατάσταση επιπλέον λογισμικού σε περιβάλλον Windows για τις ακόλουθες κατηγορίες εφαρμογών:

- Συμπίεσης αποσυμπίεσης αρχείων. •
- Εγγραφής CD DVD. •
- Προστασίας από επιβλαβές λογισμικό. •
- Αναπαραγωγής διαδεδομένων αρχείων (εικόνες, ήχος, βίντεο, αρχεία pdf κλπ). •
- Περιήγησης στον παγκόσμιο ιστό. •
- Εφαρμογές γραφείου.
- Λήψης αντιγράφων ασφαλείας. •
- Επεξεργασίας ήχου, εικόνας και κινούμενης εικόνας (video) •
- Αναβάθμισης των εγκατεστημένων οδηγών (drivers) του υλικού που διαθέτει ο Η/Υ. •

#### A **Πληροφορία**

Η πλειοψηφία του προτεινόμενου λογισμικού είναι της κατηγορίας [Ελεύθερο Λογισμικό /](https://mathe.ellak.gr/?page_id=132) [Λογισμικό Ανοιχτού Κώδικα \(ΕΛ/ΛΑΚ\)](https://mathe.ellak.gr/?page_id=132) και υπάρχει διαθέσιμο και για Λ/Σ Linux, ώστε να είναι εύκολη η μετάβαση / εναλλαγή των χρηστών από το ένα περιβάλλον στο άλλο.

## Αναλυτικές Οδηγίες

- [Απο/Συμπίεση αρχείων με το λογισμικό 7-zip](#page-47-0) •
- [Εγγραφή οπτικών μέσων με το λογισμικό InfraRecorder](#page-48-0) •
- [Ανάγνωση pdf/epub αρχείων με το λογισμικό Sumatra PDF](#page-49-0) •
- [Επισκόπηση εικόνων με το λογισμικό IrfanView](#page-50-0) •
- [Φυλλομετρητής Mozilla Firefox](#page-52-0) •
- [Φυλλομετρητής Google Chrome](#page-53-0) •
- [Φυλλομετρητής Pale Μoon για αξιοποίηση εκπαιδευτικού λογισμικού που βασίζεται σε](#page-54-0) [παλαιότερες τεχνολογίες \(flash, java\)](#page-54-0)
- [Αναπαραγωγή Πολυμέσων με το VLC Player](#page-55-0)
- [Αναπαραγωγή πολυμέσων Flash με το Flash Player για αξιοποίηση παλαιότερου](#page-56-0) [εκπαιδευτικού λογισμικού που βασίζεται σε τεχνολογία flash](#page-56-0)
- [Περιβάλλον υποστήριξης Java Εφαρμογών για αξιοποίηση παλαιότερου εκπαιδευτικού](#page-58-0) [λογισμικού που βασίζεται σε τεχνολογία java](#page-58-0)
- [Σουίτα γραφείου LibreOffice](#page-60-0) •
- [Σουίτα γραφείου MS Office](#page-62-0) •
- [Επεξεργασία εικόνων με το GIMP](#page-63-0) •
- [Επεξεργασία ήχου με το Audacity](#page-65-0) •
- [Σχεδίαση Μοντελοποίηση 3D γραφικών με το Blender](#page-66-0) •
- [Έλεγχος / ενημέρωση εγκατεστημένων οδηγών με το Snappy Driver Installer](#page-67-0) •

## <span id="page-47-0"></span>3.2 Η εφαρμογή 7zip

Μια ικανοποιητική και ανέξοδη λύση στην συμπίεση – αποσυμπίεση αρχείων προσφέρει η εφαρμογή 7-Zip . Πρόκειται για μια εφαρμογή ανοιχτού κώδικα η οποία προφέρει συμπίεση της μορφής 7z, όμως μπορεί να "διαβάσει" και να δημιουργήσει διάφορες διαδεδομένες μορφές συμπιεσμένων αρχείων (zip, rar κ.τ.λ). Η εφαρμογή διαθέτει CLI (command line interface), GUI (graphical user interface) και επίσης ενσωματώνεται στα αναδυόμενου μενού των Windows καθώς και στις εφαρμογές αποσυμπίεσης/συμπίεσης αρχείων των linux διανομών. To 7-zip πρωτοεμφανίστηκε το 1999 και αναπτύχθηκε αρχικά από το Igor Pavlov. Διανέμεται κάτω από την "GNU Lesser General Public License" άδιεα, όμως το κομμάτι κώδικα για το unRAR διανέμεται κάτω από την "GNU Lesser General Public License + unRAR restictions" άδεια.

Το 7-zip είναι διαθέσιμο για Λ/Σ τύπου MS-Windows & Linux.

## Εγκατάσταση

Για να εγκαταστήσετε την εφαρμογή ακολουθήστε τα παρακάτω βήματα:

• Κατεβάστε το εκτελέσιμο από την ιστοσελίδα <http://www.7-zip.org/>.

### **Συμβουλή**

Οι σύγχρονες εκδόσεις των Windows είναι x64, οπότε κατεβάζετε το εκτελέσιμο για την x64 (64bit έκδοση). Εάν διαθέτετε 32bit έκδοση Windows "κατεβάζετε" το x86 (32bit)

- Επιλέξτε | Εκτέλεση του εκτελέσιμου αρχείου εγκατάστασης |.
- Επιλέξτε ΝΑΙ στην ερώτηση αν θέλετε η εφαρμογή από άγνωστο εκδότη να κάνει αλλαγές στη συσκευή σας
- Αποδεχτείτε τον προτεινόμενο κατάλογο εγκατάστασης c:\program files\7zip και επιλέξτε Install
- Τέλος, πατήστε | Finish | για την ολοκλήρωση της εγκατάστασης.

#### **PowerShell (administrator): Εγκατάσταση 7zip**

winget install --id=7zip.7zip -e

## <span id="page-48-0"></span>3.3 Η εφαρμογή InfraRecorder

Η εφαρμογή InfraRecorder είναι ένα Ελεύθερο Λογισμικό / Λογισμικό Ανοιχτού Κώδικα για την εγγραφή οπτικών δίσκων σε περιβάλλον Windows.

## Εγκατάσταση

Για να εγκαταστήσετε την εφαρμογή ακολουθήστε τα παρακάτω βήματα:

- Μεταβείτε στην ιστοσελίδα <http://infrarecorder.org/>
- Επιλέξτε από τη στήλη **Pages** το σύνδεσμο Downloads
- Επιλέξτε Download
- Επιλέξτε το εκτελέσιμο για την έκδοση Λ/Σ x64 ή x86 που διαθέτετε •

### **Συμβουλή**

Οι σύγχρονες εκδόσεις των Windows είναι x64, οπότε κατεβάζετε το εκτελέσιμο για την x64 (64bit έκδοση). Εάν διαθέτετε 32bit έκδοση Windows "κατεβάζετε" το x86 (32bit)

- Πατήστε διπλό κλίκ στο .exe αρχείο ώστε να ξεκινήσει η εγκατάσταση. •
- Κάντε κλικ στο | Επόμενο |.
- Αποδεχτείτε την άδεια χρήσης  $\mathbb{Z}$  I accept the terms in the License Agreement.
- Αποδεχθείτε τον προεπιλεγμένο κατάλογο εγκατάστασης κάνοντας κλικ στο Επόμενο .
- Πατήστε Install για να ξεκινήσει η εγκατάσταση. •
- Επιτρέψτε στην εφαρμογή 4a8e326.msi να πραγματοποιήσει αλλαγές στη συσκευή σας επιλέγοντας ΝΑΙ
- Τέλος κάντε κλικ στο Finish για την ολοκλήρωση της εγκατάστασης.

### **PowerShell (administrator): Εγκατάσταση InfraRecorder**

winget install --id=ChristianKindahl.InfraRecorder -e

## <span id="page-49-0"></span>3.4 Η εφαρμογή Sumatra PDF

Η εφαρμογή Sumatra PDF είναι μία ΕΛ/ΛΑΚ εφαρμογή για την ανάγνωση και εκτύπωση αρχείων pdf, epub κτλ σε περιβάλλον Windows.

## Εγκατάσταση

Για να εγκαταστήσετε την εφαρμογή ακολουθείστε τα παρακάτω βήματα:

- Μεταβείτε στην ιστοσελίδα <https://www.sumatrapdfreader.org/download-free-pdf-viewer>
- Επιλέξτε να κατεβάσετε τον installer για την έκδοση Λ/Σ x64 ή x86 που διαθέτετε. •

### **Συμβουλή**

Οι σύγχρονες εκδόσεις των Windows είναι x64, οπότε κατεβάζετε το εκτελέσιμο για την x64 (64bit έκδοση). Εάν διαθέτετε 32bit έκδοση Windows "κατεβάζετε" το x86 (32bit)

- Πατήστε διπλό κλίκ στο .exe αρχείο ώστε να ξεκινήσει η εγκατάσταση. •
- Επιλέξτε να εγκατασταθεί στον κατάλογο c:\program files\sumatrapdf •

### **PowerShell (administrator): Εγκατάσταση Sumatra PDF**

winget install --id=SumatraPDF.SumatraPDF -e

# <span id="page-50-0"></span>3.5 Η εφαρμογή προβολής εικόνων IrfanView

Το IrfanView είναι μια δωρεάν (για μη εμπορική χρήση) εφαρμογή προβολής εικόνων διαθέσιμη για το λειτουργικό σύστημα MS-Windows.

## Εγκατάσταση

Για να εγκαταστήσετε την εφαρμογή ακολουθήστε τα παρακάτω βήματα:

• Κατεβάστε το εκτελέσιμο από την ιστοσελίδα <https://www.irfanview.com/>.

### **Συμβουλή**

Οι σύγχρονες εκδόσεις των Windows είναι x64, οπότε κατεβάζετε το εκτελέσιμο για την x64 (64bit έκδοση). Εάν διαθέτετε 32bit έκδοση Windows "κατεβάζετε" το x86 (32bit)

- Επιλέξτε |Εκτέλεση | στην ερώτηση "Τι θέλετε να κάνετε με το αρχείο <όνομα αρχείου εγκατάστασης>.exe"
- Επιτρέψτε στην εφαρμογή IrfanView 64bit Installer να κάνει αλλαγές στη συσκευή σας επιλέγοντας ΝΑΙ .
- Στον αρχικό διάλογο επιλέξτε:
	- Create IfranView shortcut in Start Menu Programs
	- For all users

και προχωρήστε επιλέγοντας Επόμενο .

- Επιλέξτε | Επόμενο | στο διάλογο που εμφανίζονται πληροφορίες για τα νέα χαρακτηριστικά της εφαρμογής.
- Ορίστε το τύπο των αρχείων που θέλετε να ανοίγει η εφαρμογή επιλέγοντας | Images Only και κατόπιν επιλέξτε Επόμενο .
- Αφήστε ενεργές τις προτεινόμενες επιλογές για τους καταλόγους εγκατάστασης επιλέγοντας Επόμενο .
- Επιτρέψτε να γίνουν οι αλλαγές στις συσχετίσεις των επεκτάσεων των αρχείων εικόνων με το IrfanView, επιλέγοντας Ναι .
- Τέλος επιλέξτε | Done | για την ολοκλήρωση της εγκατάστασης.

#### **PowerShell (administrator): Εγκατάσταση Irfanview**

winget install --id=IrfanSkiljan.IrfanView -e

## <span id="page-52-0"></span>3.6 Η εφαρμογή Mozilla Firefox

Η εξελληνισμένη έκδοση του Mozilla Firefox μπορεί να εγκατασταθεί στο σχολικό περιβάλλον ως ένα επιπλέον εργαλείο για την πλοήγηση στον παγκόσμιο ιστό πληροφοριών. Πρόκειται για μια εφαρμογή Ελεύθερου Λογισμικού / Λογισμικού Ανοιχτού Κώδικα που υποστηρίζεται από το ίδρυμα The Mozilla Foundation τη θυγατρική του εταιρία, Mozilla Corporation.

Το Mozilla Firefox είναι διαθέσιμο για Λ/Σ τύπου MS-Windows & Linux.

### Εγκατάσταση

Για να εγκαταστήσετε την εφαρμογή ακολουθήστε τις παρακάτω οδηγίες:

- Συνδεθείτε με την ιστοσελίδα<https://www.mozilla.org/el/> •
- "Κατεβάστε" το εκτελέσιμο επιλέγοντας Λήψη του Firefox.
- Επιλέξτε |Εκτέλεση | στην ερώτηση "Τι θέλετε να κάνετε με το αρχείο <όνομα αρχείου εγκατάστασης>.exe;". Επιτρέψτε στην εφαρμογή Firefox Installer να κάνει αλλαγές στη συσκευή σας, επιλέγοντας ΝΑΙ .

**PowerShell (administrator): Εγκατάσταση Firefox**

winget install --id=Mozilla.Firefox -e

# <span id="page-53-0"></span>3.7 Η εφαρμογή Google Chrome

Το Google Chrome είναι μία εφαρμογή για την περιήγηση στο διαδίκτυο, η οποία αν και αποτελεί πνευματική ιδιοκτησία της Google, δίνεται δωρεάν για χρήση.

Το Google Chrome είναι διαθέσιμο για Λ/Σ τύπου MS-Windows & Linux.

## Εγκατάσταση

Για να εγκαταστήσετε την εφαρμογή ακολουθήστε τα παρακάτω βήματα:

- Μεταβείτε στην ιστοσελίδα <https://www.google.com/chrome/> και επιλέξτε Λήψη του Chrome .
- Μετά την ανάγνωση των όρων παροχής υπηρεσιών, επιλέξτε | Αποδοχή και εγκατάσταση .
- Αποθηκεύστε το εκτελέσιμο και στη συνέχεια, εάν δεν εκκινήσει αυτόματα, κάντε διπλό κλικ στο εικονίδιο **ChromeSetup.exe**.
- Επιτρέψτε στην εφαρμογή Google Update Setup να κάνει αλλαγές στη συσκευή σας, επιλέγοντας ΝΑΙ
- Πραγματοποιείται αυτόματη λήψη του κυρίως προγράμματος και εγκατάστασή του. •
- Τέλος, επιλέξτε | Επόμενο | για την ολοκλήρωση της εγκατάστασης.

## **Συμβουλή**

Στην 1η εκκίνηση του Chrome επιλέξτε αν θέλετε να είναι το προεπιλεγμένο πρόγραμμα περιήγησης ακολουθώντας τις προτεινόμενες οδηγίες.

### **PowerShell (administrator): Εγκατάσταση Chrome**

winget install --id=Google.Chrome -e

## <span id="page-54-0"></span>3.8 Η εφαρμογή Pale Moon

Το Pale Moon είναι μία εφαρμογή ΕΛ/ΛΑΚ για την περιήγηση στο διαδίκτυο, την οποία προτείνουμε να χρησιμοποιηθεί για την εκτέλεση flash & java εφαρμογών όπως τα εκπαιδευτικά λογισμικά της προηγούμενης γενιάς, για παράδειγμα αυτά που είναι [διαθέσιμα σε μορφή online](https://ts.sch.gr/software).

Το Pale Moon είναι διαθέσιμο για Λ/Σ τύπου MS-Windows & Linux.

### Εγκατάσταση

Για να εγκαταστήσετε την εφαρμογή ακολουθήστε τα παρακάτω βήματα:

• Μεταβείτε στην ιστοσελίδα <https://www.palemoon.org/download.shtml>και επιλέξτε Direct Download Installer για 32bit ή 64bit ανάλογα την έκδοση Windows που διαθέτετε.

### **Συμβουλή**

Οι σύγχρονες εκδόσεις των Windows είναι x64, οπότε κατεβάζετε το εκτελέσιμο για την x64 (64bit έκδοση). Εάν διαθέτετε 32bit έκδοση Windows "κατεβάζετε" το x86 (32bit).

- Αποθηκεύστε το εκτελέσιμο και στη συνέχεια, εάν δεν εκκινήσει αυτόματα, κάντε διπλό κλικ στο εικονίδιο palemoon-xx.y.z.winXX.installer.exe . όπου xx.y.z.winXX ή τρέχουσα έκδοση για 32 ή 64 bit
- Επιτρέψτε στην εφαρμογή Pale Moon Web Browser να κάνει αλλαγές στη συσκευή σας επιλέγοντας ΝΑΙ .
- Επιλέξτε | Επόμενο | για να ξεκινήσει η εγκατάσταση.
- Επιλέξτε | Standard | για την τυπική εγκατάσταση.
- Τέλος, επιλέξτε | Επόμενο | για την ολοκλήρωση της εγκατάστασης.

#### **PowerShell (administrator): Εγκατάσταση Pale Moon**

winget install --id=MoonchildProductions.PaleMoon -e

## <span id="page-55-0"></span>3.9 Η εφαρμογή VLC Player

Η εξελληνισμένη έκδοση του VLC Player μπορεί να εγκατασταθεί στο σχολικό περιβάλλον ως μία εφαρμογή αναπαραγωγής πολυμέσων ενώ έχει και δυνατότητες Media Server. Πρόκειται για μία εφαρμογή Ελεύθερου Λογισμικού / Λογισμικού Ανοιχτού Κώδικα του Project VideoLan.

Το VLC Player είναι διαθέσιμο για Λ/Σ τύπου MS-Windows & Linux.

### Εγκατάσταση

Για να εγκαταστήσετε την εφαρμογή ακολουθήστε τις παρακάτω οδηγίες:

- Μεταβείτε στην ιστοσελίδα <https://www.videolan.org/vlc/index.el.html>
- "Κατεβάστε" το εκτελέσιμο επιλέγοντας | Λήψη VLC |.
- Αποθηκεύστε το εκτελέσιμο και στην συνέχεια, εάν δεν εκκινήσει αυτόματα, κάντε διπλό κλικ στο εικονίδιο VLC-<έκδοση>.exe .
- Επιτρέψτε στην εφαρμογή VLC media player να κάνει αλλαγές στη συσκευή σας επιλέγοντας ΝΑΙ .
- Ορίστε την ελληνική γλώσσα για την εγκατάσταση, επιλέγοντας Ελληνικά .
- Ξεκινήστε την εγκατάσταση επιλέγοντας | Επόμενο
- Ελέγξτε την άδεια χρήσης και εφόσον την αποδέχεστε επιλέξτε |Επόμενο
- Αφήστε τις προεπιλεγμένες ρυθμίσεις στην Επιλογή Στοιχείων και επιλέξτε | Επόμενο |.
- Αφήστε τον προεπιλεγμένο κατάλογο εγκατάστασης και επιλέξτε | Εγκατάσταση
- Επιλέξτε | Τέλος | για την ολοκλήρωση της εγκατάστασης.

#### **PowerShell (administrator): Εγκατάσταση VLC Player**

winget install --id=VideoLAN.VLC -e

## <span id="page-56-0"></span>3.10 Η εφαρμογή Adobe Flash Player

Το Adobe Flash Player (ονομάζεται και Shockwave Flash σε Internet Explorer και Firefox) είναι ένα λογισμικό που επιτρέπει την αξιοποίηση περιεχομένου που δημιουργήθηκε με την πλατφόρμα Adobe Flash, και περιλαμβάνει χαρακτηριστικά όπως προβολή περιεχομένου, εκτέλεση διαδικτυακών εφαρμογών και streaming ήχου και video.

### **Πληροφορία**

- Η εταιρία Adobe **έχει σταματήσει**, από τις αρχές του 2021, **την υποστήριξη του Flash Player** ενώ η τελευταία αναβάθμιση του Flash Player απλώς ειδοποιεί το χρήστη να μην χρησιμοποιεί το προϊόν.
- Για αυτό το λόγο οι οδηγίες αφορούν την εγκατάσταση παλιότερης έκδοσης flash player για αποκλειστική χρήση του εκπαιδευτικού λογισμικού που βασίζεται στην τεχνολογία flash, πχ όπως στο [https://ts.sch.gr/software.](https://ts.sch.gr/software)
- Ως browser χρησιμοποιήστε την εφαρμογή [Pale Moon](#page-54-0) που εξακολουθεί να υποστηρίζει την τεχνολογία flash.

## Εγκατάσταση

Για να εγκαταστήσετε την παλιότερη έκδοση της εφαρμογής ακολουθήστε τις παρακάτω οδηγίες:

- Μεταβείτε στην ιστοσελίδα των Internet Archives και κατεβάστε την παλιότερη έκδοση του flash player [https://ia803201.us.archive.org/18/items/flashplayerarchive/pub/flashplayer/](https://ia803201.us.archive.org/18/items/flashplayerarchive/pub/flashplayer/installers/archive/fp_32.0.0.344_archive.zip) [installers/archive/fp\\_32.0.0.344\\_archive.zip.](https://ia803201.us.archive.org/18/items/flashplayerarchive/pub/flashplayer/installers/archive/fp_32.0.0.344_archive.zip)
- Αποσυμπιέστε το αρχείο.
- Επιλέξτε το φάκελο **fp\_32.0.0.344\_archive** και κατόπιν το φάκελο **32.0.0.344**. •
- Κάντε διπλό κλικ στο εκτελέσιμο flashplayer32\_0r0\_344\_win.exe . •
- Επιλέξτε | Install .
- Επιτρέψτε στην εφαρμογή Adobe Flash Player Installer να κάνει αλλαγές στη συσκευή σας επιλέγοντας Yes .
- Εάν ερωτηθείτε για αναβαθμίσεις, **Update Flash Player Preferences** επιλέξτε Never check for updates (not recommended) .
- Επιλέξτε Finish για την ολοκλήρωση της εγκατάστασης. •

## **Προσοχή**

Σε περίπτωση που δεν σας εμφανιστεί το παράθυρο για τα updates, ανοίξτε **ως διαχειριστής** το αρχείο **mms.cfg** που βρίσκεται στο φάκελο C:\Windows\system32\Macromed\Flash ή C: \Windows\SysWOW64\Macromed\Flash και αλλάξτε το περιεχόμενό του ως εξής:

#### **mms.cfg**

 SilentAutoUpdateEnable=0 AutoUpdateDisable=1

## <span id="page-58-0"></span>3.11 Η πλατφόρμα java

Η Java είναι ένα μία πλατφόρμα λογισμικού της εταιρίας Oracle που επιτρέπει την εκτέλεση των εφαρμογών της ανεξάρτητα από το υπολογιστικό περιβάλλον (λειτουργικό σύστημα, αρχιτεκτονική Η/Υ κτλ).

## Εγκατάσταση

Για να εγκαταστήσετε την εφαρμογή ακολουθήστε τις παρακάτω οδηγίες:

- Μεταβείτε στην ιστοσελίδα <https://www.java.com/en/download/>
- Επιλέξτε αρχικά Java Download | και στη συνέχεια | "Agree and Start Free Download".
- Κάντε διπλό κλικ στο εκτελέσιμο jre-<έκδοση>-windows-<έκδοση>.exe . •
- Επιτρέψτε στην εφαρμογή Java SE Runtime Environment να κάνει αλλαγές στη συσκευή σας επιλέγοντας Yes . Στην εφαρμογή εγκατάστασης της Java επιλέξτε Install και στη συνέχεια αφού ολοκληρωθεί η εγκατάσταση επιλέξτε Close Επιλέξτε Finish για την επανεκκίνηση του browser.

Επιλογή του κόμβου της Τεχνικής Στήριξης ως ασφαλή για την εκτέλεση των java εκπαιδευτικών λογισμικών

- Ανοίξτε τον πίνακα ελέγχου της Java επιλέγοντας | Configure Java
- Επιλέξτε την καρτέλα **Security** και το κουμπί | Edit Site List...
- Πατήστε | Add | και προσθέτετε τη διεύθυνση<https://ts.sch.gr/> και στη συνέχεια πατήστε OK .
- Στο μήνυμα ασφαλείας επιλέγετε | Continue , και εν συνεχεία ξανά | ΟΚ
- Στο τέλος επιλέξτε | ΟΚ | για να κλείσει ο πίνακας ελέγχου.

### **Πληροφορία**

- Οι δημοφιλείς browsers έχουν απενεργοποιήσει την υποστήριξη της java και χρειάζεται να την ενεργοποιήσετε [με τις οδηγίες που υπάρχουν εδώ.](https://java.com/en/download/help/enable_browser.html)
- Εναλλακτικά ως browser χρησιμοποιήστε την εφαρμογή [Pale Moon](#page-54-0) που εξακολουθεί να υποστηρίζει την τεχνολογία java.
- Εκπαιδευτικό λογισμικό που βασίζεται σε τεχνολογίες java είναι διαθέσιμο στο [https://](https://ts.sch.gr/software) [ts.sch.gr/software](https://ts.sch.gr/software)

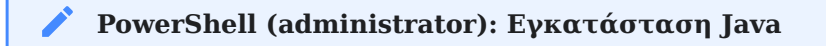

winget install --id=Oracle.JavaRuntimeEnvironment -e

## <span id="page-60-0"></span>3.12 Η σουίτα εφαρμογών γραφείου LibreOffice

Το LibreOffice είναι ένα ολοκληρωμένο πακέτο εφαρμογών γραφείου ανοιχτού κώδικα. Προσφέρει ένα πλήρως εξελληνισμένο περιβάλλον εργασίας με ελληνικό ορθογράφο, θησαυρό και συλλαβιστή. Πρόκειται για μια εφαρμογή Ελεύθερου Λογισμικού / Λογισμικού Ανοιχτού Κώδικα. Το LibreOffice περιλαμβάνει επεξεργαστή κειμένου ( LibreOffice Writer ), λογιστικό φύλλο ( LibreOffice Calc ), δημιουργό παρουσιάσεων ( LibreOffice Ιmpress ), πρόγραμμα σχεδίασης ( LibreOffice Draw ), διαχείριση βάσεων δεδομένων ( LibreOffice Base ) και μαθηματικών τύπων ( LibreOffice Math ).

Το LibreOffice είναι διαθέσιμο για Λ/Σ τύπου MS-Windows & Linux.

### Εγκατάσταση

Για να εγκαταστήσετε την εφαρμογή ακολουθήστε τα παρακάτω βήματα:

- Μεταβείτε στην ιστοσελίδα <https://el.libreoffice.org/download/>
- "Κατεβάστε" το εκτελέσιμο της πιο πρόσφατης έκδοσης επιλέγοντας Download .

### **Συμβουλή**

Οι σύγχρονες εκδόσεις των Windows είναι x64, οπότε κατεβάζετε το εκτελέσιμο για την x64 (64bit έκδοση). Εάν διαθέτετε 32bit έκδοση Windows "κατεβάζετε" το x86 (32bit)

- Αποθηκεύστε το εκτελέσιμο και στην συνέχεια, εάν δεν εκκινήσει αυτόματα, κάντε διπλό κλικ στο εικονίδιο LibreOffice\_<έκδοση>\_Win\_<έκδοση>.msi .
- Ο οδηγός εγκατάστασης του LibreOffice ξεκινά και προχωρά επιλέγοντας | Επόμενο .
- Επιλέξτε ως τύπο εγκατάστασης | Τυπικό | και στη συνέχεια | Επόμενο |.
- Επιλέξτε | Εγκατάσταση |.
- Επιτρέψτε στην εφαρμογή LibreOffice <version> να κάνει αλλαγές στη συσκευή σας επιλέγοντας ΝΑΙ ώστε να ξεκινήσει η εγκατάσταση.
- Όταν ολοκληρωθεί η εγκατάσταση επιλέξτε | Τέλος |.

Προτείνουμε να "κατεβάστε" επιπλέον και τη βοήθεια της σουίτας:

- Μεταβείτε στην ιστοσελίδα <https://el.libreoffice.org/download/>
- Επιλέξτε Help for offline use: ελληνικά στα Supplementary Downloads.
- Αποθηκεύστε το εκτελέσιμο και στην συνέχεια εάν δεν εκκινήσει αυτόματα, κάντε διπλό κλικ στο εικονίδιο LibreOffice\_<έκδοση>\_Win\_<έκδοση>\_helppack\_el.msi .
- Ξεκινήστε την εγκατάσταση του LibreOffice Help Pack (Greek) επιλέγοντας  $\vert$  Επόμενο .
- Αποδεχθείτε τον προτεινόμενο φάκελο προορισμού που έχει εγκατασταθεί και η σουίτα επιλέγοντας Επόμενο και κατόπιν επιλέξτε Εγκατάσταση .
- Επιτρέψτε στην εφαρμογή LibreOffice <version> el helppack να κάνει αλλαγές στη συσκευή σας επιλέγοντας ΝΑΙ
- Όταν ολοκληρωθεί η εγκατάσταση επιλέξτε | Τέλος |.

#### **PowerShell (administrator): Εγκατάσταση Libreoffice**

winget install --id=TheDocumentFoundation.LibreOffice -e winget install --id=TheDocumentFoundation.LibreOffice.HelpPack -e

## <span id="page-62-0"></span>3.13 Η σουίτα εφαρμογών γραφείου Microsoft Office

Το Microsoft Office αποτελεί το πιο διαδεδομένο εμπορικό πακέτο εφαρμογών γραφείου. Για την εγκατάστασή του απαιτείται άδεια χρήσης. Υπάρχει διαθέσιμο και σε μορφή συνδρομής στην ιστοσελίδα <https://www.office.com/>.

## Εγκατάσταση

Για να εγκαταστήσετε την εφαρμογή ακολουθήστε τα παρακάτω βήματα:

- Εισάγετε το μέσο εγκατάστασης στον Η/Υ
- Επιτρέψτε στην εφαρμογή Microsoft Setup Bootstrapper να κάνει αλλαγές στη συσκευή σας επιλέγοντας ΝΑΙ
- Επιλέξτε | Αποδέχομαι τους όρους αυτής της άδειας χρήσης |.
- Επιλέξτε | Συνέχεια |.
- Επιλέξτε Εγκατάσταση τώρα.
- Επιλέξτε | Κλείσιμο | όταν ειδοποιηθείτε για την ολοκλήρωση της εγκατάστασης .
- Την 1η φορά που θα εκτελέσετε μία εφαρμογή του MS-Office επιλέξτε | Εγκατάσταση ενημερώσεων .
- Συμπληρώστε τον αριθμό κλειδί του προϊόντος επιλέγοντας μέσω από μία εφαρμογή του MS-Office Αρχείο ► Λογαριασμός ► Αλλαγή αριθμού - κλειδιού προϊόντος

### **PowerShell (administrator): Εγκατάσταση Microsoft Office**

winget install --id=Microsoft.Office -e

# <span id="page-63-0"></span>3.14 Η εφαρμογή επεξεργασίας εικόνων GIMP

Το GIMP (GNU Image Manipulation Program) είναι εφαρμογή Ελεύθερου Λογισμικού / Λογισμικού Ανοιχτού Κώδικα επεξεργασίας γραφικών τύπου raster (bitmap). Το GIMP είναι κατάλληλο για μια ποικιλία εργασιών χειρισμού εικόνας, που περιλαμβάνει επεξεργασία φωτογραφίας, σύνθεση εικόνας και κατασκευή εικόνας.

Το GIMP είναι διαθέσιμο για Λ/Σ τύπου MS-Windows & Linux.

Εκτός από τη λεπτομερή επιδιόρθωση εικόνων και τη σχεδίαση ελεύθερης μορφής, το GIMP μπορεί να φέρει εις πέρας και άλλες βασικές εργασίες επεξεργασίας εικόνας, όπως η αλλαγή μεγέθους, η επεξεργασία και η «καλλιέργεια» φωτογραφιών, το φωτομοντάζ συνδυάζοντας πολλαπλές εικόνες και η μετατροπή μεταξύ διαφορετικών μορφών εικόνας. Επίσης μπορεί να χρησιμοποιηθεί για να δημιουργήσει κινούμενες εικόνες σε πολλές μορφές, όπως GIF και MPEG μέσω του Animation plug-in.

Το όραμα του προϊόντος είναι ότι το GIMP είναι ένα δωρεάν λογισμικό για απαιτητικούς χρήστες που βασίζεται στην εφαρμογή γραφικών, στην επεξεργασία και δημιουργία πρωτότυπων εικόνων, στα γραφικά στοιχεία των ιστοσελίδων και στην τέχνη μετατροπής των στοιχείων μιας διεπαφής που έχει ως επίκεντρο τον χρήστη.

### Εγκατάσταση

Για να εγκαταστήσετε την εφαρμογή ακολουθήστε τα παρακάτω βήματα:

- Μεταβείτε στην ιστοσελίδα <https://www.gimp.org/downloads/>και επιλέξτε να κατεβάσετε την πιο πρόσφατη έκδοση του GIMP Download GIMP 2.x.y directly .
- Αποθηκεύστε το εκτελέσιμο και στην συνέχεια εάν δεν εκκινήσει αυτόματα, κάντε διπλό κλικ στο εικονίδιο gimp-2.x.y-Setup-2.exe .
- Επιτρέψτε στην εφαρμογή GIMP setup να κάνει αλλαγές στη συσκευή σας επιλέγοντας | ΝΑΙ
- Επιλέξτε |Ελληνικά | για την εγκατάσταση στην ελληνική γλώσσα και κατόπιν επιλέξτε Εντάξει .
- Τέλος, επιλέξτε | Εγκατάσταση .

### Οδηγίες χρήσης

Δείτε στη σελίδα <https://docs.gimp.org/2.8/el/>το εξελληνισμένο εγχειρίδιο χρήσης του GIMP και στη στελίδα<https://www.gimp.org/tutorials/>ένα σύνολο από εκπαιδευτικούς οδηγούς (στην αγγλική γλώσσα).

## **PowerShell (administrator): Εγκατάσταση GIMP**

winget install --id=GIMP.GIMP -e

# <span id="page-65-0"></span>3.15 Η εφαρμογή επεξεργασίας ήχου Audacity

Το Audacity είναι μία εφαρμογή ψηφιακής επεξεργασίας ήχου και ηχογράφησης. Πρόκειται για μια εφαρμογή Ελεύθερου Λογισμικού / Λογισμικού Ανοιχτού Κώδικα, που κέρδισε το βραβείο του [SourceForge.net](https://sourceforge.net/), Απονομή Επιλογής Κοινότητας για το καλύτερο Πρόγραμμα Πολυμέσων το 2007.

Το Audacity είναι διαθέσιμο για Λ/Σ τύπου MS-Windows & Linux.

### Εγκατάσταση

Για να εγκαταστήσετε την εφαρμογή ακολουθήστε τα παρακάτω βήματα:

Μεταβείτε στην ιστοσελίδα <https://www.audacityteam.org/download/windows/> και επιλέξτε • να κατεβάσετε την πιο πρόσφατη έκδοση του Audacity 3.x.y installer .

### **Συμβουλή**

Οι σύγχρονες εκδόσεις των Windows είναι x64, οπότε κατεβάζετε το εκτελέσιμο για την x64 (64bit έκδοση). Εάν διαθέτετε 32bit έκδοση Windows "κατεβάζετε" το x86 (32bit)

- Αποθηκεύστε το εκτελέσιμο και στην συνέχεια εάν δεν εκκινήσει αυτόματα κάντε διπλό κλικ στο εικονίδιο Audacity-Win-3.x.y-<version>.exe .
- Επιτρέψτε στην εφαρμογή Audacity 3.x.y Setup να κάνει αλλαγές στη συσκευή σας επιλέγοντας ΝΑΙ
- Επιλέξτε |Ελληνικά | για την εγκατάσταση στην ελληνική γλώσσα και κατόπιν επιλέξτε Εντάξει .
- Τέλος, επιλέξτε | Εγκατάσταση | και αποδεχθείτε τις προτεινόμενες επιλογές για την εγκατάσταση.

## Οδηγίες χρήσης

Δείτε στη σελίδα <https://manual.audacityteam.org/> το εγχειρίδιο χρήσης του Audacity (στην αγγλική γλώσσα) και στη στελίδα [https://manual.audacityteam.org/man/](https://manual.audacityteam.org/man/tutorials_for_audacity.html) tutorials for audacity.html ένα σύνολο από εκπαιδευτικούς οδηγούς (στην αγγλική γλώσσα).

### **PowerShell (administrator): Εγκατάσταση Audacity**

```
winget install --id=Audacity.Audacity -e
```
# <span id="page-66-0"></span>3.16 Η εφαρμογή σχεδίασης τρισδιάστατων γραφικών Blender

Το Blender είναι μία εφαρμογή σχεδίασης τρισδιάστατων (3D) γραφικών. Χρησιμοποιείται για modeling, rigging, προσομοιώσεις νερού, animation,rendering, μη γραμμική επεξεργασία και για δημιουργία αλληλεπιδραστικών 3D εφαρμογών όπως τα βιντεοπαιχνίδια.

Πρόκειται για μια εφαρμογή Ελεύθερου Λογισμικού / Λογισμικού Ανοιχτού Κώδικα.

Το Blender είναι διαθέσιμο για Λ/Σ τύπου MS-Windows & Linux.

## Εγκατάσταση

Για να εγκαταστήσετε την εφαρμογή ακολουθήστε τα παρακάτω βήματα:

- Μεταβείτε στην ιστοσελίδα <https://www.blender.org/download/> και επιλέξτε να κατεβάσετε την πιο πρόσφατη έκδοση του Audacity επιλέγοντας Download Blender 3.x.y .
- Αποθηκεύστε το εκτελέσιμο και στην συνέχεια, εάν δεν εκκινήσει αυτόματα, κάντε διπλό κλικ στο εικονίδιο blender-3.x.y-windows64.msi .
- Επιλέξτε | Next
- Αποδεχθείτε τους όρους χρήσης  $\boxtimes$  I accept the terms in the license agreement και επιλέξτε Next
- Αποδεχθείτε την προτεινόμενη εγκατάσταση και επιλέξτε | Next | και κατόπιν | Install
- Επιτρέψτε στην εφαρμογή 43xyz msi να κάνει αλλαγές στη συσκευή σας επιλέγοντας | ΝΑΙ
- Τέλος, επιλέξτε Finish. •

## Οδηγίες χρήσης

Δείτε στη σελίδα https://docs.blender.org/manual/en/latest/index.html το εγχειρίδιο χρήσης του Blender (στην αγγλική γλώσσα) και στη στελίδα<https://www.blender.org/support/tutorials/> ένα σύνολο από εκπαιδευτικούς οδηγούς (στην αγγλική γλώσσα).

### **PowerShell (administrator): Εγκατάσταση Blender**

winget install --id=BlenderFoundation.Blender -e

# <span id="page-67-0"></span>3.17 Η εφαρμογή ενημέρωσης των οδηγών του υλικού Snappy Driver **Installer**

Το Snappy Driver Installer είναι μία εφαρμογή που ελέγχει αν είναι εγκατεστημένες οι τελευταίες εκδόσεις των οδηγών ή αν δεν υπάρχουν οδηγοί για κάποιες συσκευές και προτείνει να "κατεβάσει" τις τελευταίες εκδόσεις τους.

Πρόκειται για μια εφαρμογή Ελεύθερου Λογισμικού / Λογισμικού Ανοιχτού Κώδικα.

## Εγκατάσταση

Για να εγκαταστήσετε την εφαρμογή ακολουθήστε τα παρακάτω βήματα:

- Μεταβείτε στην ιστοσελίδα <https://sdi-tool.org/download/> και "κατεβάστε" την έκδοση **SDI Light** του Snappy Driver Installer επιλέγοντας Download .
- Αποθηκεύστε το αρχείο .zip και στην συνέχεια κάντε το unzip και εκτελέστε το spi\_auto .
- Επιτρέψτε στην εφαρμογή SDI\_x64\_R1811 να κάνει αλλαγές στη συσκευή σας επιλέγοντας ΝΑΙ
- Επιτρέψτε στην εφαρμογή Snappy Driver Installer να έχει πρόσβαση στα **☑ Private networks, such as my home or work network** πατώντας στο Allow access .
- Στο παράθυρο καλωσορίσματος (Welcome), επιλέξτε Δήψη μόνο των ευρετηρίων . Η εφαρμογή σας ενημερώνει για την πρόοδο λήψης.
- Στο παράθυρο της εφαρμογής, επιλέξτε, αν επιθυμείτε, η εφαρμογή να κατεβάσει και να εγκαταστήσει τους οδηγούς που επιλέξατε, αφού έχετε ενεργοποιήσει την επιλογή **☑ Δημιουργία σημείου επαναφοράς**.

### **Προσοχή**

Αν και η εφαρμογή Snappy Driver Installer δημιουργεί Σημείο Επαναφοράς (Restoration Point) στα Windows ώστε να τα επαναφέρετε το σύστημα προ της εγκατάστασης σε περίπτωση προβληματικής λειτουργίας των νέων οδηγών, καλό είναι να είστε προσεκτικοί στους οδηγούς που θα επιλέξτε να εγκαταστήσετε.

## <span id="page-68-0"></span>3.18 Η εφαρμογή sch-scripts για Windows

### Εισαγωγή / Εξαγωγή χρηστών με την εφαρμογή sch-scripts για Windows

Η εισαγωγή / επεξεργασία λογαριασμών σε Windows λειτουργικό σύστημα μπορεί να γίνει εύκολα με την εφαρμογή Διαχείριση ΣΕΠΕΗΥ - Windows (Sch-Scripts) την οποία μπορείτε να την κατεβάσετε από [εδώ.](https://ts.sch.gr/docs/odigies-egkatastasis-diaxirisis/345-sch-scripts-windows-setup-x86/file) Οι δυνατότητες της συγκεκριμένης έκδοσης είναι:

- Ανάγνωση λογαριασμών, •
- Διαγραφή λογαριασμών, •
- Εισαγωγή λογαριασμών από αρχείο .csv & Εξαγωγή λογαριασμών σε αρχείο .csv. •

#### ❶ **Πληροφορία**

Η εφαρμογή είναι συμβατή με όλες τις εκδόσεις Windows και Windows Server

### **Λειτουργία**

Στην αρχική οθόνη της εφαρμογής εμφανίζονται οι χρήστες του συστήματος:

- Χρήστες domain (παρουσία Active Directory) •
- Τοπικούς χρήστες

Δίνεται η δυνατότητα προβολής διάφορων λεπτομερειών, όπως:

- όνομα χρήστη, •
- ονοματεπώνυμο, •
- γραφείο\*,
- τηλέφωνο γραφείου\*, •
- τηλέφωνο οικίας\*, •
- κατάλογος\*,
- τελευταία αλλαγή κωδικού\* •
- και τέλος την λήξη του λογαριασμού σε ημέρες.

#### **Πληροφορία** Œ

\*: Τα συγκεκριμένα πεδία ενεργοποιούνται στην περίπτωση ανίχνευσης Active Directory.

### **Διαγραφή και Εισαγωγή χρηστών**

Στην αρχική οθόνη μπορείτε να διαγράψετε τους υπάρχοντες χρήστες είτε από το μενού Χρήστες ▸ Διαγραφή χρήστη.. είτε με δεξί κλικ και Διαγραφή χρήστη... .

Από το μενού Αρχείο ▸ Εισαγωγή από csv... μπορείτε εισάγετε χρήστες από αρχεία (.csv). Τέτοιου είδους αρχεία μπορείτε να δημιουργήσετε είτε χρησιμοποιώντας το λογισμικό διαχείρισης μαθητικού δυναμικού του σχολείου (Νέστωρας κτλ), είτε, εάν ανοίγετε email στο ΠΣΔ για κάθε μαθητή, αντιγράφοντας τη λίστα μαθητών από τη σχετική σελίδα του ΠΣΔ. Το LibreOffice μπορεί να βοηθήσει στη διαμόρφωση του αρχείου πριν την εισαγωγή του στα schscripts.

## **Προσοχή**

- Στο διάλογο αναθεώρησης χρηστών και στην περίπτωση που δεν δοθεί κάποιος κωδικός πρόσβασης στα αντίστοιχα πεδία των λογαριασμών, οι χρήστες θα δημιουργηθούν με κωδικό "Changeme!" από προεπιλογή. Την πρώτη φορά που θα συνδεθούν οι χρήστες θα τους ζητηθεί να αλλάξουν κωδικό.
- Η εφαρμογή ελέγχει μόνο τις συγκρούσεις στα ονόματα χρηστών (login Όνομα Χρήστη) που επρόκειτο να εισαχθούν σε σχέση με αυτά που ήδη υπάρχουν. Σε αυτήν την περίπτωση απαιτείται η τροποποίηση του αντίστοιχου πεδίου στο διάλογο αναθεώρησης χρηστών.

### **Πληροφορία**

Ένα πρότυπο αρχείου csv:

Όνομα χρήστη,UID,Κύρια ομάδα,Όνομα κύριας ομάδας,Ονοματεπώνυμο,Γραφείο,Τηλ. γραφείου,Τηλ. οικίας,Άλλο,Κατάλογος,Κέλυφος,Ομάδες,Τελευταία αλλαγή κωδικού,Ελάχιστη διάρκεια,Μέγιστη διάρκεια,Προειδοποίηση,Ανενεργός,Λήξη,Κρυπτογραφημένος κωδικός,Κωδικός user01,,,,user01,,,,,,,,[],-1,,,,,365,\*,

# 3.19 Για προχωρημένους

## Ενεργοποίηση επιπλέον υπηρεσιών

Για τους προχωρημένους χρήστες προτείνουμε την ενεργοποίηση των ακόλουθων υπηρεσιών (ανάλογα με τις ανάγκες τους):

- [Διαχείρισης τάξης \(Classroom management\)](#page-71-0)
- [Παροχής περιβάλλοντος εικονικοποίησης \(Virtualization\)](#page-73-0)
- [Απομακρυσμένης πρόσβασης στο Σ.Ε.Π.Ε.Η.Υ.](#page-75-0)
- [Διαμοιρασμού των Windows updates εντός του τοπικού δικτύου](#page-79-0) •
- [Διακομιστή διαμεσολάβησης \(Proxy\)](#page-80-0) •

## <span id="page-71-0"></span>Διαχείριση τάξης (Classroom management)

Η υπηρεσία διαχείρισης τάξης, επιτρέπει στον εκπαιδευτικό να διατηρεί τον έλεγχο της τάξης (δηλαδή των Η/Υ των μαθητών) από την οθόνη του Η/Υ του:

- προβάλοντας την οθόνη του στις οθόνες των Η/Υ των μαθητών, •
- "εκτελώντας" εντολές στους Η/Υ των μαθητών,
- επιβλέποντας την οθόνη ενός μαθητή για την επίλυση ενός προβλήματος,
- απενεργοποιώντας τον ήχο ή κλειδώνοντας τις οθόνες κτλ. •

Στα Σ.Ε.Π.Ε.Η.Υ με Windows προτείνεται το ΕΛ/ΛΑΚ λογισμικό Veyon .

### **Εγκατάσταση**

Για να εγκαταστήσετε την εφαρμογή ακολουθήστε τα παρακάτω βήματα:

- Μεταβείτε στην ιστοσελίδα <https://veyon.io/download/> και επιλέξτε να κατεβάσετε την έκδοση **Stable Version** του προγράμματος εγκατάστασης 64bit ή 32bit (ανάλογα της έκδοση του λειτουργικού συστήματος).
- Αποθηκεύστε το αρχείο .exe, πχ **Veyon-4.7.2.0-win64-setup.exe** και στη συνέχεια εκτελέστε το .
- Σε περίπτωση προειδοποίησης από το **Windows Defender SmartScreen** ότι η εφαρμογή της εγκατάστασης είναι άγνωστου εκδότη και προτροπής Να μην γίνει η εκτέλεση της εφαρμογής, πατήστε Περισσότερες πληροφορίες και κατόπιν Εκτέλεση
- Επιτρέψτε στην εφαρμογή veyon-<έκδοση>-win64-setup.exe να κάνει αλλαγές στη συσκευή σας επιλέγοντας ΝΑΙ
- Στο παράθυρο **Welcome to Veyon Setup** επιλέξτε Next.
- Αποδεχτείτε τους όρους χρήσης επιλέγοντας  $\checkmark$  I agree .
- Αποδεχτείτε τον προτεινόμενο κατάλογο εγκατάστασης επιλέγοντας | Next | .

## **Προσοχή**

Στο παράθυρο **Choose Components** επιλέγετε το **Veyon Master** αν και μόνο αν πρόκειται για εγκατάσταση στον Η/Υ που χρησιμοποιεί ο εκπαιδευτικός.
### **PowerShell (administrator): Εγκατάσταση Veyon**

winget install --id=VeyonSolutions.Veyon -e

### **Αρχικές ρυθμίσεις στο σταθμό εργασίας του εκπαιδευτικού (Veyon Master)**

- Εκτελέστε την εφαρμογή Veyon Configurator.
- Επιλέξτε Γενικά ► Authentication Method ► key file authentication.
- Επιλέξτε Authentication keys και πατήστε στο Create key pair.
- Για όνομα στο **Authentication key name** δώστε **supervisor** και πατήστε OK . •
- Πατήστε Apply .
- Επιλέξτε Αίθουσες & Υπολογιστές και κατόπιν στο Αίθουσες πατήστε στο **+** και εισάγετε το όνομα του εργαστηρίου, πχ Lab01
- Επιλέξτε Αίθουσες & Υπολογιστές και κατόπιν στο Υπολογιστές πατήστε στο **+** και εισάγετε το όνομα του σταθμού εργασίας, την IP και την MAC διεύθυνσή του, πχ Client01 10.50.40.134 00:50:56:B9:73:DB

### **Αρχικές ρυθμίσεις στους σταθμούς εργασίας των μαθητών**

- Εκτελέστε την εφαρμογή Veyon Configurator
- Εισάγετε το USB stick με το δημόσιο κλειδί που είχατε εξάγει από τον Εκτελέστε την εφαρμογή Application-windows-other.png Veyon Configurator
- Εισάγετε το USB stick με το δημόσιο κλειδί που είχατε εξάγει από τον **Veyon Master** •
- Επιλέξτε Γενικά ► Authentication Method ► key file authentication.
- Επιλέξτε | Authentication keys | και κατόπιν πατήστε | Εισαγωγή κλειδιού | και εισάγετε το αρχείο supervisor\_public\_key.pem από το USB stick
- Πατήστε | Apply

# Παροχή εικονικών μηχανών

Η εικονικοποίηση επιτρέπει την εγκατάσταση & την ταυτόχρονη λειτουργία ενός ή περισσότερων λειτουργικών συστημάτων στο ίδιο φυσικό υλικό. Επομένως ο σταθμός εργασίας που έχει ενεργοποιηθεί η εικονικοποίηση "τρέχει" ταυτόχρονα περισσότερα από ένα λειτουργικά συστήματα.

Μερικά από τα πλεονεκτήματα της εικονικοποίησης είναι:

- Υποστήριξη πολλών λειτουργικών συστημάτων σε ένα φυσικό Η/Υ •
- Μείωση του κόστους κτήσης και διαχείρισης
- Καλύτερη εκμετάλλευση των δυνατοτήτων των επεξεργαστών
- Μείωση της κατανάλωσης ενέργειας

Γενικά προτείνεται στα Σ.Ε.Π.Ε.Η.Υ. η χρήση του VirtualBox ως περιβάλλον εικονικοποίησης καθώς το βασικό πακέτο δίνεται με άδεια ΕΛ/ΛΑΚ GNU GPL v2.0.

### **Εγκατάσταση VirtualBox**

• Κατεβάστε το εκτελέσιμο στην αντίστοιχη έκδοση για Windows Hosts (δηλ. για λειτουργικό σύστημα MS-Windows) από διεύθυνση<https://www.virtualbox.org/wiki/Downloads>.

### **Πληροφορία**

- Από την έκδοση 6.0 και μετά του VirtualBox υποστηρίζονται μόνο x64 λειτουργικά συστήματα. •
- Εάν διαθέτετε 32bit έκδοση Windows κατεβάζετε την τελευταία έκδοση 5.2.x) •
- Επιλέξτε την εκτέλεση του αρχείου εγκατάστασης VirtualBox-x.y.z-w-Win.exe όπου x.y.z-w η τρέχουσα έκδοση του αρχείου εγκατάστασης.
- Πατήστε | Επόμενο | στην αρχική οθόνη του οδηγού εγκατάστασης.
- Πατήστε |Επόμενο | στην οθόνη προσαρμοσμένης ρύθμισης που αφορά τις δυνατότητες εγκατάστασης και τον κατάλογο εγκατάστασης.
- Πατήστε Επόμενο στην οθόνη προσαρμοσμένης ρύθμισης για δημιουργία συντομεύσεων
- Πατήστε | ΝΑΙ | στην οθόνη προειδοποίησης για τις κάρτες δικτύου
- Πατήστε | Επόμενο | στην οθόνη προσαρμοσμένης ρύθμισης
- Πατήστε | Εγκατάσταση | στην εγκατάστασης
- Επιτρέψτε στην εφαρμογή Oracle VM VirtualBox x.y.z-w να κάνει αλλαγές στη συσκευή σας πατώντας ΝΑΙ
- Πατήστε Εγκατάσταση στην οθόνη ασφάλειας των Windows ώστε να επιτρέψετε την εγκατάσταση του λογισμικού συσκευής της Oracle
- Πατήστε | Τέλος | στην οθόνη ολοκλήρωσης της εγκατάστασης

### **PowerShell (administrator): Εγκατάσταση VirtualBox**

winget install --id=Oracle.VirtualBox -e

# Απομακρυσμένη πρόσβαση

Για την απομακρυσμένη πρόσβαση στον εξυπηρετητή του Σ.Ε.Π.Ε.Η.Υ. ή στους σταθμούς εργασίας, υπάρχουν οι ακόλουθες δυνατότητες:

# **Συμβουλή**

Στις οδηγίες που ακολουθούν ζητείται η πραγματική IP του εξυπηρετητή. Εάν δεν την γνωρίζετε, επισκεφτείτε τη σελίδα [https://ts.sch.gr/services/ip.](https://ts.sch.gr/services/ip)

## **Anydesk**

Το Anydesk παρέχεται **δωρεάν για προσωπική χρήση** και διαθέτει δυνατότητες αντίστοιχες με του teamviewer, ενώ υποστηρίζει το σύνολο των διαδομένων λειτουργικών συστημάτων. Μπορείτε να το κατεβάσετε [από τη σελίδα του](https://www.anydesk.com), να το εγκαταστήσετε και κατόπιν να ρυθμίσετε έναν κωδικό για απομακρυσμένη πρόσβαση χωρίς επιβεβαίωση.

## **PowerShell (administrator): Εγκατάσταση Anydesk**

winget install --id=AnyDeskSoftwareGmbH.AnyDesk -e

**ΠΛΕΟΝΕΚΤΉΜΑΤΑ**

- Δεν χρειάζεται να ασχοληθείτε με τις IP διευθύνσεις και τα DNS ονόματα που αναφέρονται στις παρακάτω ενότητες.
- Δεν εξαρτάται από το αν το Σ.Ε.Π.Ε.Η.Υ. διαθέτει δρομολογητή Π.Σ.Δ. (cisco, mikrotik κτλ) ή μόνο CPE του Cosmote
- Αρκεί να γνωρίζετε το 9-ψήφιο νούμερο που διαθέτει το Anydesk στον εξυπηρετητή στο πεδίο This Desk και να το δηλώσετε στην εφαρμογή Anydesk στο πεδίο Remote Desk σε οποιονδήποτε προσωπικό υπολογιστή με πρόσβαση στο διαδίκτυο.

**ΜΕΙΟΝΕΚΤΉΜΑΤΑ**

- Η κίνηση "περνάει" από τους servers της anydesk, οπότε υπάρχουν θέματα ασφάλειας και επιδόσεων.
- Είναι δωρεάν για προσωπική χρήση

## **Πληροφορία**

Μπορείτε να αυξήσετε την ασφάλεια της σύνδεσης εάν ενεργοποιήσετε και [Two Factor](https://en.wikipedia.org/wiki/Multi-factor_authentication) [Authentication](https://en.wikipedia.org/wiki/Multi-factor_authentication) πέραν του κωδικού απομακρυσμένης σύνδεσης.

### **Πρόσβαση με χρήση πρωτοκόλλου RDP**

Τα MS Windows λειτουργικά συστήματα υποστηρίζουν απομακρυσμένη πρόσβαση με χρήση του πρωτοκόλλου Remote Desktop Connection [RDP](https://en.wikipedia.org/wiki/Remote_Desktop_Protocol). Στον εξυπηρετητή έχετε ήδη ενεργοποιήσει κατά το βήμα των ["Βασικών ρυθμίσεων εξυπηρετητή"](#page-34-0) την απομακρυσμένη πρόσβαση μέσω RDP.

Από ένα MS Windows λειτουργικό σύστημα μπορείτε να συνδεθείτε στον εξυπηρετητή:

- μέσω της εφαρμογής Σύνδεση Απομακρυσμένης Επιφάνειας Εργασίας ή αλλιώς Remote Desktop Connection για αγγλικό περιβάλλον.
- Εναλλακτικά χρησιμοποιήστε την εντολή:

mstsc /v:IP\_διεύθυνση\_του\_εξυπηρετητή

Από Linux λειτουργικά συστήματα μπορείτε να συνδεθείτε στον εξυπηρετητή μέσω της εφαρμογής xfreerdp με την εντολή:

xfreerdp /v:IP\_διεύθυνση\_του\_εξυπηρετητή /relax-order-checks +glyph-cache /size:1600x900

**ΠΛΕΟΝΕΚΤΉΜΑΤΑ**

Όλα τα λειτουργικά συστήματα (windows, linux κτλ) διαθέτουν υποστήριξη του • συγκεκριμένου πρωτοκόλλου.

**ΜΕΙΟΝΕΚΤΉΜΑΤΑ**

- Ιδιωτική IP διεύθυνση του εξυπηρετητή της μορφής (10.x.y.z) διαθέτουν μόνο τα Σ.Ε.Π.Ε.Η.Υ. με δρομολογητή Π.Σ.Δ. (cisco, mikrotik κτλ).
- Η ιδιωτική IP διεύθυνση του εξυπηρετητή (10.x.y.z) είναι προσβάσιμη **μόνο** από το τοπικό δίκτυο της σχολικής μονάδας, ή από το ιδιωτικό δίκτυο του Π.Σ.Δ. (10.0.0.0/8).
- Η πρόσβαση μέσω πρωτοκόλλου RDP (TCP θύρα 3389) στην πραγματική IP διεύθυνση του εξυπηρετητή, είτε διαθέτετε δρομολογητή Π.Σ.Δ. είτε μόνο CPE Cosmote, **απαγορεύεται για λόγους ασφαλείας** τόσο από το Π.Σ.Δ. όσο και από το CPE του Cosmote.

### **Συμβουλή**

Για Σ.Ε.Π.Ε.Η.Υ. που διαθέτουν μόνο CPE Cosmote είναι δυνατή η ρύθμιση του CPE για να επιτρέψει τις εισερχόμενες RDP συνδέσεις. Για Σ.Ε.Π.Ε.Η.Υ. που διαθέτουν δρομολογητή Π.Σ.Δ. είναι δυνατή η ρύθμιση του εξυπηρετητή να "ακούει" σε άλλη TCP θύρα. **Όμως αυτές οι άρσεις των περιορισμών ασφάλειας καλό είναι να αποφεύγονται**.

### **Πρόσβαση με χρήση του πρωτοκόλλου RFB και αντίστροφη σύνδεση**

Για την πραγματοποίηση αυτής της σύνδεσης προτείνεται να χρησιμοποιηθούν εφαρμογές που βασίζονται στην ανοιχτή τεχνολογία [VNC](https://en.wikipedia.org/wiki/Virtual_Network_Computing) και αντίστοιχα στο πρωτόκολλο [RFB](https://en.wikipedia.org/wiki/RFB_protocol) και οι οποίες υποστηρίζονται από περισσότερα γνωστά λειτουργικά συστήματα. Το UltraVNC είναι από τις πιο γνωστές ΕΛ/ΛΑΚ εφαρμογές που αξιοποιούν το συγκεκριμένο πρωτόκολλο και είναι διαθέσιμο στη σελίδα<https://uvnc.com/downloads/ultravnc.html>.

### **PowerShell (administrator): Εγκατάσταση UltraVNC**

winget install --id=uvncbvba.UltraVnc -e

Στον εξυπηρετητή εγκαθίσταται το κομμάτι του VNC εξυπηρετητή, το οποίο "ακούει" στην TCP θύρα 5900. Σε έναν οποιοδήποτε υπολογιστή που έχει πρόσβαση στο διαδίκτυο εγκαθίσταται το κομμάτι του VNC πελάτη. Για να επιτρέψει τη σύνδεση ο εξυπηρετητής ζητά έναν κωδικό ασφαλείας που έχετε ορίσει κατά την εγκατάστασή του.

Με αυτόν τον τρόπο σύνδεσης το UltraVNC έχει τα ίδια προβλήματα με αυτά που αναφέρθηκαν και στο RDP πρωτόκολλο σε ότι αφορά την πολιτική ασφαλείας του Π.Σ.Δ. και αντίστοιχα τις ρυθμίσεις στο CPE του Cosmote

Όμως το UltraVNC υποστηρίζει και **αντίστροφή σύνδεση** [\(reverse connection](https://en.wikipedia.org/wiki/Reverse_connection)). Το σκεπτικό είναι ο εξυπηρετητής (VNC Server) να ξεκινήσει αυτός σύνδεση προς τον πελάτη (κάτι που επιτρέπεται και από το Π.Σ.Δ. και από το CPE του Cosmote) και στη συνέχεια ο πελάτης να αποκτήσει πρόσβαση στον εξυπηρετητή. Για αυτόν το λόγο ο ultravnc πελάτης θα πρέπει να είναι σε κατάσταση αναμονής (Listen).

Έτσι στον εξυπηρετητή δίνετε την εντολή:

c:\program files\uvnc uvba\ultravnc\winvnc -connect ip\_του\_γρ.\_ΠΛΗΝΕΤ\_ή\_του\_σπιτιού\_σας -run

Στον Η/Υ του σπιτιού σας ή του γραφείου ΠΛΗΝΕΤ δίνετε την εντολή:

```
c:\program files\uvnc uvba\ultravnc\vncviewer /listen
```
### **ΠΛΕΟΝΕΚΤΉΜΑΤΑ**

- Όλα τα λειτουργικά συστήματα (windows, linux κτλ) διαθέτουν υποστήριξη του VNC. •
- Το UltraVNC είναι ΕΛ/ΛΑΚ και δεν έχετε θέματα αδειοδότησης. •
- Η επικοινωνία μέσω αντίστροφης σύνδεσης επιτρέπεται χωρίς να απαιτεί πρόβλημα με τους περιορισμούς ασφαλείας του Π.Σ.Δ. (δεν υπάρχει ανοιχτή θύρα TCP 5900 με πρόσβαση από το διαδίκτυο).
- Ο εξυπηρετητής δέχεται σύνδεση μόνο από τη συσκευή με IP διεύθυνση αυτήν που ξεκινά να συνδεθεί (άρα υπάρχει ασφάλεια).

**ΜΕΙΟΝΕΚΤΉΜΑΤΑ**

- Το πρωτόκολλο VNC έχει αρκετές ευπάθειες και για αυτό το λόγο δεν θα πρέπει να το αφήνετε ενεργό στον εξυπηρετητή σαν υπηρεσία (service). Θα το ενεργοποιείτε όταν επιθυμείτε απομακρυσμένη πρόσβαση.
- Θα πρέπει να γνωρίζετε την IP διεύθυνση του Η/Υ από τον οποίο επιθυμείτε να έχετε πρόσβαση προς τον εξυπηρετητή του Σ.Ε.Π.Ε.Η.Υ.
- Είναι σχετικά πολύπλοκη η διαδικασία (απαιτεί τεχνικές γνώσεις) αν δεν έχετε σταθερή πραγματική IP διεύθυνση να συνδεθείτε από το σπίτι σας (βλ. συμβουλή που ακολουθεί).

### **Συμβουλή**

Εάν πρόκειται για τον Η/Υ του σπιτιού σας, επειδή συνήθως δεν έχει σταθερή πραγματική IP, θα πρέπει: - να έχετε πρόσβαση σε υπηρεσία [Dynamic DNS](https://en.wikipedia.org/wiki/Dynamic_DNS) (DDNS) και να την ορίσετε στο CPE του σπιτιού σας. - να ορίστε στο CPE προώθηση της θύρας [\(port forwarding\)](https://en.wikipedia.org/wiki/Port_forwarding) TCP 5500 (η θύρα που "ακούει" ο ultravnc πελάτης) στην ιδιωτική IP διεύθυνση του Η/Υ σας στο σπίτι. - στον εξυπηρετητή του Σ.Ε.Π.Ε.Η.Υ. να ορίσετε να γίνει σύνδεση προς το dynamic dns όνομα του Η/Υ του σπιτιού σας.

# Διαμοίραση των αναβαθμίσεων των Windows στο τοπικό δίκτυο του Σ.Ε.Π.Ε.Η.Υ.

Για τη μείωση του απαιτούμενου εύρους ζώνης για τις αναβαθμίσεις των Windows (Windows updates) υπάρχει η δυνατότητα οι αναβαθμίσεις που έχουν ήδη "κατέβει" σε έναν σταθμό εργασίας να διαμοιράζονται εντός του τοπικού δικτύου του Σ.Ε.Π.Ε.Η.Υ. Επιπλέον είναι δυνατόν οι σταθμοί εργασίας να κατεβάσουν διαφορετικά μέρη μιας αναβάθμισης και η σύνθεση αυτών των μερών να δημιουργεί το εκτελέσιμο της αναβάθμισης.

Για την ενεργοποίηση αυτού του χαρακτηριστικού:

- Κάντε δεξί κλικ στο σημαιάκι των Windows και κατόπιν επιλέξτε | Ρυθμίσεις
- Πατήστε στο | Ενημέρωση και ασφάλεια
- Επιλέξτε | Βελτιστοποίηση παράδοσης
- Ελέγξτε αν είναι ενεργοποιημένη η επιλογή | Να επιτρέπεται η λήψη από άλλους υπολογιστές
- Ελέγξτε αν είναι ενεργοποιημένη η επιλογή | Υπολογιστές στο τοπικό δίκτυο

# Διακομιστής Διαμεσολάβησης

Στα σχολικά εργαστήρια προτείνεται να εγκαθίσταται διακομιστής μεσολάβησης (proxy server) για να επιτευχθεί επιτάχυνση της πρόσβασης στον παγκόσμιο ιστό, καθώς οι σελίδες αποθηκεύονται προσωρινά και είναι δυνατή η προσπέλασή τους από τους χρήστες του σχολικού εργαστηρίου, χωρίς να καταναλώνεται πολύτιμο εύρος ζώνης. Το ενσωματωμένο φράγμα ασφαλείας (firewall) δεν αξιοποιείται για την ασφάλεια του σχολικού εργαστηρίου, καθώς παρέχεται ανάλογη προστασία από το δρομολογητή της μονάδας και από το ΠΣΔ.

Ο διακομιστής μεσολάβησης μπορεί να:

- υποστηρίξει blacklist & whitelist ιστοχώρων •
- περιορίσει τον αριθμό των ιστοχώρων που επισκέπτονται οι χρήστες (πχ απαγορεύοντας πρόσβαση στις σελίδες facebook\*)
- υλοποιήσει caching των ενημερώσεων Windows, Linux και Antivirus (πολύ γρήγορη η αναβάθμιση σε όλους τους σταθμούς του ΣΕΠΕΗΥ)
- βοηθήσει στην καλύτερη αξιοποίηση της γραμμής του ΣΕΠΕΗΥ (λόγω του caching) •
- φιλτράρει την κυκλοφορία του δικτύου, υποβοηθώντας την ασφάλεια. •

Γενικά προτείνεται στα Σ.Ε.Π.Ε.Η.Υ. η χρήση του διακομιστή μεσολάβησης Squid , που είναι ένα λογισμικό ανοικτού κώδικα (ΕΛ/ΛΑΚ).

# **Εγκατάσταση Squid**

Για τη βασική εγκατάσταση πρέπει να υλοποιηθούν τα ακόλουθα βήματα:

Πραγματοποιήστε λήψη της τελευταίας Stable έκδοσης του squid από τη διεύθυνση [https://](https://packages.diladele.com/squid/3.5.28/squid.msi) • [packages.diladele.com/squid/3.5.28/squid.msi](https://packages.diladele.com/squid/3.5.28/squid.msi).

# **Προσοχή**

- Η συγκεκριμένη έκδοση διατίθεται μόνο σε x64 λειτουργικά συστήματα, επομένως δεν εγκαθίστανται σε x86 λειτουργικά συστήματα.
- Η τελευταία έκδοση (4.14) που υπάρχει στο <https://squid.diladele.com/>έχει bugs και δεν προτείνεται για εγκατάσταση.
- Πατήστε στο DOWNLOAD MSI που αντιστοιχεί στο Squid for Windows.
- Με διπλό κλικ εκτελούμε το αρχείο **squid.msi**. •
- Επιτρέψτε να τρέξει πατώντας το | Run |.
- Στο παράθυρο του Squid Setup Wizard πατήστε Next.
- Αποδεχτείτε τους όρους χρήσης επιλέγοντας  $\checkmark$  I accept the terms in the License Aggreement και πατώντας Next .
- Στο παράθυρο του Destination Folder ορίστε ως κατάλογο εγκατάστασης το **C:\Program Files\Squid** αφού προηγουμένως έχετε δημιουργήσει το συγκεκριμένο φάκελο. *Πατήστε*  **Install**\* για να ξεκινήσει η εγκατάσταση.
- Στο παράθυρο Completed Squid Setup Wizard πατήστε Finish.

#### $\bullet$ **Πληροφορία**

Θα παρατηρήσετε στο κάτω δεξί μέρος του taskbar (Tray) να υπάρχει η εφαρμογή διαχείρισης του Squid μέσω της οποίας έχετε τις ακόλουθες δυνατότητες:

- Open Squid Configuration
- Open Squid Folder
- Start Squid Service •
- Stop Squid Service
- About
- Exit

### **Αρχικές ρυθμίσεις**

# **Προσοχή**

Ορίστε τον κατάλογο **cache** στο drive που θα αποθηκεύονται και τα αρχεία των χρηστών (πχ f:) και **όχι το system drive c:** ώστε τυχόν μελλοντικά προβλήματα με τη χωρητικότητα του drive να μην επηρρεάσουν τη λειτουργία του Λ/Σ

- Από την εφαρμογή διαχείρισης του Squid στο tray επιλέξτε | Open Squid Configuration | ώστε να ανοίξτε για επεξεργασία το αρχείο **C:\Program Files\Squid\etc\squid.conf**.
- Αφαιρέστε το σύμβολο του σχολίου # και τροποποιήσετε τη γραμμή **#cache\_dir aufs / cygdrive/d/squid/cache 3000 16 256** σε **cache\_dir aufs /cygdrive/f/squid/cache 3000 16 256** ώστε να ανταποκρίνεται στην τοποθεσία (F:) και στο μέγεθος της περιοχής cache που επιθυμείτε.
- Δημιουργήστε τον κατάλογο (στην τοποθεσία που επιλέξατε) f:\squid\cache
- Από την εφαρμογή διαχείρισης του squid στο tray σταματήστε τη λειτουργία του Squid επιλέγοντας Stop Squid Service
- Στη συνέχεια κάντε double click στο εικονίδιο | Squid Terminal | που βρίσκεται στην επιφάνεια εργασίας πληκτρολογήστε την εντολή:

squid.exe -z

Από την εφαρμογή διαχείρισης του squid στο tray ενεργοποιήστε τη λειτουργία του Squid • επιλέγοντας Start Squid Service .

### **Συμβουλή**

Η εγκατάσταση αυτόματα επιτρέπει στην εφαρμογή squid.exe να δέχεται συνδέσεις στη θύρα **3128** από το τοπικό δίκτυο. Επιλέξτε Windows Defender Firewall with Advanced Security και τροποποιήστε τις ρυθμίσεις του **Squid Cache Server** αν επιθυμείτε διαφορετικές ρυθμίσεις

### **Χειροκίνητη ρύθμιση proxy των σταθμών εργασίας και εξυπηρετητή**

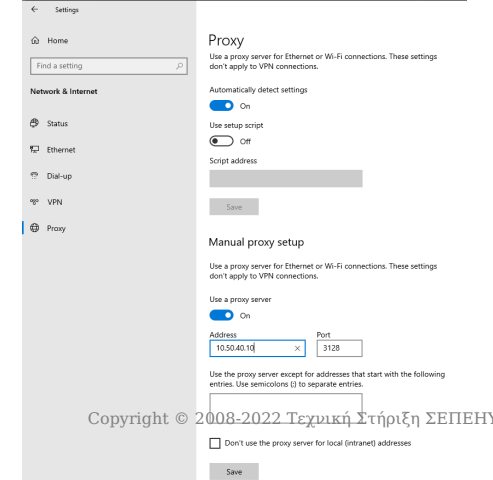

Για να αξιοποιήσουν οι σταθμοί εργασίας την υπηρεσία squid, πρέπει να ρυθμίσουμε κάθε browser να χρησιμοποιεί ως proxy την IP διεύθυνση του εξυπηρετητή και την πόρτα 3128.

- Πατήστε Windows Key  $\blacktriangleright$  γρανάζι Ρυθμίσεις (Settings)  $\blacktriangleright$  Network and Internet  $\blacktriangleright$  Proxy
- Ενεργοποιήστε στο **Manual Proxy Setup** την επιλογή  $\checkmark$  Use a proxy server
- Δηλώστε την IP του εξυπηρετητή και τη θύρα που "ακούει" στο squid (3128) •
- Πατήστε το Save.

# **Συμβουλή**

Για επαλήθευση ότι πλέον αξιοποιείται το Squid, συνδεθείτε σε μία σελίδα του διαδικτύου και παρατηρήστε τη σχετική εγγραφή στο αρχείο C:\program files\squid\var\logs\access.log του Squid εξυπηρετητή, που θα αναφέρει την IP διεύθυνση του σταθμού εργασίας και τη σελίδα που διακινήθηκε μέσω του squid.

# 4. Client Server Αρχιτεκτονική

# 4.1 Σ.Ε.Π.Ε.Η.Υ με Domain Controller (Αρχιτεκτονική client-server)

Τα σχολικά εργαστήρια πληροφορικής (Σ.Ε.Π.Ε.Η.Υ.) είναι συνήθως εγκατεστημένα με αρχιτεκτονική Client Server όπου ο εξυπηρετητής είναι και Domain Controller παρέχοντας υπηρεσίες κεντρικής αυθεντικοποίησης και πιστοποίησης των χρηστών καθώς και κεντρική διαμοίραση φακέλων και εκτυπωτών. Επιπλέον υποστηρίζει υπηρεσίες κεντρικής ασφάλειας των σταθμών εργασίας και ρύθμισης του περιβάλλοντός τους.

Στα Σ.Ε.Π.Ε.Η.Υ. συνήθως η εγκατάσταση του MS-Windows περιβάλλοντος γίνεται με τη χρήση ενός Active Directory Domain στον εξυπηρετητή και την σύνδεση των σταθμών εργασίας σε αυτό. Οι λόγοι δημιουργίας του Domain αφορούν στη μείωση της πολυπλοκότητας της διαχείρισης του περιβάλλοντος πελάτη – εξυπηρετητή. Ο εξυπηρετητής, που αναφέρεται και ως Domain Controller, διαθέτει τους λογαριασμούς των χρηστών των σταθμών εργασίας και επιτρέπει το διαμοιρασμό φακέλων και εκτυπωτών. Επιπλέον στον εξυπηρετητή ορίζονται οι διάφορες πολιτικές ασφάλειας των σταθμών εργασίας, για παράδειγμα μέγεθος και πολυπλοκότητα κωδικών χρηστών, συχνότητα αλλαγής τους, αλλαγές που επιτρέπονται στο χρήστη όπως μορφοποίηση του περιβάλλοντος εργασίας ή ρυθμίσεις που απαγορεύονται όπως προσθαφαίρεση εφαρμογών κ.τ.λ.

# Περιγραφή της αρχιτεκτονικής

- [Αρχιτεκτονική](#page-86-0)
- [Αναμενόμενα οφέλη](#page-88-0)
- [Μειονεκτήματα](#page-89-0)
- [Απαιτήσεις](#page-90-0)

# Προαπαιτούμενα της υλοποίησης

Για την υλοποίηση της αρχιτεκτονικής Σ.Ε.Π.Ε.Η.Υ. με Domain Controller θα πρέπει να έχετε προχωρήσει στη **Βασική Εγκατάσταση**:

- [των σταθμών εργασίας](#page-5-0) (ακολουθήστε τις οδηγίες βασικής εγκατάστασης) •
- [και του εξυπηρετητή](#page-20-0) (ακολουθήστε τις οδηγίες βασικής εγκατάστασης)

# Οδηγίες εγκατάστασης

Ακολουθήστε τις παρακάτω οδηγίες με τη σειρά για να ολοκληρώσετε την εγκατάσταση του Σ.Ε.Π.Ε.Η.Υ. σας:

- 1. [Ρύθμιση του εξυπηρετητή ως Domain Controller](#page-91-0)
- [Διαμόρφωση πολιτικών του Domain](#page-99-0) 2.
- 3. [Σύνδεση του σταθμού εργασίας στο Domain](#page-105-0)
- [Δημιουργία χρηστών](#page-107-0) 4.

# Μετέπειτα ενέργειες

Αν και μπορείτε πια να χρησιμοποιήσετε το εργαστήριό σας άμεσα, κατά πάσα πιθανότητα τα παρακάτω θέματα θα σας φανούν χρήσιμα:

- [Βασικός χειρισμός του λειτουργικού συστήματος και του Active Directory](#page-109-0)
- [Εγκατάσταση περιφερειακών συσκευών](#page-110-0)
- [Προχωρημένα θέματα της αρχιτεκτονικής Client-Server \(εγκατάσταση επιπλέον υπηρεσιών\)](#page-111-0) •

# 4.2 Περιγραφή της Αρχιτεκτονικής

# <span id="page-86-0"></span>Αρχιτεκτονική

Τα ΣΕΠΕΗΥ που χρησιμοποιούν MS-Windows περιβάλλοντα ακολουθούν το υπολογιστικό μοντέλο του πελάτη - εξυπηρετητή (client-server). Στόχος του μοντέλου αυτού είναι η λειτουργία κατανεμημένων εφαρμογών όπου οι εργασίες και ο φόρτος μοιράζονται μεταξύ των παρόχων των υπηρεσιών (δηλαδή των εξυπηρετητών - servers) και των αιτούντων των υπηρεσιών (δηλαδή των πελατών - clients). Η επικοινωνία εξυπηρετητών και πελατών γίνεται μέσω ενός δικτύου. Οι εξυπηρετητές μπορούν να υποστηρίζουν περισσότερες από μία υπηρεσίες. Η επικοινωνία αρχικοποιείται από τους πελάτες ενώ οι εξυπηρετητές περιμένουν και εξυπηρετούν τις αιτήσεις τους.

#### ⊕ **Πληροφορία**

Σε αυτό το μοντέλο (σε αντίθεση με το υπολογιστικό μοντέλο thin client / centralized computing) ο πελάτης (που λέγεται και fat client) πραγματοποιεί ο ίδιος ένα μέρος της επεξεργασίας των δεδομένων και κατόπιν αποστέλλει πληροφορίες στον εξυπηρετητή.

Η αρχιτεκτονική της Microsoft για τα κατανεμημένα μοντέλα πελάτη εξυπηρετητή βασίζεται στο Active Directory που είναι ένας κατάλογος με πληροφορίες για:

- χρήστες, •
- υπολογιστές και •
- δικτυακούς πόρους

ώστε οι πόροι να είναι διαθέσιμοι στους χρήστες και στις εφαρμογές.

#### 6 **Πληροφορία**

Το Active Directory δηλαδή παρέχει έναν σαφή τρόπο να ονοματίζει, περιγράφει, εντοπίζει, προσπελαύνει, διαχειρίζεται και να ασφαλίζει την πληροφορία για τους παραπάνω πόρους. Το Active Directory παρέχει τις ακόλουθες λειτουργίες:

- Κεντρικό έλεγχο των δικτυακών πόρων. Με αυτόν τον τρόπο πόροι όπως οι εξυπηρετητές, διαμοιραζόμενα αρχεία και εκτυπωτές, είναι διαθέσιμοι μόνο σε εξουσιοδοτημένους χρήστες.
- Κεντρική διαχείριση των πόρων. Οι διαχειριστές μπορούν να διαχειρίζονται τους πελάτες υπολογιστές, τις δικτυακές υπηρεσίες και τις εφαρμογές από μία κεντρική τοποθεσία χρησιμοποιώντας ένα ενιαίο περιβάλλον διεπαφής. Επιπλέον είναι δυνατή η κατανομή διαχειριστικών ρόλων σε άλλους χρήστες.
- Αποθήκευση όλων των αντικειμένων σε μία λογική δομή. Το Active Directory αποθηκεύει όλους τους πόρους σαν αντικείμενα σε μία ιεραρχική λογική δομή στην οποία η πρόσβαση πραγματοποιείται με ασφάλεια.

#### **Πληροφορία** Œ

Το Active Directory αξιοποιεί τα πρωτόκολλα [LDAP](http://en.wikipedia.org/wiki/Lightweight_Directory_Access_Protocol), [Kerberos](http://en.wikipedia.org/wiki/Kerberos_(protocol)) και [DNS,](http://en.wikipedia.org/wiki/Domain_Name_System) για να υποστηρίξει τις παραπάνω λειτουργίες.

Η λογική δομή του Active Directory περιλαμβάνει τις ακόλουθες συνιστώσες:

- Αντικείμενα (Objects): Κάθε αντικείμενο έχει κάποιες ιδιότητες. •
- Οργανωτικές Μονάδες (Organizational Units): Για την καλύτερη οργάνωση των αντικειμένων, αυτά βρίσκονται μέσα σε οργανωτικές μονάδες. Οι οργανωτικές μονάδες μπορεί να είναι εμφωλευμένες, ενώ επιπλέον είναι δυνατή η παραχώρηση δικαιωμάτων διαχείρισης σε επίπεδο οργανωτικής μονάδας.
- Domain: Πρόκειται για την πιο βασική μονάδα της λογικής δομής του Active Directory και περιλαμβάνει ένα σύνολο από αντικείμενα που μοιράζονται μία κοινή βάση καταλόγου, πολιτικές ασφαλείας κλπ.

### **Συμβουλή**

Περισσότερες πληροφορίες για το υπολογιστικό μοντέλο πελάτη - εξυπηρετητή μπορείτε να βρείτε [εδώ](http://en.wikipedia.org/wiki/Client-E2-80-93server_model) και [εδώ](http://el.wikipedia.org/wiki/-CE-9C-CE-BF-CE-BD-CF-84-CE-AD-CE-BB-CE-BF_-CF-80-CE-B5-CE-BB-CE-AC-CF-84-CE-B7--CE-B4-CE-B9-CE-B1-CE-BA-CE-BF-CE-BC-CE-B9-CF-83-CF-84-CE-AE).

Οδηγίες χρήσης και διαχείρισης της αρχιτεκτονικής client server μπορείτε να βρείτε [εδώ](#page-109-0)

# <span id="page-88-0"></span>Πλεονεκτήματα χρήσης Active Directory

Τα πλεονεκτήματα της τεχνολογίας Active Directory είναι:

- **Κεντρική διαχείριση των λογαριασμών χρηστών και των προσωπικών τους φακέλων και των εκτυπωτών:** Ο διαχειριστής στον εξυπηρετητή δηλώνει χρήστες, ιεραρχική δομή αρχείων και εκτυπωτές και τα διαμοιράζει με τα επιθυμητά δικαιώματα, τα οποία πλέον ισχύουν για όλους τους υπολογιστές του ΣΕΠΕΗΥ και για όλους τους χρήστες (πχ. δεν απαιτείται άνοιγμα λογαριασμού στο σταθμό εργασίας).
- **Ευκολία διαχείρισης:** Συντηρείται κυρίως ο εξυπηρετητής καθώς σε αυτόν είναι εγκατεστημένες οι υπηρεσίες του ΣΕΠΕΗΥ, οι ρυθμίσεις των σταθμών εργασίας και των λογαριασμών των χρηστών ορίζονται από τις κατάλληλες πολιτικές σε επίπεδο Domain ή Οργανωτικής Μονάδας.
- **Δυνατότητα κεντρικής διαχείρισης των ανανεώσεων** του λειτουργικού συστήματος των σταθμών εργασίας και του λογισμικού προστασίας από ιούς: Είναι δυνατό (με την ενεργοποίηση της αντίστοιχης υπηρεσίας στον MS-Windows Server) οι ανανεώσεις, ενημερώσεις ασφάλειας κλπ του λειτουργικού συστήματος των σταθμών εργασίας να γίνονται κεντρικά ("κατεβαίνουν" μία φορά για όλους τους σταθμούς) και επιπλέον να προωθούνται αυτόματα στους σταθμούς εργασίας. Αντίστοιχη δυνατότητα υπάρχει και για το λογισμικό προστασίας από τους ιούς.
- **Σύνδεση με ένα λογαριασμό οπουδήποτε:** Οι χρήστες μπορούν να συνδεθούν με τον ίδιο λογαριασμό σε οποιονδήποτε σταθμό εργασίας του Σ.Ε.Π.Ε.Η.Υ. και έχουν πρόσβαση σε όλους τους τοπικούς πόρους (του σταθμού εργασίας), τους δικτυακούς (αποθηκευτικός χώρος εξυπηρετητή, εκτυπωτές) και το Διαδίκτυο με τις ίδιες ρυθμίσεις ασφάλειας/ προστασίας.

# <span id="page-89-0"></span>Μειονεκτήματα χρήσης Active Directory

Τα κυριότερα μειονεκτήματα της εισαγωγής της τεχνολογίας Active Directory στα Σ.Ε.Π.Ε.Η.Υ. είναι:

- Απαιτείται άδεια χρήσης Windows Server λειτουργικού συστήματος, το οποίο έχει κόστος προμήθειάς του καθώς και προμήθεια αδειών πελατών (Client Access Licenses - CALs) για τους σταθμούς εργασίας που συνδέονται σε αυτόν
- Απαιτεί ένα από τα PCs του Σ.Ε.Π.Ε.Η.Υ. να αναλάβει το ρόλο του εξυπηρετητή Domain Controller και συνήθως σε αυτό δεν πρέπει να συνδέονται οι μαθητές.
- Απαιτείται εξοικείωση με το περιβάλλον Windows Server και τα εργαλεία διαχείρισής του. •
- Το Active Directory είναι τεχνολογία του κατασκευαστικού οίκου Microsoft και υποστηρίζει μόνο Λ/Σ Windows.
- Το Active Directory δεν υποστηρίζει ανοιχτά πρωτόκολλα όπως το LDAP, αν και η λειτουργία του βασίζεται σε αυτά.

## <span id="page-90-0"></span>Απαιτήσεις

Για την υλοποίηση της αρχιτεκτονικής Client Server Computing θα πρέπει να ικανοποιούνται οι ακόλουθες απαιτήσεις.

### **Εξυπηρετητής**

Το υλικό του εξυπηρετητή θα πρέπει να καλύπτει τις [ελάχιστες απαιτήσεις ενός MS-Windows](#page-21-0) [Server](#page-21-0).

### **Σταθμοί εργασίας**

Το υλικό του σταθμού εργασίας θα πρέπει να καλύπτει τις [ελάχιστες απαιτήσεις ενός MS-](#page-6-0)[Windows σταθμού εργασίας.](#page-6-0)

### **Δίκτυο**

Το τοπικό δίκτυο προτείνεται να είναι Gigabit τουλάχιστον από το server ως το switch, δηλαδή και ο εξυπηρετητής και ο μεταγωγέας πακέτων (switch) θα πρέπει να έχουν μια θύρα gigabit. Ακόμη όμως και σε ένα δίκτυο τεχνολογίας Fast Ethernet δεν θα παρουσιαστούν προβλήματα.

# 4.3 Οδηγίες εγκατάστασης

# <span id="page-91-0"></span>Ρύθμιση Windows Active Directory και Domain Controller

Μετά το πέρας της **βασικής εγκατάστασης** του [σταθμού εργασίας](#page-5-0) και του [εξυπηρετητή του](#page-20-0) [Σ.Ε.Π.Ε.Η.Υ.,](#page-20-0) είναι δυνατή η δημιουργία του τομέα (**domain**) με την ενεργοποίηση του ρόλου [Domain Controller](https://docs.microsoft.com/en-us/openspecs/windows_protocols/ms-authsod/c4012a57-16a9-42eb-8f64-aa9e04698dca) (DC) στον εξυπηρετητή και η ένταξη όλων των υπολογιστών σε αυτό. Ο DC αναλαμβάνει να εξυπηρετεί όλες τις αιτήσεις για αυθεντικοποίηση εντός του domain. Πιο αναλυτικά ο DC είναι υπεύθυνος για να επιτρέψει την πρόσβαση σε όλες τους πόρους του domain, αυθεντικοποιεί και πιστοποιεί τους χρήστες, αποθηκεύει τα στοιχεία των λογαριασμών των χρηστών και επιβάλει πολιτικές ασφαλείας.

### **Συμβουλή**

Για περισσότερες πληροφορίες σχετικά με το Active Directory κοιτάξτε στο [Αρχιτεκτονική](#page-86-0) και στους [Οδηγούς](#page-109-0).

### **Προετοιμασία της Εγκατάστασης**

### **Προσοχή**

Πριν την αναβάθμιση ενός Windows Server σε Domain Controller θα πρέπει για τον ίδιο τον εξυπηρετητή να οριστεί στις παραμέτρους του TCP/IP να χρησιμοποιεί ως DNS server τον εαυτό του (την IP address 10.x.y.10 που ορίσαμε [σε προηγούμενο βήμα](#page-28-0) αφαιρώντας τους DNS Servers του Π.Σ.Δ. Ο λόγος είναι ότι η εγκατάσταση του Domain Controller ρόλου προχωρά στην εγκατάσταση του DNS Server ρόλου στον εξυπηρετητή για το Domain που θα δημιουργηθεί.

Προκειμένου ο εξυπηρετητής να μπορεί να απαντά και σε ερωτήματα DNS εκτός του Domain του οι DNS Servers του Π.Σ.Δ. [θα οριστούν ως forwarders της υπηρεσίας DNS του DC](#page-95-0).

### **PowerShell: Αλλαγή DNS ρυθμίσεων εξυπηρετητή**

\$interface=Get-NetIPInterface -AddressFamily IPv4 -InterfaceAlias "Ethernet\*"

Set-DNSClientServerAddress -InterfaceIndex \$interface.ifIndex -ServerAddresses 10.50.40.10

Αντικαταστήστε όπου 10.50.40.10 την IP διεύθυνση του εξυπηρετητή σας.

### **Εγκατάσταση Domain**

Σε κάθε σχολική μονάδα ο ενεργός κατάλογος (active directory) αναπτύσσεται σε ανεξάρτητο δέντρο (domain tree) και δάσος (domain forest) σε σχέση με τα υπόλοιπα σχολεία. Ο τομέας (Domain) είναι το **school.lan**. Η διαδικασία δημιουργίας της υποδομής Active Directory περιγράφεται στη συνέχεια.

## **Πληροφορία**

- Επιλέγοντας κάθε σχολείο να ανήκει στο ίδιο domain school.lan καθιστά εύκολη τη δημιουργία ενός πρότυπου Domain Controller και κατόπιν την αντιγραφή του δίσκου του σε άλλα PCs επιτρέποντας στο γραφέιο ΠΛ.Η.Ν.Ε.Τ. τη διαδικασία μαζικής παραγωγής Σ.Ε.Π.Ε.Η.Υ. με Active Directory από μία μήτρα.
- Παλαιότερα (οδηγίες Windows Server 2012) το domain ορίζονταν το **school.local**, αλλά από το 2013 το [RFC 6762](https://www.rfc-editor.org/rfc/rfc6762) όρισε το top level domain **.local** να χρησιμοποιηθεί για τη λειτουργία του [Multicast DNS](https://en.wikipedia.org/wiki/Multicast_DNS). Το [Appendix G: Private DNS Namespaces](https://www.rfc-editor.org/rfc/rfc6762#appendix-G) του RFC επιτρέπει τη χρήση του **.lan** για ιδιωτικά domains.

### **ΕΚΚΊΝΗΣΗ ΕΓΚΑΤΆΣΤΑΣΗΣ**

Στο Windows Server η διαδικασία εγκατάστασης ενός domain controller μπορεί να γίνει μέσω γραφικού περιβάλλοντος με χρήση του εργαλείου Server Manager ακολουθώντας τα παρακάτω βήματα:

- Επιλέξτε το σύνδεσμο **Add roles and features** από την διεπαφή που προσφέρει το εργαλείο Server Manager με την έναρξή του.
- Στην αρχική διεπαφή **Add Roles and Features Wizard** επιλέγουμε Next .
- Επιλέξτε **Select a server from the server pool** και κατόπιν επιλέξτε τον εξυπηρετητή σας (πχ srv-2lyk-mesol).
- Επιλέξτε την εγκατάσταση του ρόλου των **Active Directory Domain Services**.
- Στο διάλογο για την εγκατάσταση απαιτούμενων features επιλέξτε Add Features .
- Επιβεβαιώστε ότι έχει επιλεχθεί **☑ Active Directory Domain Services** και επιλέξτε Next.
- Στο παράθυρο **Add Roles and Features Wizard** επιλέξτε Next ώστε να ξεκινήσει η εγκατάσταση.

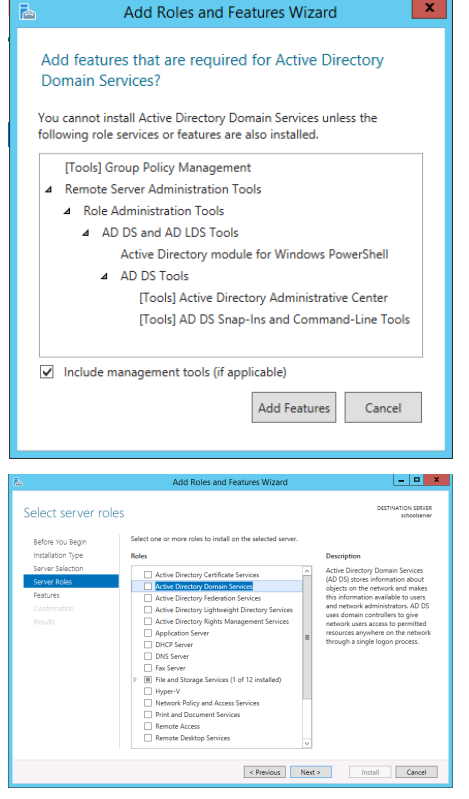

### **PowerShell: Εγκατάσταση του ρόλου ADDS**

Install-WindowsFeature -name AD-Domain-Services -IncludeManagementTools

### **Ορισμός Forest & Domain**

Μετά την εγκατάσταση γίνεται επανέναρξη του υπολογιστή. Παρατηρούμε ότι στο Dashboard του Server Manager έχει προστεθεί ο AD DS (Active Directory Domain Server). Επίσης εμφανίζεται προειδοποιητικό σήμα το οποίο ενημερώνει για την εγκατάσταση των features και για την δυνατότητα να κάνουμε τον server Domain Controller, επιλέγοντας **Promote this server to a domain controller**.

Στο νέο διάλογο που εμφανίζεται επιλέγουμε το **Add a new forest** και πληκτρολογούμε στο Root domain name ένα νέο ενδεικτικό όνομα. Προτείνεται η υποδομή να αναπτυχθεί "κάτω" από το **school.lan**.

Στο διάλογο **Domain Controller Options** αφήνουμε τις προεπιλογές στα:

- Forest functional level | Windows Server 2016
- Domain functional level Windows Server 2016
- ☑ Domain Name System (DNS) server •
- ☑ Global Catalog (GC)

Επιπλέον θα πρέπει να οριστεί ο κωδικός ασφαλείας για το λογαριασμό διαχειριστή, όταν ο εξυπηρετητής λειτουργεί σε

"directory services restore mode". Για λόγους ευκολίας διαχείρισης, προτείνεται να επιλέγεται ίδιος κωδικός με αυτόν που έχει οριστεί για κάποιον από τους διαχειριστές του domain.

Στο διάλογο **DNS Options** πατήστε OK στο μήνυμα για τη δημιουργία DNS delegation.

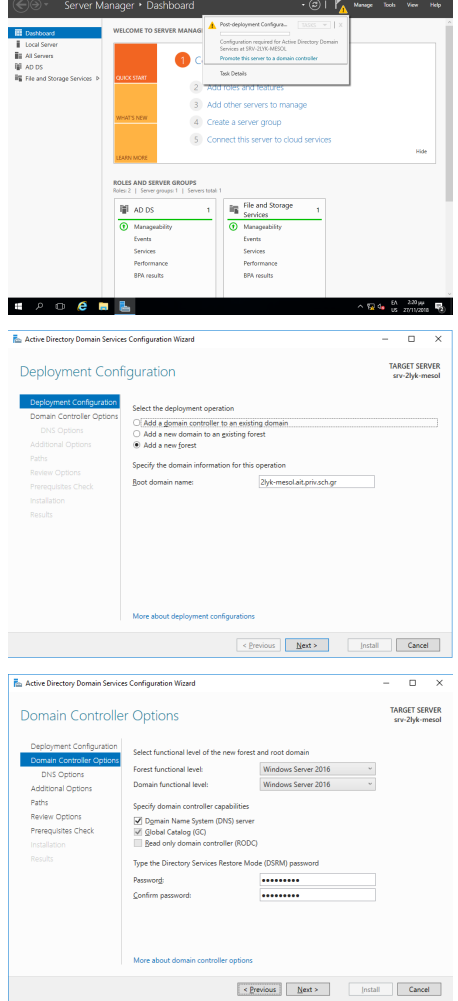

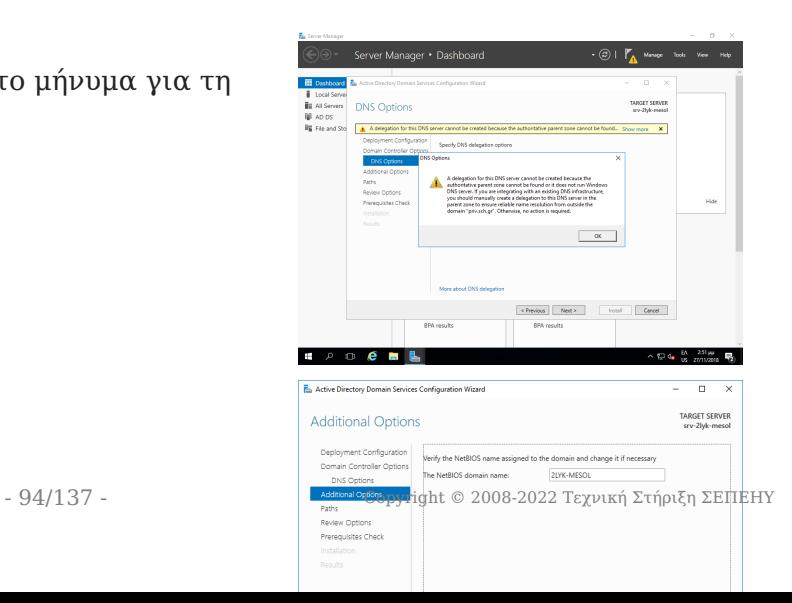

Στο διάλογο **Additional Options** πρέπει να ορίσετε το **ΝetBIOS domain name**. Αν έχετε ακολουθήσει την προτεινόμενη διαδικασία αφήστε το προεπιλεγμένο όνομα που ταυτίζεται με το όνομα του σχολείου (πχ 2LYK-MESOL) και επιλέγετε Next .

Στο διάλογο **Paths** επιβεβαιώνετε τους φακέλους αποθήκευσης της βάσης δεδομένων και των αρχείων καταγραφής του ενεργού καταλόγου (database and log folders). Καθώς το μέγεθος του Active Directory δεν είναι αυξημένο στα σχολικά εργαστήρια δεν κρίνεται σκόπιμη η αποθήκευση των συγκεκριμένων αρχείων σε πιθανό δεύτερο σκληρό δίσκο για βελτιστοποίηση της απόδοσης.

Με αυτόν τον τρόπο γίνεται πιο εύκολη και η λήψη αντιγράφων ασφαλείας για επαναφορά του συστήματος. Επίσης, ορίζετε το μονοπάτι του διαμοιραζόμενου φακέλου SYSVOL. Αποδεχθείτε την προεπιλεγμένη επιλογή φακέλου επιλέγοντας Next .

Στο διάλογο **Review Options** παρουσιάζεται μια σύνοψη των επιλογών εγκατάσταση, ώστε εάν επιθυμείτε να προβείτε σε ενέργειες διόρθωσης. Επιλέγετε Next .

Στο διάλογο **Prerequisites Check** πραγματοποιείται ένας έλεγχος ότι ικανοποιούνται όλες οι απαιτήσεις και εφόσον δεν διαπιστωθούν προβλήματα η μετατροπή του εξυπηρετητή σε domain controller ξεκινάει, εφόσον επιλέξετε Install . Περιμένετε την ολοκλήρωση της εγκατάστασης του Active Directory Domain Services.

Με την ολοκλήρωση της εγκατάστασης πραγματοποιείται αυτόματα επανεκκίνηση του συστήματος για την εφαρμογή των αλλαγών σε αυτό.

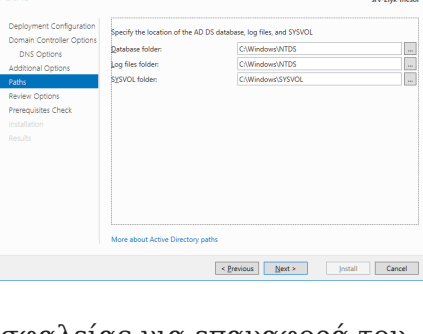

view Options

 $\overline{a}$ 

TARGET SERVER

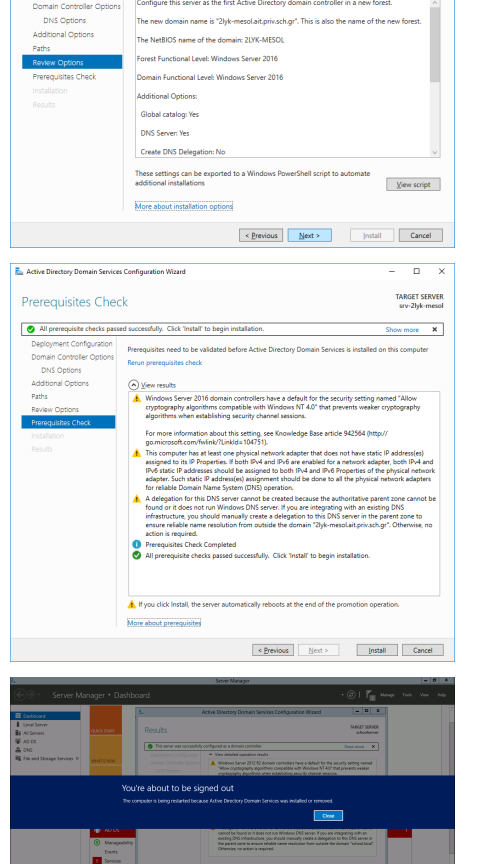

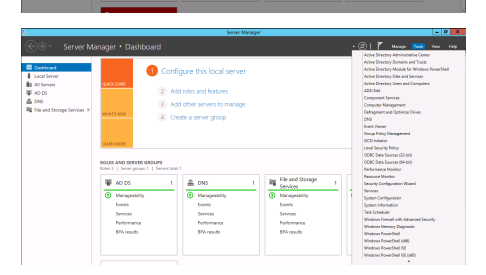

Με την επανεκκίνηση του υπολογιστή:

- Συνδέεστε ως διαχειριστής (administrator) του domain πλέον με τον ίδιο κωδικό που συνδεόσασταν πριν την εγκατάσταση του Domain.
- Στην εφαρμογή Server Manager και συγκεκριμένα στα εργαλεία (**Τools**) υπάρχουν διαθέσιμες οι εφαρμογές διαχείρισης των υπηρεσιών του Active Directory Domain, DNS κτλ.

### **Πληροφορία**

Δεν υπάρχει η έννοια του τοπικού διαχειριστή στον Domain Controller.

### **PowerShell: Ρύθμιση Forest & Domain**

Install-ADDSForest -DomainName school.lan -DomainNetBIOSName school -InstallDNS

### <span id="page-95-0"></span>**Ρύθμιση της υπηρεσίας DNS στον εξυπηρετητή**

### **Πληροφορία**

Στον εξυπηρετητή του εργαστηρίου κατά την εγκατάσταση του Active Directory εγκαθίσταται και η υπηρεσία ονοματολογίας Domain Name System (DNS). Η υπηρεσία αυτή είναι θεμελιώδης για τη λειτουργία του ADDS και μπορεί να απαντήσει DNS ερωτήματα για την περιοχή **school.lan**, ενώ για την ομαλή επικοινωνία και με το διαδίκτυο είναι απαραίτητο να προωθεί τα DNS ερωτήματα (για τις υπόλοιπες περιοχές) τους DNS servers του Π.Σ.Δ., τους οποίους θα πρέπει να ρυθμιστεί ώστε να τους χρησιμοποιεί ως forwarders.

Η ρύθμιση της υπηρεσίας DNS πραγματοποιείται από την κονσόλα διαχείρισης της υπηρεσίας DNS, DNS Manager . Η τελευταία είναι διαθέσιμη από την εφαρμογή Server Manager αφού επιλέξετε Tools και κατόπιν DNS και το όνομα του εξυπηρετητή και με δεξί click επιλέγετε Properties και κατόπιν επιλέγετε την καρτέλα ρύθμισης των Forwarders.

Σε αυτήν την καρτέλα προσθέστε τους DNS servers του Π.Σ.Δ. που λαμβάνετε μέσω DHCP από το router του Σ.Ε.Π.Ε.Η.Υ. (συνήθως 194.63.238.4, 194.63.239.164 και 194.63.237.4).

# **Προσοχή**

**Απενεργοποιείστε** τη ρύθμιση ☑ Use root hints if no forwarders are available , ώστε να είστε συμβατοί με τις ρυθμίσεις του Π.Σ.Δ. που ορίζει ότι η επικοινωνία του DNS server του Σ.Ε.Π.Ε.Η.Υ. πραγματοποιείται μόνο με τους αντίστοιχους εξυπηρετητές του Π.Σ.Δ.

## **PowerShell: Ρύθμιση υπηρεσίας DNS**

```
Add-DnsServerForwarder -IPAddress 194.63.238.4, 194.63.239.164, 194.63.237.4
Set-DnsServerForwarder -UseRootHint $false
```
### **Ενεργοποίηση συγχρονισμού ώρας**

# **Συμβουλή**

Ο εξυπηρετητής είναι απαραίτητο να έχει συγχρονισμένη την ώρα του μέσω του [πρωτοκόλλου](https://en.wikipedia.org/wiki/Network_Time_Protocol) [NTP](https://en.wikipedia.org/wiki/Network_Time_Protocol) με κάποιον εξυπηρετητή NTP. Για τον λόγο αυτό ενεργοποιούμε την NTP επικοινωνία του με το δρομολογητή του τοπικού δικτύου (IP διεύθυνση δρομολογητή 10.x.y.1) καθώς και με τον εξυπηρετητή NTP του Π.Σ.Δ. **ntp.sch.gr** (για τις περιπτώσεις σχολείων που δεν διαθέτουν δρομολογητές που υποστηρίζουν το πρωτόκολλο NTP).

Η ενεργοποίηση συγχρονισμού ώρας στον DC πραγματοποιείται με τα ακόλουθα τρία βήματα:

Αρχικά παρατηρούμε τη διαφορά ώρας μεταξύ του εξυπηρετητή DC και του δρομολογητή • του τοπικού δικτύου (δεδομένου ότι υποστηρίζει NTP).

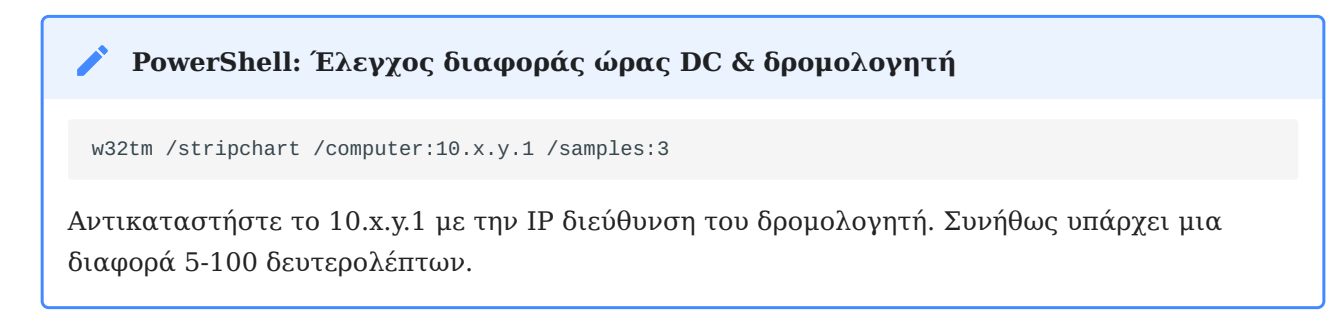

Στη συνέχεια ορίζουμε το δρομολογητή του Σ.Ε.Π.Ε.Η.Υ. και τον ntp.sch.gr ως πηγή NTP • για τον εξυπηρετητή DC.

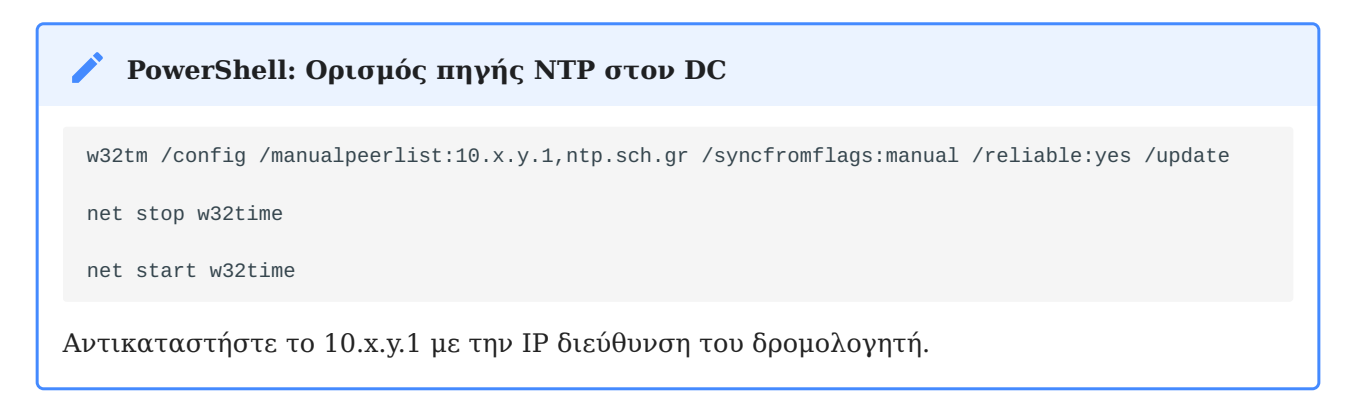

Επιβεβαιώστε τη σύγκλιση ώρας μεταξύ της πηγής NTP και DC. •

### **PowerShell: Έλεγχος διαφοράς ώρας DC & δρομολογητή**

w32tm /stripchart /computer:10.x.y.1 /samples:3

Αντικαταστήστε το 10.x.y.1 με την IP διεύθυνση του δρομολογητή. Επιβεβαιώστε ότι υπάρχει ταύτιση ώρας.

# **Προσοχή**

Εάν ο DC δεν είναι ο 1ος που εγκαθίσταται για το συγκεκριμένο domain, τότε η εντολή για τον ορισμό πηγής NTP στον DC είναι η ακόλουθη:

**PowerShell: Ορισμός πηγής NTP στον νέο DC, εφόσον υπάρχει ήδη 1ος DC**

w32tm /config /syncfromflags:domhier /update

net stop w32time

net start w32time

# <span id="page-99-0"></span>Πολιτικές Domain

## **Δόμηση Domain**

Τα αντικείμενα του Active Directory Domain (υπολογιστές και λογαριασμοί χρηστών) εντάσσονται σε Οργανωτικές Μονάδες (Organizational Units – OUs), με σκοπό την ευκολότερη ρύθμιση των παραμέτρων λειτουργίας τους και επομένως την αυξημένη λειτουργικότητα, ασφάλεια και απόδοση. Οι ρυθμίσεις λειτουργίας εφαρμόζονται με Πολιτικές Ομάδας (Group Policies). Στο γειτονικό διάγραμμα απεικονίζεται η

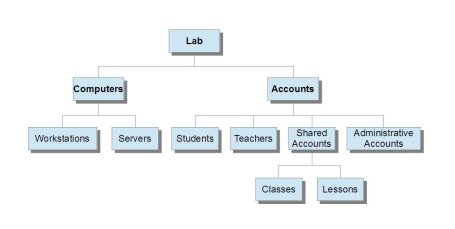

προτεινόμενη δόμηση του Active Directory σε οργανωτικές μονάδες (OU's). Στη συνέχεια αναλύεται κάθε τμήμα του, ώστε να γίνει κατανοητός ο τρόπος με τον οποίο μπορεί να αξιοποιηθεί η εν λόγω δομή. Η προτεινόμενη δομή μπορεί να προσαρμοστεί ανάλογα με τις ανάγκες διαχείρισης και τις λειτουργικές απαιτήσεις του κάθε σχολείου.

Το domain **school.lan**, περιέχει μόνο το OU "Lab", που περιλαμβάνει τους υπολογιστές και τους λογαριασμούς του σχολικού εργαστηρίου. Μπορεί μελλοντικά να ενσωματώσει επιπλέον OUs (π.χ. δεύτερο εργαστήριο, υπολογιστές και χρήστες γραφείων σχολείου) αν είναι επιθυμητή η επέκταση του domain σε όλο το σχολείο.

Κάτω από το OU "Computers" αποθηκεύονται μόνο οι υπολογιστές που ανήκουν στο σχολικό εργαστήριο και εφαρμόζονται μόνο τα τμήματα των group policies που αφορούν υπολογιστές (όπως και στα OU's που βρίσκονται πιο χαμηλά στο δέντρο). Κάτω από το OU "Servers" αποθηκεύονται όλα τα υπολογιστικά συστήματα που παρέχουν κάποιο είδος υπηρεσίας στο εργαστήριο (π.χ. proxy server). Στην παρούσα μορφή των εργαστηρίων αυτό το OU δεν έχει μέλη, καθώς ο domain controller εξ' ορισμού ανήκει σε ομώνυμο OU που βρίσκεται εκτός του δέντρου. Το OU "Workstations" περιέχει όλους τους σταθμούς εργασίας του σχολικού εργαστηρίου.

Κάτω από το OU "Accounts" αποθηκεύονται μόνο οι λογαριασμοί χρηστών του σχολικού εργαστηρίου και εφαρμόζονται μόνο τα τμήματα των group policies που αφορούν χρήστες (όπως και στα OU's που βρίσκονται πιο χαμηλά στο δέντρο).

Σε ότι αφορά τους λογαριασμούς χρηστών υπάρχει ένα OU με τίτλο "Administrative accounts" με χρήστες με διαχειριστικά δικαιώματα, που μπορούν να χρησιμοποιηθούν από τον υπεύθυνο εργαστηρίου, τους τεχνικούς της ΤΣ ή οποιονδήποτε άλλο απαιτήσει τέτοιας μορφής πρόσβαση στο μέλλον. Στο OU "Template accounts" αποθηκεύονται πρότυποι λογαριασμοί, που μπορούν να χρησιμοποιηθούν για τη γρήγορη δημιουργία λογαριασμών που ανήκουν σε οποιαδήποτε άλλη κατηγορία (π.χ. μαθητών).

Το OU "Shared accounts" περιέχει τρία OUs. Στο "Classes" μπορούν να δημιουργηθούν κοινόχρηστοι λογαριασμοί για τους μαθητές ανάλογα με την τάξη ή το τμήμα στο οποίο ανήκουν (1st class, 2nd class κλπ). Στο "Lessons" είναι δυνατή με αντίστοιχο τρόπο η δημιουργία κοινόχρηστων λογαριασμών ανάλογα με το μάθημα για το οποίο γίνεται χρήση του εργαστηρίου (Physics, English κλπ).

Τα OUs "Teachers" και "Students" μπορούν να χρησιμοποιηθούν για τη δημιουργία προσωπικών λογαριασμών για καθηγητές () και μαθητές συγκεκριμένης τάξης (). Η αξιοποίησή του πολλαπλασιάζει τις παρεχόμενες δυνατότητες από το σχολικό εργαστήριο (π.χ. κάθε μαθητής μπορεί να έχει το δικό του χώρο αποθήκευσης αρχείων). Απαιτείται όμως να αφιερωθεί πολύ μεγαλύτερος χρόνος για τη διαχείριση του Active Directory από τον υπεύθυνο εργαστηρίου.

# **Συμβουλή**

Είναι ευνόητο πως κάποιο μέρος του ανωτέρω δέντρου μπορεί να μην δημιουργηθεί, ανάλογα με τη μέθοδο αξιοποίησης του Active Directory που θα επιλέξει ο υπεύθυνος εργαστηρίου. Η ύπαρξη ενός τέτοιου υποδέντρου δεν επηρεάζει με κάποιο τρόπο τη λειτουργικότητα ή την ασφάλεια των πληροφοριακών συστημάτων. Για τη σωστή αξιοποίηση του εργαστηρίου κρίνεται καταρχήν αναγκαία η χρήση των OU's "Workstations", "Administrative accounts" & "Shared accounts".

Η κονσόλα διαχείρισης Active Directory Users and Computers είναι το εργαλεία διαχείρισης του Active Directory και με το οποίο διαμορφώνεται η επιθυμητή δομής OUs. Είναι διαθέσιμη επιλέγοντας Windows Key ▸ Administrative Tools ▸ Active Directory Users and Computers .

Στη συνέχεια επιλέγετε το προς διαμόρφωση domain **school.lan** και προσθέτουμε μια νέα οργανωτική μονάδα (OU) στον τομέα πχ με δεξί κλικ στο school.lan ▸ New ▸ Organizational Unit . Προσθέτουμε την πρώτη οργανωτική μονάδα πχ με όνομα **Lab**. Αυτό επαναλαμβάνεται για όλες τις οργανωτικές μονάδες που περιγράψαμε προηγουμένως. Τελικά, από το γραφικό περιβάλλον της κονσόλας θα εμφανίζεται το διάγραμμα όλων των οργανωτικών μονάδων που δημιουργήθηκαν.

# **Προσοχή**

Τα OUs δημιουργούνται εξ ορισμού με προστασία από κατά λάθος διαγραφή. Για τη διαγραφή τους πρέπει στην κονσόλα διαχείρισης Active Directory Users and Computers αρχικά να ενεργοποιηθούν τα View ▸ Advanced Features και έπειτα στις ιδιότητες του OU στην καρτέλα "Object" να απενεργοποιηθεί η ρύθμιση  $\Box$  Protect container from accidental deletion.

### **PowerShell: Δημιουργία των απαραίτητων OUs**

New-ADOrganizationalUnit -Name "Workstations" -Path "DC=school,DC=lan" New-ADOrganizationalUnit -Name "Administrative accounts" -Path "DC=school,DC=lan" New-ADOrganizationalUnit -Name "Shared accounts" -Path "DC=school,DC=lan"

### **Πολιτικές ομάδας (group policies)**

Η πολιτική ομάδας (Group Policy) είναι ένα χαρακτηριστικό των Windows που διευκολύνει την παραμετροποίηση ενός μεγάλου αριθμού ποικίλων ρυθμίσεων από ένα σημείο (κεντρικά στον εξυπηρετητή) ώστε οι διαχειριστές να μπορούν να ελέγχουν πλήρως τόσο το περιβάλλον εργασίας των χρηστών όσο και τη λειτουργία των υπολογιστών.

Στην ουσία παρέχει στους διαχειριστές ένα κεντρικό τρόπο διαχείρισης:

- των λειτουργικών συστημάτων, •
- των εφαρμογών και •
- των ρυθμίσεων των χρηστών. •

### **ΔΙΑΧΕΊΡΙΣΗ ΠΟΛΙΤΙΚΏΝ**

Η διαχείριση των πολιτικών πραγματοποιείται ξεκινώντας την κονσόλα Group Policy Management  $\alpha$ πό το Windows Key  $\blacktriangleright$  Administrative Tools  $\blacktriangleright$  Active Directory Users and Computers ▸ Group Policy Management , όπου επιλέγουμε το προς διαμόρφωση domain πχ priv. 2lyk-mesol.ait.sch.gr.

Σύμφωνα με την προτεινόμενη δομή του Active Directory σε OU's, είναι δυνατή η εφαρμογή πολιτικών ομάδας (Group Policies - GPOs), για την εφαρμογή ρυθμίσεων λειτουργίας των λογαριασμών χρηστών και υπολογιστών του τομέα. Ο τομέας με τη δημιουργία του περιλαμβάνει τις ακόλουθες δύο πολιτικές:

- Default Domain Policy
- Default Domain Controllers Policy

Οι πολιτικές που εμείς δημιουργούμε καλό είναι στην ονομασία τους να ξεκινούν με το λεκτικό SEPEHY, ώστε να διαχωρίζονται εύκολα από τις προϋπάρχουσες (default) πολιτικές, τις οποίες

καλό είναι να μην τροποποιούμε. Στις επόμενες ενότητες αναφέρονται αναλυτικά οι ρυθμίσεις που προτείνεται να εφαρμοστούν:

- στα Shared Accounts (SEPEHY Shared Accounts Policy) •
- στα Accounts (SEPEHY Accounts Policy) •
- στους λογαριασμούς Administrator και Guest (SEPEHY Rename Administrator Policy) •
- στα Workstations (SEPEHY Workstations Policy). •

Όλες οι πολιτικές ομάδας δημιουργούνται και αποθηκεύονται στο Group Policy Objects μέσα στο school.lan, με δεξί click στο Group Policy Objects ▸ New και εισάγοντας το όνομα της εκάστοτε πολιτικής.

## **Συμβουλή**

Μία πολιτική εφαρμόζεται σε ένα OU με τη δημιουργία ενός συνδέσμου (Link) της πολιτικής μέσα στο OU.

Η σύνδεση μιας πολιτικής με ένα OU πραγματοποιείται με δεξί click στο OU  $\blacktriangleright$  Link an existing GPO... . Mία πολιτική μπορεί να εφαρμοστεί σε πολλά OUs, έχοντας ένα σύνδεσμο σε καθένα από αυτά. Επίσης σε ένα OU μπορούν να εφαρμοστούν πολλές πολιτικές εάν δημιουργηθούν πολλοί σύνδεσμοι στο OU.

### **Συμβουλή**

Οι ρυθμίσεις μιας πολιτικής τροποποιούνται με δεξί click στην πολιτική ▸ Edit... . Μία πολιτική μπορεί να περιέχει ρυθμίσεις τόσο για λογαριασμούς χρηστών όσο και για υπολογιστές. Εάν περιέχει ρυθμίσεις μόνο για υπολογιστές μπορούμε να απενεργοποιήσουμε το τμήμα ρυθμίσεων των λογαριασμών χρηστών και επομένως να εξοικονομήσουμε το χρόνο της επεξεργασίας τους από το Domain Controller, με δεξί click στην πολιτική ▸ GPO Status ▸ User Configuration Settings Disabled . Αντίστροφα εάν περιέχει μόνο ρυθμίσεις λογαριασμών χρηστών μπορούμε να απενεργοποιήσουμε το τμήμα των ρυθμίσεων υπολογιστών με δεξί click στην πολιτική ▸ GPO Status ▸ Computer Configuration Settings Disabled .

**ΑΝΤΊΓΡΑΦΑ ΑΣΦΑΛΕΊΑΣ / ΕΠΑΝΑΦΟΡΆ / ΕΙΣΑΓΩΓΉ ΠΟΛΙΤΙΚΏΝ ΟΜΆΔΑΣ**

Η δημιουργία πολιτικών με μεγάλο αριθμό ρυθμίσεων είναι μια αρκετά χρονοβόρα διαδικασία. Είναι επομένως σημαντικό να λαμβάνουμε αντίγραφα (backup) των πολιτικών σε περίπτωση που τις σβήσουμε από λάθος ή στην περίπτωση που θέλουμε να αναιρέσουμε άμεσα μεγάλο αριθμό ανεπιθύμητων αλλαγών.

Μία άλλη σημαντική λειτουργία είναι η εισαγωγή ρυθμίσεων (Import Settings) από πολιτικές που έχουν δημιουργηθεί σε διαφορετικούς τομείς (domains) ή δέντρα τομέων (forests).

# **Προσοχή**

Αντίθετα με διαδικασία εισαγωγής ρυθμίσεων, η διαδικασία restore αφορά μόνο σε πολιτικές που έχουν δημιουργηθεί στο ίδιο domain και forest με το δικό μας.

Μπορούμε να λάβουμε αντίγραφα των πολιτικών μας από την κονσόλα Group Policy Management με δεξί click στο Group Policy Objects ▸ Backup all... , όπου επιλέγουμε φάκελο αποθήκευσης. Για να λάβουμε αντίγραφο από μία μόνο πολιτική ακολουθούμε την ίδια διαδικασία, κάνοντας δεξί click μόνο στην πολιτική που μας ενδιαφέρει.

Επαναφέρουμε μια δική μας πολιτική από την κονσόλα Group Policy Management με δεξί click στο Group Policy Objects ▸ Manage Backups , όπου ανοίγουμε το διάλογο διαχείρισης των υπαρχόντων αντιγράφων. Ορίζουμε το φάκελο που βρίσκονται τα αντίγραφα, επιλέγουμε το επιθυμητό αντίγραφο και πατάμε Restore . Κατόπιν ενεργοποιούμε την πολιτική δημιουργώντας Links προς τα OUs στα οποία αυτή θα εφαρμοστεί.

### **ΕΙΣΑΓΩΓΉ ΠΡΟΤΕΙΝΌΜΕΝΩΝ ΠΟΛΙΤΙΚΏΝ ΑΣΦΑΛΕΊΑΣ**

Για διευκόλυνση ενεργοποίησης των προτεινόμενων πολιτικών προσφέρονται αντίγραφα ασφαλείας των [SEPEHY Shared Accounts Policy και SEPEHY Workstations Policy,](https://ts.sch.gr/docs/odigies-egkatastasis-diaxirisis/344-sepehy-w2k8-gpo) τα οποία μπορείτε να εισάγετε στο domains σας μέσω της εισαγωγής ρυθμίσεων. Η διαδικασία εισαγωγής είναι η ακόλουθη:

- Αποσυμπιέζουμε τα αρχεία πολιτικών ομάδας σε κάποιο φάκελο (πχ. c:\backup). •
- Από την κονσόλα Group Policy Management δημιουργούμε τις προτεινόμενες πολιτικές ως ονόματα. Κατόπιν με δεξί click στην κάθε πολιτική ▸ Import Settings... .
- Στο παράθυρο του Wizard επιλέγουμε | Next
- Εφόσον δεν έχουμε τροποποιήσει τις πολιτικές προχωράμε χωρίς να πάρουμε Backup επιλέγοντας Next
- Eπιλέγουμε το φάκελο που βρίσκονται τα αντίγραφα •
- Επιλέγουμε | Next
- Επιλέγουμε τη συγκεκριμένη πολιτική με τις ρυθμίσεις που μας ενδιαφέρουν. •
- Επιλέγουμε Next, Next, Finish και ΟΚ.

### **PowerShell: Εισαγωγή των προτεινόμενων πολιτικών ασφαλείας**

New-GPO -Name "SEPEHY Shared Accounts Policy"

import-gpo -BackupGpoName "SEPEHY Shared Accounts Policy" -TargetName "SEPEHY Shared Accounts Policy" -path c:\backups

New-GPLink -Target "OU=Shared Accounts,DC=school,DC=lan" -Name "SEPEHY Shared Accounts Policy" -LinkEnabled Yes -Enforced Yes -Order 1

**ΔΗΜΙΟΥΡΓΊΑ ΠΟΛΙΤΙΚΉΣ ΓΙΑ ΑΥΤΌΜΑΤΗ ΕΓΚΑΤΆΣΤΑΣΗ ΕΚΤΥΠΩΤΏΝ ΣΤΟΥΣ ΣΤΑΘΜΟΎΣ ΕΡΓΑΣΊΑΣ**

Για να εγκαθίστανται αυτόματα οι εκτυπωτές στους σταθμούς εργασίας, θα πρέπει να ενεργοποιηθεί σε επίπεδο Group Policy:

- Δεξί κλικ στον εκτυπωτή που δημιουργήσαμε και επιλέγουμε Deploy with Group Policy... , κάνουμε Browse και επιλέγουμε την πολιτική με την οποία θα γίνει η αυτόματη εγκατάσταση εκτυπωτών (π.χ. με την SEPEHY Workstations Policy), επιλέγουμε εάν η εφαρμογή θα γίνει για τους χρήστες για τους οποίους εφαρμόζεται η πολιτική (per user) ή για τους σταθμούς εργασίας (per machine) και πατάμε Add και Apply .
- Με την εφαρμογή της πολιτικής και στην επόμενη επανεκκίνηση του σταθμού εργασίας προστίθενται οι εκτυπωτές που έχουμε ορίσει.

# <span id="page-105-0"></span>Σύνδεση σταθμού εργασίας στο domain

Για την εύρυθμη λειτουργία των σταθμών εργασίας του σχολικού εργαστηρίου κρίνεται απαραίτητη η λειτουργία τους εντός ενός διαχειριστικού Domain. Με αυτόν τον τρόπο οι λογαριασμοί χρηστών δημιουργούνται μόνο στον εξυπηρετητή, η διαχείριση των σταθμών εργασίας γίνεται από τον διαχειριστή του τομέα (Domain Administrator), το περιβάλλον εργασίας των χρηστών είναι ανεξάρτητο του σταθμού εργασίας που συνδέονται, μπορεί να γίνει αυτοματοποίηση των ρυθμίσεων των σταθμών εργασίας μέσω της επιβολής πολιτικών, είναι ευκολότερος ο διαμοιρασμός πόρων (αρχείων, εκτυπωτών κτλ) στους χρήστες του domain, γενικά δηλαδή η διαχείριση του Σ.Ε.Π.Ε.Η.Υ. απλοποιείται.

Για να συνδεθεί ένας σταθμός εργασίας στο Domain θα πρέπει να χρησιμοποιεί ως DNS εξυπηρετητή τον Domain Controller του Active Directory Domain. Μέχρι αυτή τη στιγμή ο σταθμός εργασίας λάμβανε τις δικτυακές ρυθμίσεις του μέσω του DHCP από το δρομολογητή του εργαστηρίου. Θα γίνει αλλαγή στις δικτυακές ρυθμίσεις μόνο σε ότι αφορά τον DNS εξυπηρετητή.

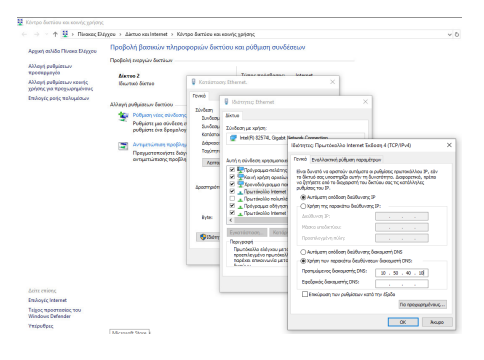

Επιλέγετε με Click πάνω στο σημαιάκι των Windows ▸ Ρυθμίσεις (εικονίδιο γραναζιού) ▸ Δίκτυο και Internet ▸ Κέντρο Δικτύου και Κοινής Χρήσης ▸ Ethernet ▸ Ιδιότητες ▸ Πρωτόκολλο Internet έκδοση 4 ▸ Ιδιότητες ▸ Χρήση των παρακάτω διευθύνσεων διακομιστή DNS και ορίζετε ως **Προτιμώμενος διακομιστής DNS:** την IP διεύθυνση του εξυπηρετητή (βλ. [δικτυακές](#page-28-0) [ρυθμίσεις στο βήμα εγκατάστασης του εξυπηρετητή](#page-28-0)) και τέλος πατήστε το OK για να πραγματοποιηθούν οι αλλαγές.

Πλέον ο σταθμός μπορεί να συνδεθεί στο domain, επιλέγοντας: Δεξί κλικ στο σημαιάκι των Windows ▸ Σύστημα ▸ Πληροφορίες Συστήματος

Επιλέξτε Αλλαγή ρυθμίσεων ▸ Αλλαγή και στο παράθυρο που θα ανοίξει στο Μέλος επιλέξτε Τομέας και πληκτρολογήστε το όνομα του τομέα (domain) **school.lan** και τέλος πατήστε το OK .

Θα σας ζητηθούν τα στοιχεία του διαχειριστικού λογαριασμού (administrator), που έχει δικαίωμα να προσθέτει υπολογιστές

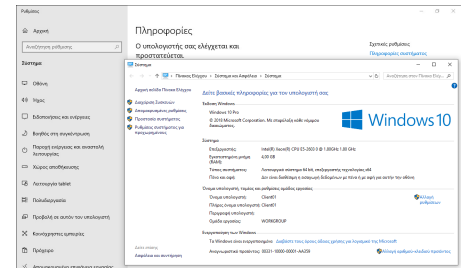

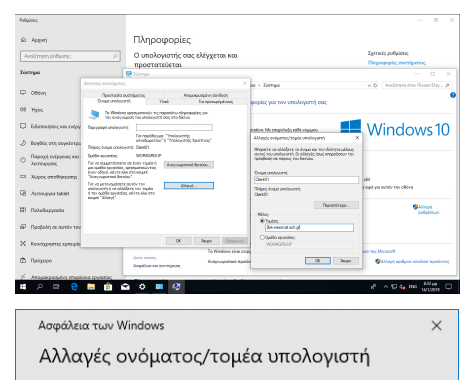

Πληκτρολογήστε το όνομα και τον κωδικό πρόσβασης ενός λογαριασμού με δικαιώματα σύνδεσης στον τομέα.

Akupo

administrator .........

OK

στον τομέα (domain). Πληκτρολογήστε τα στοιχεία του διαχειριστή του τομέα και πατήστε το OK.

Εφόσον ήταν επιτυχής η προσθήκη του σταθμού εργασίας στο domain θα ειδοποιηθείτε με το μήνυμα καλωσορίσματος στον τομέα που συνδεθήκατε.

Ακολουθήστε την προτροπή για επανεκκίνηση του σταθμού εργασίας ώστε να ενεργοποιηθούν οι νέες ρυθμίσεις.

### O **Πληροφορία**

- Πλέον στον συγκεκριμένο σταθμό εργασίες μπορείτε να συνδεθείτε είτε ως τοπικός διαχειριστής (localadm) είτε ως οποιοσδήποτε χρήστης του τομέα επιλέγοντας Άλλος χρήστης .
- Ο διαχειριστής του τομέα είναι και διαχειριστής του σταθμού εργασίας.

# <span id="page-107-0"></span>Δημιουργία χρηστών και ομάδων χρηστών

Eφόσον υπάρχει εγκατεστημένος τομέας (Active Directory Domain) μέσω της εφαρμογής Active Directory Users And Computers ή και της εφαρμογής (για Windows Server 2016 ή νεότερο) Active Directory Administrative Center του Windows εξυπηρετητή για τον τομέα (Domain Controller). Οι λογαριασμοί που δημιουργούνται αξιοποιούνται από όλους τους Η/Υ που συνδέονται στο domain.

## **Δημιουργία χρηστών στον Domain Controller**

Με την εφαρμογή Active Directory Users And Computers :

- Κάντε | δεξί κλικ | στο OU=Users ή σε οποιοδήποτε άλλο OU επιθυμείτε και στη συνέχεια ► New ▸ User
- Ορίστε First Name, Last Name και user logon name και πατήστε | Next.
- Δώστε τον κωδικό (password) του χρήστη και επιβεβαιώστε τον κωδικό του •
- Επιλέξτε  $\checkmark$  Password never expires

# **PowerShell: Δημιουργία χρήστη με όνομα siahos**

New-ADUser -Name siahos -DisplayName "Yannis Siahos" -GivenName Yannis -Surname Siahos -Path "ou=Users,dc=school, dc=lan

Set-ADAccountPassword siahos

Enable-ADAccount siahos

### **Δημιουργία ομάδων χρηστών στον Domain Controller**

Με την εφαρμογή Active Directory Users And Computers :

- Κάντε | δεξί κλικ | στο OU=Users (ή σε οποιοδήποτε άλλο OU επιθυμείτε) και στη συνέχεια ► New ▸ Group.
- Ορίστε το όνομα της ομάδας χρηστών
- Ορίστε Group Scope: **Global**
- Ορίστε Group Type: **Security**
#### **PowerShell: Δημιουργία ομάδας χρηστών με όνομα IT**

New-ADGroup "IT" -GroupScope Global -GroupCategory Security

### **Συμβουλή**

Εναλλακτικά μπορείτε να δημιουργήσετε χρήστες και ομάδες χρηστών ή να τις μεταφέρετε από άλλα Λ/Σ (πχ άλλα Windows ή Linux συστήματα) με την εφαρμογή [sch-scripts για Windows](#page-68-0).

## 4.4 Μετέπειτα ενέργειες

### Οδηγοί χρήσης Windows Server & Active Directory

- Στη σελίδα [AD DS Getting Started](https://docs.microsoft.com/en-us/windows-server/identity/ad-ds/ad-ds-getting-started) θα βρείτε αναλυτικές οδηγίες για τη φιλοσοφία του Active Directory, την εγκατάσταση και παραμετροποίησή του, τα εργαλεία διαχείρισής του, για το Network Time Protocol κτλ.
- Στη σελίδα [Active Directory documentation](https://docs.microsoft.com/en-us/troubleshoot/windows-server/identity/active-directory-overview) θα βρείτε αναλυτικές οδηγίες για όλες τις λειτουργίες του Active Directory.
- Στη σελίδα [Planning GPO Deployment](https://docs.microsoft.com/en-us/windows/security/threat-protection/windows-firewall/planning-gpo-deployment) θα βρείτε οδηγίες για το σχεδιασμό και την υλοποίηση Group Policies.
- Στη σελίδα [Step-by-Step Guide for Microsoft Advanced Group Policy Management 4.0](https://docs.microsoft.com/en-us/microsoft-desktop-optimization-pack/agpm/step-by-step-guide-for-microsoft-advanced-group-policy-management-40)  $\theta\alpha$ βρείτε προχωρημένες τεχνικές για τη διαχείριση των πολιτικών
- Στο εγχειρίδιο [TCP/IP Fundamentals for Microsoft Windows](http://www.microsoft.com/en-us/download/details.aspx?id=8781) θα βρείτε τον αναλυτικό τρόπο λειτουργίας του Windows Server 2008 ως προς τα TCP/IP δίκτυα και πιο συγκεκριμένα θέματα σχετικά με εργαλεία ελέγχου λειτουργίας του δικτύου, τη διευθυνσιοδότηση, Name Resolution - DNS κλπ. Αν και γραμμένο για εκδόσεις Windows Server 2008, η αρχιτεκτονική και οι εφαρμογές δεν έχουν αλλάξει στις νεότερες εκδόσεις.

## Εγκατάσταση περιφερειακών συσκευών

Ακολουθείστε τις οδηγίες για εγκατάσταση περιφερειακών συσκευών στον [εξυπηρετητή](#page-42-0) ή στους [σταθμούς εργασίας](#page-17-0).

## Για προχωρημένους

### **Ειδικά θέματα**

Δείτε στην ενότητα του [Λογισμικού/Προχωρημένα](#page-70-0) επιπλέον λογισμικό (πχ Διαχείριση Τάξης, Εικονικοποίηση, Διαμοιρασμός ενημερώσεων κτλ) που μπορεί να σας φανεί χρήσιμο.

# 5. Centralized Computing Αρχιτεκτονική

# 5.1 Σ.Ε.Π.Ε.Η.Υ με Remote Desktop Session Host (RD Session Host Server - Centralized Computing αρχιτεκτονική)

Ο στόχος του Remote Desktop Session Host (RD Session Host) server είναι να εγκατασταθούν σε αυτόν οι απαιτούμενες εφαρμογές Microsoft Windows και όχι στους σταθμούς εργασίας. Οι σταθμοί πραγματοποιούν απομακρυσμένη σύνδεση στον εξυπηρετητή μέσω πρωτοκόλλου RDP και στην πράξη λειτουργούν ως thin clients. Οι χρήστες επομένως συνδέονται στον εξυπηρετητή (RD Session Host Server) για να εκτελέσουν τις εφαρμογές, να αποθηκεύσουν τα αρχεία κ.τ.λ. αξιοποιώντας τους πόρους του εξυπηρετητή και όχι τους τοπικούς πόρους του σταθμού εργασίας.

## **Προσοχή**

Για τη χρήση αυτής της υπηρεσίας απαιτούνται ειδικές άδειες γνωστές ως RDS CALs (επιπλέον των αδειών ενός Microsoft Windows Server και των γνωστών CALs για κάθε υπολογιστή). Μπορείτε βέβαια να χρησιμοποιήσετε αυτήν την υπηρεσία για 120 μέρες χωρίς την προμήθεια των συγκεκριμένων αδειών για να την αξιολογήσετε.

### Περιγραφή της αρχιτεκτονικής

- [Αρχιτεκτονική](#page-114-0)
- [Αναμενόμενα οφέλη](#page-117-0)
- [Μειονεκτήματα](#page-118-0)
- [Ελάχιστες απαιτήσεις](#page-119-0)

### Προαπαιτούμενα της υλοποίησης

Για την υλοποίηση της αρχιτεκτονικής Σ.Ε.Π.Ε.Η.Υ. με Remote Desktop Session Host (RD Session Host) server θα πρέπει να έχετε προχωρήσει στη **Βασική Εγκατάσταση**:

- [των σταθμών εργασίας](#page-5-0) (ακολουθήστε τις οδηγίες βασικής εγκατάστασης) •
- [και του εξυπηρετητή](#page-20-0) (ακολουθήστε τις οδηγίες βασικής εγκατάστασης)

## Οδηγίες εγκατάστασης

Ακολουθήστε τις παρακάτω οδηγίες με τη σειρά για να ολοκληρώσετε την εγκατάσταση του Σ.Ε.Π.Ε.Η.Υ. σας:

- 1. [Ρύθμιση του εξυπηρετητή ως Remote Desktop Session Host Server](#page-124-0)
- [Σύνδεση σταθμού εργασίας στον εξυπηρετητή RDSH](#page-126-0) 2.
- [Δημιουργία χρηστών](#page-127-0) 3.

### Μετέπειτα ενέργειες

Αν και μπορείτε πια να χρησιμοποιήσετε το εργαστήριό σας άμεσα, κατά πάσα πιθανότητα τα παρακάτω θέματα θα σας φανούν χρήσιμα:

- [Βασικός χειρισμός του λειτουργικού συστήματος και του Remote Desktop Session Host](#page-128-0)
- [Εγκατάσταση περιφερειακών συσκευών](#page-129-0)
- [Προχωρημένα θέματα της αρχιτεκτονικής Server Based Computing \(εγκατάσταση / ρύθμιση](#page-131-0) [επιπλέον υπηρεσιών\)](#page-131-0).

# 5.2 Περιγραφή της Αρχιτεκτονικής

### <span id="page-114-0"></span>Αρχιτεκτονική

Ο Remote Desktop Session Host Server (παλιότερα γνωστός ως Terminal Server) ενεργοποιείται εγκαθιστώντας το ρόλο Remote Desktop Session Host (RDSH) του Microsoft Windows Server. Με την ενεργοποίηση αυτού του ρόλου στον εξυπηρετητή επιτρέπεται στους χρήστες να έχουν πρόσβαση σε εφαρμογές που είναι εγκατεστημένες σε αυτόν, ή να έχουν απομακρυσμένη πρόσβαση στην επιφάνεια εργασίας του εξυπηρετητή. Οι χρήστες μπορούν να έχουν πρόσβαση σε έναν εξυπηρετητή μέσω τοπικού δικτύου ή διαδικτύου.

Τα Remote Desktop Services επιτρέπουν την αποτελεσματική εφαρμογή και συντήρηση εφαρμογών σε ένα σχολικό περιβάλλον. Επειδή η εγκατάσταση των εφαρμογών πραγματοποιείται μόνο στο κεντρικό εξυπηρετητή και όχι στο κάθε σταθμό εργασίας ξεχωριστά, οι εφαρμογές είναι πιο εύκολα να αναβαθμιστούν και να συντηρηθούν.

Όταν ένας χρήστης εκτελεί μια εφαρμογή η εκτέλεση πραγματοποιείται στον κεντρικό διακομιστή. Μόνο το πληκτρολόγιο, το ποντίκι και η οθόνη μεταδίδεται μέσω του δικτύου. Ο διακομιστής ξεκινά μια ξεχωριστή συνεδρία για κάθε χρήση. Η συνεδρία αυτή διαχειρίζεται διαφανώς από το λειτουργικό σύστημα του διακομιστή και είναι ανεξάρτητη από κάθε άλλη συνεδρία.

### **Προσοχή**

Για την υλοποίησης της συγκεκριμένης αρχιτεκτονικής απαιτούνται ειδικές άδειες γνωστές ως RDS CALs (επιπλέον των αδειών ενός Microsoft Windows Server και των γνωστών CALs για κάθε υπολογιστή). Μπορείτε βέβαια να χρησιμοποιήσετε αυτήν την υπηρεσία για 120 μέρες χωρίς την προμήθεια των συγκεκριμένων αδειών για να την αξιολογήσετε.

Τα σημεία κλειδιά της αρχιτεκτονικής RDSH είναι τα ακόλουθα:

#### **Microsoft Windows Server**

Είναι ο Microsoft Windows Server εξυπηρετητής στον οποίο θα ενεργοποιηθεί ο ρόλος του Remote Desktop Session Host, προκειμένου να συνδέονται σε αυτόν οι Η/Υ πελάτες με χρήση του RDP πρωτοκόλλου.

#### **Πρωτόκολλο RDP**

Το Remote Desktop Protocol (RDP) είναι ένα πρωτόκολλο που αναπτύχθηκε από τον κατασκευαστικό οίκο Microsoft και παρέχει στο χρήστη τη δυνατότητα ασφαλούς σύνδεσης, με υποστήριξη γραφικου περβάλλοντος, σε έναν άλλο Η/Υ (τον RDSH εξυπηρετητή στην περίπτωσή μας) αξιοποιώντας τη δικτυακή σύνδεση μεταξύ πελάτη και εξυπηρετητή.

Το πρωτόκολλο RDP υποστηρίζεται από τα λειτουργικά συστήματα Microsoft Windows αλλά και από Linux, Unix, macOS, iOS, Android κ.τ.λ.

Οι δικτυακές συνδέσεις γίνονται στο TCP port 3389 (ή στο UDP port 3389) του RDSH εξυπηρετητή.

#### O **Πληροφορία**

Περισσότερες πληροφορίες για το πρωτόκολλο RDP θα βρείτε στις σελίδες:

- [Κατανόηση του RDP πρωτοκόλλου](https://learn.microsoft.com/en-us/troubleshoot/windows-server/remote/understanding-remote-desktop-protocol)
- [Ρύθμιση του RDP πρωτοκόλλου σε Windows](https://learn.microsoft.com/en-us/windows-server/remote/remote-desktop-services/clients/remote-desktop-allow-access?source=recommendations)

#### **Η/Υ πελάτες**

Οι σταθμοί εργασίας που συνδέονται στον εξυπηρετητή RDSH μέσω πρωτοκόλλου RDP (TCP port 3389) μετατρέπονται πρακτικά σε thin clients. Αυτό σημαίνει ότι τα προγράμματα εκτελούνται στον εξυπηρετητή, και η είσοδος / έξοδος (πληκτρολόγιο, καταδεικτικό, οθόνη) μεταφέρεται μέσω τοπικού δικτύου και εμφανίζεται στην οθόνη του σταθμού εργασίας. Έτσι, ακόμα και σύγχρονα προγράμματα εκτελούνται ταχύτατα σε παλιούς υπολογιστές αφού η ταχύτητα εκτέλεσης εξαρτάται από τους υπολογιστικούς πόρους του εξυπηρετητή (CPU, RAM, HDD).

#### **Πληροφορία**  $\bullet$

Για λόγους απλοποίησης του τρόπου λειτουργίας του RDSH εξυπηρετητή, θεωρούμε ότι οι συνδεόμενοι μέσω RDP σταθμοί εργασίας συμπεριφέρονται κυρίως ως thin clients. Οι συγκεκριμένοι σταθμοί θα πρέπει να καλύπτουν κάποιες ελάχιστες απαιτήσεις όσον αφορά το λειτουργικό τους σύστημα καθώς και την ελάχιστη υποστηριζόμενη έκδοση του πρωτοκόλλου RDP από τον RDSH εξυπηρετητή. Επιπλέον σε κάποιες περιπτώσεις όπως στην αναπαραγωγή video αυτό μπορεί να γίνει stream στο σταθμό εργασίας (από τον εξυπηρετητή) και να αξιοποιηθούν οι τοπικοί πόροι του σταθμού.

#### **Τοπικό Δίκτυο**

Οι σταθμοί εργασίας συνδέονται στον εξυπηρετητή μέσω τοπικού δικτύου τεχνολογίας τουλάχιστον Fast Ethernet ή (προτιμότερο) Gigabit Ethernet.

### <span id="page-117-0"></span>Πλεονεκτήματα

Στα πλεονεκτήματα της εγκατάστασης του Remote Desktop Session Host στον εξυπηρετητή περιλαμβάνονται τα ακόλουθα:

- Ευκολία διαχείρισης. Συντηρείται μόνο ο εξυπηρετητής, τα προγράμματα εγκαθίστανται μόνο μία φορά. Δεν απαιτείται συντήρηση του λειτουργικού συστήματος των σταθμών εργασίας (ούτε απαιτούνται εγκαταστάσεις εφαρμογών σε αυτούς).
- Πρόσβαση στις εφαρμογές του εξυπηρετητή από συσκευές με διαφορετικό υλικό και λογισμικό όπως, προσωπικούς υπολογιστές με διαφορετικό λειτουργικό σύστημα (MS-Windows 7/8/10/11, Linux κ.τ.λ.).
- Αξιοποίηση πεπαλαιωμένου εξοπλισμού που χρησιμοποιείται ως thin client και επομένως αύξηση του χρόνου ζωής του εξοπλισμού.
- Ομοιογενές περιβάλλον (ίδιο λειτουργικό σύστημα και εφαρμογές στους χρήστες που συνδέονται στον RDSH εξυπηρετητή) και σε παλιά και σε σύγχρονα εργαστήρια (σε ό,τι αφορά τους σταθμούς εργασίας - thin clients).
- Κεντρική διαχείριση λογαριασμών χρηστών και των προσωπικών τους φακέλων (στον RDSH εξυπηρετητή).
- Μείωση του κόστους ανανέωσης ΣΕΠΕΗΥ (δεν απαιτείται κάθε ~7 έτη προμήθεια σταθμών εργασίας για την ανανέωσή τους)

#### **Πληροφορία**

Για λόγους απλοποίησης του τρόπου λειτουργίας του RDSH εξυπηρετητή, θεωρούμε ότι οι συνδεόμενοι μέσω RDP σταθμοί εργασίας συμπεριφέρονται ως thin clients. Οι συγκεκριμένοι σταθμοί θα πρέπει να καλύπτουν κάποιες ελάχιστες απαιτήσεις όσον αφορά το λειτουργικό τους σύστημα και την υποστήριξη τελευταίας έκδοσης του πρωτοκόλλου RDP.

### <span id="page-118-0"></span>Μειονεκτήματα

Τα μειονεκτήματα της συγκεκριμένης αρχιτεκτονικής περιλαμβάνουν τα ακόλουθα:

- Η επιπλέον αδειοδότηση της υπηρεσίας RD Session Host με αποτέλεσμα την αύξηση του κόστους προμήθειας του ΣΕΠΕΗΥ.
- Οι μεγαλύτερες απαιτήσεις σε υλικό που έχει ο εξυπηρετητής καθώς όλο το περιβάλλον των χρηστών μεταφέρεται στον εξυπηρετητή.
- Απαιτείται σύνδεση gigabit τουλάχιστον από τον εξυπηρετητή RDSH ως το μεταγ ωγέα πακέτων (δηλαδή το switch θα πρέπει να έχει τουλάχιστον μία θύρα gigabit).

### <span id="page-119-0"></span>Απαιτήσεις

Για την υλοποίηση της αρχιτεκτονικής Centralized Computing θα πρέπει να ικανοποιούνται οι ακόλουθες απαιτήσεις.

#### **Εξυπηρετητής**

Το υλικό του εξυπηρετητή θα πρέπει αφενός να καλύπτει τις [ελάχιστες απαιτήσεις ενός MS-](#page-21-0)[Windows Server](#page-21-0) και αφετέρου θα πρέπει να διαθέτει επιπλέον επεξεργαστή και μνήμη ώστε να καλύπτει τις ανάγκες των εφαρμογών και των ταυτόχρονων χρηστών.

#### **ΜΝΉΜΗ RAM**

Για κάθε χρήστη που συνδέεται στον RDSH εξυπηρετητή θα πρέπει να προϋπολογιστούν:

- επιπλέον 64MB RAM, •
- επιπλέον την απαιτούμενη μνήμη για κάθε εφαρμογή,
- και επιπλέον 25% στις προηγούμενες τιμές.

Για παράδειγμα το Microsoft Office 2010 χρειάζεται 256MB RAM και έστω ότι αυτήν την εφαρμογή χρησιμοποιούν 5 χρήστες τότε ο εξυπηρετητής Remote Desktop Session Host θα πρέπει να διαθέτει επιπλέον της βασικής μνήμης για το Λ/Σ και 5\* {(64+256) \* 1,25} = 2GΒ RAM (400MB RAM για κάθε χρήστη) για την υποστήριξη αυτής της εφαρμογής στους 5 χρήστες. Αθροιστικά θα πρέπει να υπολογιστούν όλες οι απαιτήσεις των εφαρμογών και των χρηστών.

#### **ΕΠΕΞΕΡΓΑΣΤΙΚΉ ΙΣΧΎΣ**

Ένας σύγχρονος επεξεργαστής μπορεί να υποστηρίξει έως 15 χρήστες για τυπικές εφαρμογές.

#### **ΑΠΟΘΗΚΕΥΤΙΚΌΣ ΧΏΡΟΣ**

Οι σύγχρονες μονάδες δίσκων SSD με ταχύτητες διαμεταγωγής 400MB/s ή προτιμότερα οι NVMe PCIe δίσκοι προσφέρουν ικανοποιητικές επιδόσεις για τις απαιτήσεις Server Based Computing σε ένα τυπικό Σ.Ε.Π.Ε.Η.Υ.

#### O **Πληροφορία**

Σε ένα τυπικό σύγχρονο Σ.Ε.Π.Ε.Η.Υ. ο εξυπηρετητής διαθέτει σύγχρονο επεξεργαστή δύο/ τεσσάρων πυρήνων, 16GB RAM και SSD δίσκο για να φιλοξενήσει 10-16 συνδέσεις (συνεδρίες).

#### **Σταθμοί Εργασίας**

Το υλικό του σταθμού θα πρέπει να καλύπτει τις ελάχιστες απαιτήσεις του λειτουργικού συστήματος που διαθέτει. Για παράδειγμα τις ελάχιστες απαιτήσεις για [MS-Windows 10.](#page-6-0)

**ΥΠΟΣΤΗΡΙΖΌΜΕΝΗ ΈΚΔΟΣΗ RDP ΠΡΩΤΟΚΌΛΛΟΥ{#RDP-VERSIONS}**

Κάθε λειτουργικό σύστημα υποστηρίζει διαφορετική έκδοση του RDP πρωτοκόλλου. Στον πίνακα πουο ακολουθεί περιλαμβάνονται τα πιο δημοφιλή λειτουργικά συστήματα καθώς και οι αντίστοιχες εκδόσεις του RDP Client που διαθέτουν. μπορούν να συνδεθούν στο RD Session Host Server:

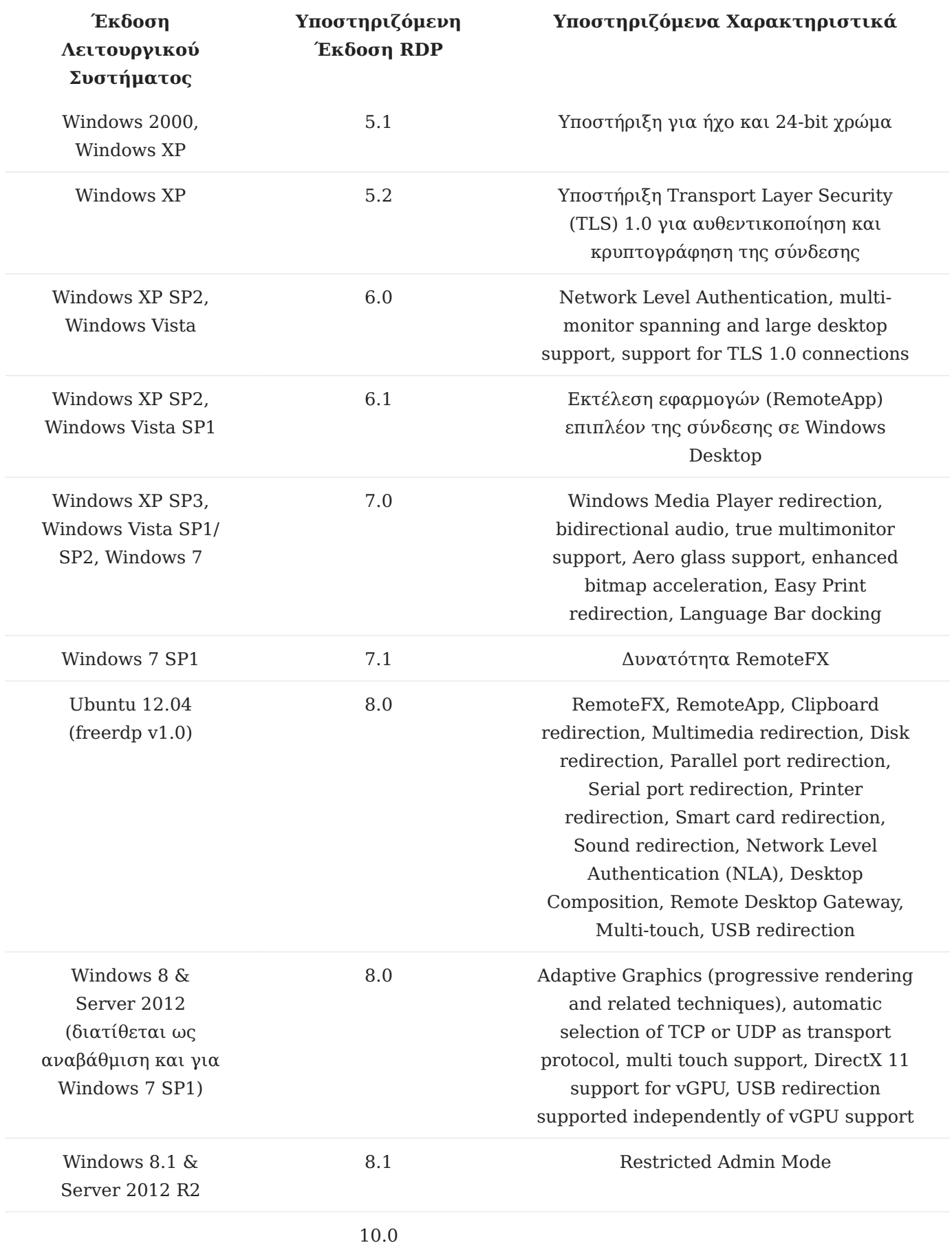

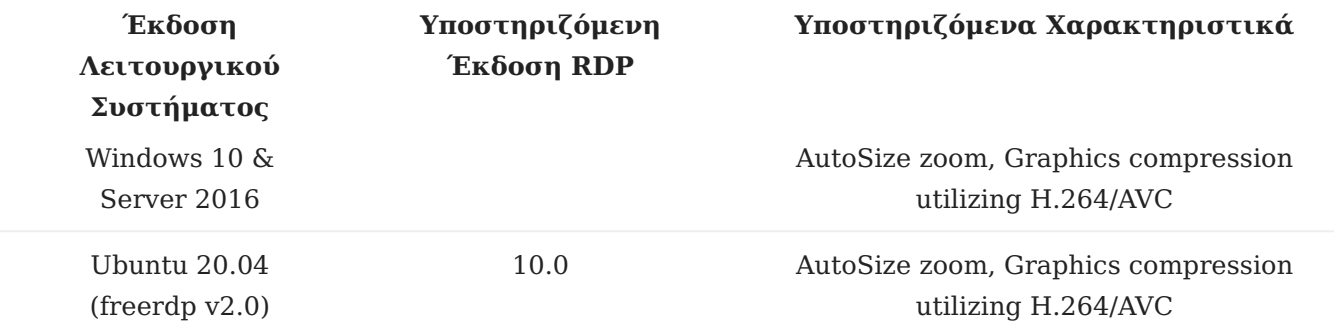

#### **Δίκτυο**

Το τοπικό δίκτυο προτείνεται να είναι gigabit τουλάχιστον από τον εξυπηρετητή ως το μεταγωγέα πακέτων, δηλαδή και ο εξυπηρετητής και ο μεταγωγέας πακέτων (switch) θα πρέπει να έχουν μια θύρα gigabit. Προτείνεται το τοπικό δίκτυο να είναι πλήρως gigabit.

#### **Πληροφορία**

Χωρίς gigabit τοπικό δίκτυο η απόκριση των σταθμών εργασίας θα είναι σημαντικά πιο αργή ειδικά κατά την ταυτόχρονη αναπαραγωγή / streaming video από τον εξυπηρετητή προς πολλούς σταθμούς εργασίας.

## 5.3 Οδηγίες εγκατάστασης

#### <span id="page-124-0"></span>Εγκατάσταση Windows RDSH Server

Για να ρυθμίσετε τον εξυπηρετητή σας να λειτουργεί ως Remote Desktop Session Host Server θα πρέπει να ενεργοποιήσετε το ρόλο Remote Desktop Session Host. Προαιρετικά, αν διαθέτετε άδειες RDSH CALs, ενεργοποιείτε και το ρόλο του εξυπηρετητή αδειών.

#### **Πληροφορία**

- Η εγκατάσταση του RDSH ρόλου προϋποθέτει και εγκατάσταση εξυπηρετητή αδειών. Ο εξυπηρετητής αδειών δεν χρειάζεται να εγκατασταθεί / ενεργοποιηθεί εάν κάνετε δοκιμαστική χρήση του RDSH server. Σε αυτήν την περίπτωση έχετε τη δυνατότητα να αξιολογήσετε την αρχιτεκτονική δοκιμαστικά για 120 ήμερες στο οποίο διάστημα δεν απαιτείται να διαθέτετε άδειες Remote Desktop Services Client Access Licenses (RDS CALs).
- Στο διάστημα αυτό οι σταθμοί εργασίας θα μπορούν να πραγματοποιούν Remote Desktop Connection στον εξυπηρετητή χωρίς να απαιτείται εγκατάσταση επιπλέον ρόλων εξυπηρετητή αδειών.
- Μετά το πέρας των 120 ημερών οι σταθμοί εργασίας δεν θα μπορούν να πραγματοποιούν Remote Desktop Connection στον εξυπηρετητή. Για να συνεχίσετε τη χρήση της υπηρεσίας θα πρέπει να εγκαταστήσετε τις απαραίτητες άδειες ακολουθώντας τα βήματα που βρίσκονται στην ενότητα για τα Προχωρημένα Θέματα: Εγκατάσταση αδειών Remote Desktop.

### **Προσοχή**

Εάν έχετε προμηθευτεί άδειες τύπου RDS User CALs τότε πριν ενεργοποιήσετε το ρόλο του RDSH συνδέστε τον εξυπηρετητή στο domain, αλλιώς οι χρήστες θα αποσυνδέονται (logoff) μετά από 60'. Η διαδίκασία σύνδεσης του εξυπηρετητή στο domain είναι ίδια με αυτή της σύνδεσης ενός σταθμού εργασίας οπότε [ακολουθείτε τις οδηγίες για σταθμούς εργασίας](#page-105-0).

#### **Εγκατάσταση ρόλου RDSH**

Στο Windows Server η διαδικασία εγκατάστασης του ρόλου RDSH μπορεί να γίνει μέσω γραφικού περιβάλλοντος με χρήση του εργαλείου Server Manager ακολουθώντας τα παρακάτω βήματα:

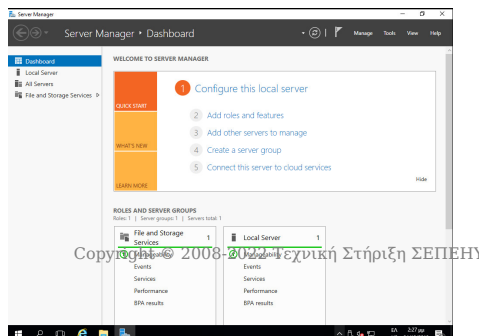

- Εκκινήστε την εφαρμογή Server Manager από το μενού Start ▸ Administrative Tools
- Επιλέξτε το σύνδεσμο **Add roles and features** από την διεπαφή που προσφέρει το εργαλείο Server Manager με την έναρξή του.
- Στην αρχική διεπαφή **Add Roles and Features Wizard** επιλέγουμε Next .

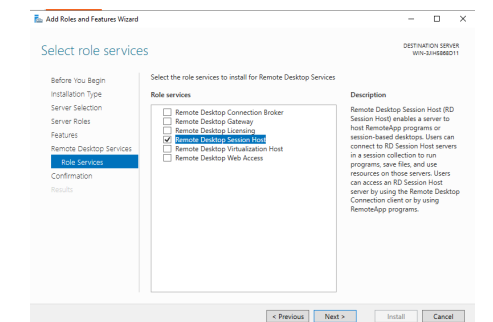

- Κατόπιν αφήνουμε επιλεγμένο το **Role-based or feature-based installation** επιλέγουμε Next .
- Αφήστε επιλεγμένο το **Select a server from the server pool** και επιλέξτε τον εξυπηρετητή σας (πχ srv-2lyk-mesol) και κατόπιν επιλέξτε Next .
- Στο παράθυρο **Select server roles** επιλέξτε την εγκατάσταση του ρόλου των **Remote** Desktop Services και και κατόπιν επιλέξτε Next.
- Στο παράθυρο **Select Features** επιλέξτε Next . •
- Στο παράθυρο **Remote Desktop Services** επιλέξτε Next.
- Στο παράθυρο **Select role services** επιλέξτε Remote Desktop Session Host και Add Features .
- Στο παράθυρο **Confirm installation selections** επιλέξτε Install ώστε να ξεκινήσει η εγκατάσταση.

Εναλλακτικά, μπορείτε να εγκαταστήσετε το ρόλο του RDSH με χρήση **PowerShell ως διαχειριστής**:

### **PowerShell: Εγκατάσταση του ρόλου RDSH**

Add-WindowsFeature rds-rd-server

### **Συμβουλή**

Για να γνωρίζετε τις υπολειπόμενες ημέρες δοκιμαστικής χρήσης της υπηρεσίας, ανοίξτε ένα Παράθυρο **PowerShell ως διαχειριστής** και αντιγράψτε την εντολή:

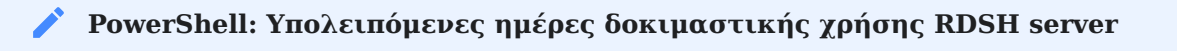

(Invoke-WmiMethod -PATH (gwmi -namespace root\cimv2\terminalservices -class win32\_terminalservicesetting).\_\_PATH -name GetGracePeriodDays).daysleft

### <span id="page-126-0"></span>Ρύθμιση σταθμού εργασίας

Ανάλογα το λειτουργικό σύστημα του σταθμού εργασίας που θα χρησιμοποιήσουμε για τη σύνδεση στον RDSH server διακρίνουμε τις περιπτώσεις:

#### **MS-Windows**

- Από το μενού | Έναρξη ► | Όλα τα προγράμματα | ► | Βοηθήματα | , ανοίξτε την εφαρμογή Σύνδεση Απομακρυσμένης Επιφάνειας Εργασίας ή Remote Desktop Connection (εκτελέσιμο mstsc.exe).
- Εφόσον έχει ανοίξει το παράθυρο της εφαρμογής πληκτρολογείστε την IP διεύθυνση του εξυπηρετητή και επιλέξτε Σύνδεση .
- Κατόπιν πληκτρολογήστε το όνομα και τον κωδικό του χρήστη στον RDSH εξυπηρετητή.

#### **Ubuntu**

Εάν οι σταθμοί εργασίας διαθέτουν λειτουργικό σύστημα Ubuntu μπορείτε να συνδεθείτε στον εξυπηρετητή RDSH χρησιμοποιώντας τις εφαρμογές:

Remina •

Η εφαρμογή Remmina είναι προ-εγκατεστημένη στο Ubuntu και μπορείτε να τη βρείτε στο Gnome μενού Εφαρμογές ▸ Διαδίκτυο με όνομα Διακομιστής Απομακρυσμένης Επιφάνειας Εργασίας Remmina .

Στο παράθυρο της εφαρμογής πληκτρολογείστε την IP διεύθυνση του εξυπηρετητή και επιλέξτε Σύνδεση .

• Freerdp-X11

Η εφαρμογή Freerdp μπορεί επίσης να εγκατασταθεί από τα αποθετήρια του ubuntu. Για να συνδεθείτε σε έναν εξυπηρετητή ανοίξτε ένα τερματικό (πατώντας Alt+Ctrl+T) και δώστε την παρακάτω εντολή:

xfreerdp -f --plugin rdpsnd --gdi sw --no-nla <IP διεύθυνση του εξυπηρετητή>

### **Συμβουλή**

Τα σύγχρονα λειτουργικά συστήματα υποστηρίζουν την τελευταία έκδοση του RDP πρωτοκόλλου. Αν έχετε παλιότερη έκδοση λειτουργικού συστήματος ελέγξτε στις [Απαιτήσεις](#page-119-0) ποια έκδοση του RDP μπορεί να υποστηριχθεί και ποια χαρακτηριστικά επιτρέπονται. Σε πολύ παλιά λειτουργικά συστήματα (πχ XP) μπορεί να απαιτηθούν [επιπλέον ρυθμίσεις](#page-131-0) στον RDSH εξυπηρετητή.

### <span id="page-127-0"></span>Δημιουργία χρηστών για Remote Desktop Services

Μπορείτε να εισάγετε τους χρήστες ή τις ομάδες που επιθυμείτε να έχουν πρόσβαση στον εξυπηρετητή διαμέσου της υπηρεσίας Remote Desktop Session Host, (πχ user01, user02 κ.τ.λ.). Προτείνεται να εισάγετε την ομάδα **Authenticated Users** η οποία περιέχει όλους τους χρήστες του εξυπηρετητή RDSH. Οι συγκεκριμένοι χρήστες προστίθενται αυτόματα στην ομάδα **Remote Desktop Users** που έχει δικαίωμα απομακρυσμένης σύνδεσης επιφάνειας εργασίας με τον εξυπηρετητή.

- Από το εργαλείο Server Manager επιλέξτε **Local Server** •
- Επιλέξτε το **Enabled** στο Remote Desktop •
- Επιλέξτε το tab **Remote** •
- Επιλέξτε **Select Users** •
- Επιλέξτε **Add** και γράψτε **Authenticated Users** •

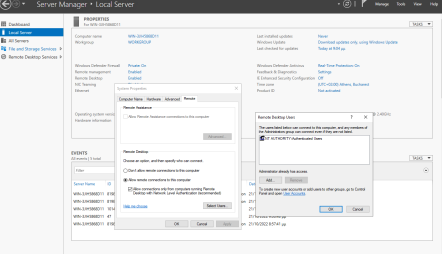

### **PowerShell: Προσθήκη των Authenticated Users ως μέλος της ομάδας Remote Desktop Users**

Add-LocalGroupMember -Group "Remote Desktop Users" -Member 'S-1-5-11'

### **Συμβουλή**

- Με αυτόν τον τρόπο όλοι οι τοπικοί χρήστες του RDSH εξυπηρετητή γίνονται χρήστες της υπηρεσίας RDSH.
- Τοπικοί χρήστες στον εξυπηρετητή Windows δημιουργούνται από το εργαλείο Server Manager επιλέγοντας Tools ▸ Computer Management ▸ Local Users and Groups ▸ Users.
- Θυμηθείτε ότι μπορείτε να δημιουργήσετε τοπικούς χρήστες και ομάδες χρηστών ή να τις μεταφέρετε από άλλα Λ/Σ (πχ άλλα Windows ή Linux συστήματα) με την εφαρμογή [sch-scripts](#page-68-0) [για Windows.](#page-68-0)

## 5.4 Μετέπειτα ενέργειες

### <span id="page-128-0"></span>Οδηγοί χρήσης Windows Remote Desktop Services

- Στη σελίδα [Welcome to Remote Desktop Services](https://learn.microsoft.com/en-us/windows-server/remote/remote-desktop-services/welcome-to-rds) θα βρείτε αναλυτικές οδηγίες για τη φιλοσοφία των Remote Desktop Services, την εγκατάσταση και παραμετροποίησή τους, τα εργαλεία διαχείρισής τους κτλ.
- Στη σελίδα [Install Remote Desktop Session Host role service in Windows Server without](https://learn.microsoft.com/en-us/troubleshoot/windows-server/remote/install-rds-host-role-service-without-connection-broker?source=recommendations) [Connection Broker role service](https://learn.microsoft.com/en-us/troubleshoot/windows-server/remote/install-rds-host-role-service-without-connection-broker?source=recommendations) θα βρείτε αναλυτικές οδηγίες για την εγκατάσταση του Remote Desktop Session Host ρόλου.
- Στη σελίδα [About Remote Desktop Services](https://learn.microsoft.com/en-us/windows/win32/termserv/about-terminal-services) θα βρείτε επιπλέον πληροφορίες για τα Remote Desktop Services.

### <span id="page-129-0"></span>Εγκατάσταση περιφερειακών συσκευών

#### **Περιφερειακές συσκευές πλην εκτυπωτών**

Στο περιβάλλον του RDSH εξυπηρετητή μπορείτε στις περισσότερες περιπτώσεις να ακολουθήσετε τις οδηγίες για εγκατάσταση περιφερειακών συσκευών στον [εξυπηρετητή](#page-42-0) [Microsoft Windows.](#page-42-0) Εξαίρεση αποτελούν οι εκτυπωτές καθώς δεν απαιτείται να εγκατασταθούν οι οδηγοί των εκτυπωτών του κάθε σταθμού εργασίας στον εξυπηρετητή.

#### **Εκτυπωτές**

Η εκτύπωση στο περιβάλλον του RDSH εξυπηρετητή διαφέρει από την κλασσική περίπτωση του MS-Windows περιβάλλοντος. Στο περιβάλλον του RDSH υπάρχει το RDS Easy Print μέσω του οποίο γίνεται η δρομολόγηση μίας εκτύπωσης από τον RDS Host στον εκτυπωτή που βρίσκεται συνδεμένος στον υπολογιστή πελάτη (ο οποίος συνδέθηκε στον RDS Host).

### **Προσοχή**

Το RDS Easy Print απαιτεί RDP πρωτόκολλο έκδοσης τουλάχιστον v6.1 στον υπολογιστή που συνδέεται στον RDS Host. Εάν το περιβάλλον σαν δεν ικανοποιεί αυτήν την απαίτηση θα πρέπει να υπάρχει εγκατεστημένος οδηγός του εκτυπωτή και στον RDS Host και ο οδηγός να είναι συμβατός με τα RDS (το αναφέρει ο κατασκευαστής του εκτυπωτή). Επιπλέον πρέπει να είναι εγκατεστημένο το .NET framework 3.0 SP1.

Το RDS Easy Print στην ουσία είναι ένας ενδιάμεσος (proxy) που ανακατευθύνει όλες τις εργασίες που σχετίζονται με την εκτύπωση στο περιβάλλον του χρήστη στο σταθμό εργασίας του. Αυτός είναι και ο λόγος που δεν απαιτείται η εγκατάσταση των οδηγών των εκτυπωτών του σταθμού εργασίας στον RDS Host.

Αντί να δημιουργείται λοιπόν στον εξυπηρετητή ένα UI που θα έχει τις προτιμήσεις του χρήστη για αριθμό αντιγράφων, εκτύπωση οριζόντια ή κάθετη κτλ, το RDS Easy Print μεταφέρει ("πάνω από το περιβάλλον της απομακρυσμένης σύνδεσης) τα παραπάνω στο UI του σταθμού εργασίας. Αυτό έχει σαν αποτέλεσμα ο χρήστης να έχει το δικό του περιβάλλον με τις επιλογές του.

Κατά την ανακατεύθυνση των εκτυπώσεων ο RDS Host δημιουργεί ένα αρχείο XPS και το στέλνει στον σταθμό εργασίας ο οποίος το τυπώνει στον κατάλληλο εκτυπωτή. Το φορμά XPS έχει το πλεονέκτημα να μπορεί να συμπεριλάβει και τις προτιμήσεις εκτύπωσης του χρήστη μαζί με το αρχείο.

**ΡΎΘΜΙΣΗ ΤΟΥ EASY PRINT ΣΤΟΝ RDSH ΕΞΥΠΗΡΕΤΗΤΉ**

Κατά την ενεργοποίηση του RDSH ρόλου στον Windows εξυπηρετητή δημιουργείται ένας νέος εκτυπωτής με όνομα *Microsoft XPS Document Writer*. Αυτός είναι ο εκτυπωτής που χρησιμοποιεί το RDS Easy Print.

Για την ενεργοποίησή του θα πρέπει να ρυθμιστεί η αντίστοιχη πολιτική στον RDSH εξυπηρετητή.

- Πληκτρολογήστε Windows Key | + R και κατόπιν την εντολή gpedit.msc.
- Πλοηγηθείτε στο μενού Computer Configuration  $\blacktriangleright$  Administrative Templates  $\blacktriangleright$  Windows Components ▸ Remote Desktop Services ▸ Remote Desktop Session Host ▸ Printer Redirection
- Ανοίξτε τη ρύθμιση **Use Remote Desktop Easy Print printer driver first** και ενεργοποιήστε την επιλέγοντας Enable .

Ρυθμίσεις για την ανακατεύθυνση των εκτυπωτών υπάρχουν και στο Remote Desktop Services Session Collection, όπου εκ προοιμίου είναι ενεργοποιημένη τόσο η ανακατεύθυνση των εκτυπωτών όσο και η χρήση του Easy Print Driver.

• Εκκινήστε την εφαρμογή Server Manager από το μενού Start ▸ Administrative Tools .

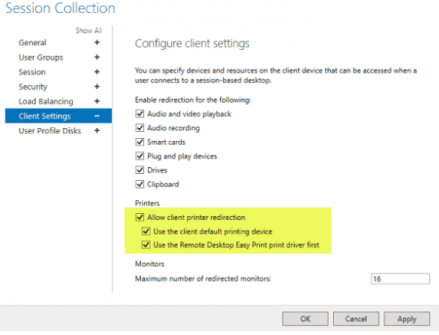

- Επιλέξτε στο αριστερό πλαίσιο Remote Desktop Services και κατόπιν ▸ Session Collections
- Στο επάνω δεξιά μενού επιλέξτε Tasks > Edit Properties | και επιβεβαιώστε τις ρυθμίσεις.

## Για προχωρημένους

### <span id="page-131-0"></span>**Ειδικά θέματα**

- Οι "προχωρημένοι" μπορούν να ασχοληθούν με τα ακόλουθα θέματα:
	- [Εγκατάσταση επιπλέον υπηρεσιών και λογισμικού](#page-132-0) •
	- [Παραμετροποίηση RDSH](#page-133-0) •
	- [Εγκατάσταση αδειών Remote Desktop](#page-134-0) •

#### <span id="page-132-0"></span>**Επιπλέον υπηρεσίες / λογισμικό**

Δείτε στην ενότητα του [Λογισμικού/Προχωρημένα](#page-70-0) επιπλέον λογισμικό (πχ Διαχείριση Τάξης, Εικονικοποίηση, Διαμοιρασμός ενημερώσεων κτλ) που μπορεί να σας φανεί χρήσιμο στην καθημερινή λειτουργία του Σ.Ε.Π.Ε.Η.Υ.

#### <span id="page-133-0"></span>**Παραμετροποίηση RDSH**

Όλη η παραμετροποίηση του εξυπηρετητή RDSH μπορεί να πραγματοποιηθεί μέσω της εφαρμογής Local Group Policy Editor .

- Πληκτρολογήστε Windows Key | + R και κατόπιν την εντολή gpedit.msc.
- Πλοηγηθείτε στο μενού Computer Configuration  $\blacktriangleright$  Administrative Templates  $\blacktriangleright$  Windows Components ▸ Remote Desktop Services ▸ Remote Desktop Session Host
- Ενεργοποιήστε τις ρυθμίσεις που θέλετε

**ΠΑΡΆΔΕΙΓΜΑ: ΡΥΘΜΊΣΕΙΣ ΓΙΑ WINDOWS XP ΛΕΙΤΟΥΡΓΙΚΆ ΣΥΣΤΉΜΑΤΑ**

Τα Microsoft Windows XP ως απαρχαιωμένο λειτουργικό σύστημα δεν υποστηρίζει ασφάλεια κατά την RDP σύνδεση σύμφωνα με το πρωτόκολλο [Network Level Authentication](https://learn.microsoft.com/en-us/previous-versions/windows/it-pro/windows-server-2008-R2-and-2008/cc732713(v=ws.11)) (NLA).

- Πλοηγηθείτε στο μενού Computer Configuration  $\blacktriangleright$  Administrative Templates  $\blacktriangleright$  Windows Components ▸ Remote Desktop Services .
- Πλοηγηθείτε στο Remote Desktop Session Host  $\blacktriangleright$  Security.
- Ενεργοποιήστε **Require use of specific security layer for remote (RDP) connections and select RDP as Security Layer** Enable .
- Επιλέξτε **Security Layer:** RDP
- Απενεργοποιήστε **Require user authentication for remote connections by using Network Level Authentication policy Disable.**

**ΠΑΡΆΔΕΙΓΜΑ: ΕΠΙΛΟΓΉ ΑΔΕΙΏΝ ΧΡΉΣΗΣ**

Έστω ότι έχετε προμηθευτεί και θέλετε να ενεργοποιήσετε άδειες χρήσης τύπου User CAL

- Πλοηγηθείτε στο μενού Computer Configuration  $\blacktriangleright$  Administrative Templates  $\blacktriangleright$  Windows Components ▸ Remote Desktop Services ▸ Remote Desktop Session Host .
- Πλοηγηθείτε Licensing  $\blacktriangleright$  Set the Remote Desktop licensing mode
- Αν δεν είναι ήδη ενεργό, ενεργοποιήστε το **Set the Remote Desktop licensing mode** Enabled.
- Επιλέξτε **Specify the licensing mode of RD Session Host server** Per Device (ή Per User ανάλογα)
- Αν δεν είναι ήδη ενεργό, ενεργοποιήστε το **Use the specified Remote Desktop license servers** και δηλώστε τον **License Server** (πχ srv-2lyk-mesol.school.lan).

#### <span id="page-134-0"></span>**Εγκατάσταση αδειών Remote Desktop**

### **Προσοχή**

Η ενεργοποίηση των αδειών δεν απαιτείται κατά τη δοκιμαστική χρήση του RDSH εξυπηρετητή.

Για να εγκαταστήσετε τις άδειες χρήσης της υπηρεσίας θα πρέπει να ενεργοποιήσετε έναν εξυπηρετητή αδειών - License Server (εφόσον δεν υπάρχει ήδη στο δίκτυό σας) και να ενημερώσετε την υπηρεσία Remote Desktop Session Host με τα στοιχεία του εξυπηρετητή αδειών.

#### **Συμβουλή**

- Αν χρησιμοποιείτε μόνο κοινόχρηστους λογαριασμούς πχ user01, user02 κ.τ.λ. προμηθευτείτε άδειες **Per User**. (Θέλετε τόσες άδειες όσες οι διαφορετικοί κοινόχρηστοι λογαριασμοί).
- Αν χρησιμοποιείτε προσωπικούς λογαριασμούς για τους χρήστες, προμηθευτείτε άδειες **Per Device**. (Θέλετε τόσες άδειες όσοι και οι Η/Υ του Σ.Ε.Π.Ε.Η.Υ.).

Η ρύθμιση ενός εξυπηρετητή ώστε να λειτουργεί ως License Server πραγματοποιείται εγκαθιστώντας τον ρόλο Remote Desktop Licensing.

- Ο ρόλος του εξυπηρετητή αδειών μπορεί να ενεργοποιηθεί είτε στον ίδιο τον εξυπηρετητή RDSH είτε σε οποιονδήποτε άλλο Windows Server εντός του τοπικού δικτύου.
- Στον εξυπηρετητή αδειών θα εισαχθούν και θα ενεργοποιηθούν οι άδειες τύπου συσκευής ή τύπου χρήστη (per device ή per user) που έχετε προμηθευτεί.

Εάν διαθέτετε άδειες χρήσης απαιτούνται τα παρακάτω βήματα:

**ΕΓΚΑΤΆΣΤΑΣΗ ΡΌΛΟΥ ΤΟΥ REMOTE DESKTOP LICENSING**

- Εκκινήστε την εφαρμογή Server Manager από το μενού Start > Administrative Tools
- Επιλέξτε το σύνδεσμο **Add roles and features** από την διεπαφή που προσφέρει το εργαλείο Server Manager με την έναρξή του.
- Στην αρχική διεπαφή **Add Roles and Features Wizard** επιλέγουμε Next . •
- Κατόπιν αφήνουμε επιλεγμένο το **Role-based or feature-based installation** επιλέγουμε Next .
- Αφήστε επιλεγμένο το **Select a server from the server pool** και επιλέξτε τον εξυπηρετητή σας (πχ srv-2lyk-mesol) και κατόπιν επιλέξτε Next .
- Στο παράθυρο **Select server roles** επιλέξτε την εγκατάσταση του ρόλου των **Remote** Desktop Services και και κατόπιν επιλέξτε Next.
- Στο παράθυρο **Select Features** επιλέξτε Next.
- Στο παράθυρο **Remote Desktop Services** επιλέξτε Next.
- Στο παράθυρο **Select role services** επιλέξτε Remote Desktop Licensing και Add Features.
- Στο παράθυρο **Confirm installation selections** επιλέξτε Install ώστε να ξεκινήσει η εγκατάσταση.

Εναλλακτικά, μπορείτε να εγκαταστήσετε το ρόλο του RDSH με χρήση PowerShell:

### **PowerShell: Εγκατάσταση του ρόλου RD License Server**

Add-WindowsFeature RDS-Licensing –IncludeAllSubFeature -IncludeManagementTools

**ΕΝΕΡΓΟΠΟΊΗΣΗ ΤΟΥ LICENSE SERVER**

Η ενεργοποίηση του εξυπηρετητή αδειών πραγματοποιείται από την εφαρμογή Remote Desktop Licensing Manager . Για να ενεργοποιήσετε τον License Server, θα πρέπει να έχετε **σύνδεση στο διαδίκτυο** και να ακολουθήσετε τα βήματα:

- Εκκινήστε την εφαρμογή Remote Desktop Licensing Manager από το μενού Start ▸ Administrative Tools ▶ Remote Desktop Services.
- Επιλέξτε τον εξυπηρετητή που επιθυμείτε από την εμφανιζόμενη λίστα εξυπηρετητών και με δεξί κλικ επιλέξτε **Activate Server** από το αναδυόμενο μενού.
- Στην πρώτη οθόνη της ενεργοποίησης **Welcome to the Activate Server Wizard** κάντε κλικ στο **Next**.
- Στην επομένη οθόνη μην αλλάξετε τις προεπιλεγμένες επιλογές. Για να συνεχίστε πατήστε **Next**.
- Στην 1η οθόνη **Company Information** συμπληρώστε τα στοιχεία σας και τα στοιχεία της σχολικής μονάδας. Για να συνεχίστε πατήστε **Next**.
- Στη 2η οθόνη **Company Information** δεν απαιτείται να συμπληρώσετε κανένα στοιχείο. Για να συνεχίστε πατήστε **Next**.
- Στην οθόνη **Completing the Activate Server Wizard** διακρίνουμε δύο περιπτώσεις:
	- Εάν δεν διαθέτε έγκυρη άδεια για την εγκατάσταση των Remote Desktop Services Client Access Licenses (RDS CALs) θα πρέπει να μην τσεκάρετε την επιλογή **Start Install Licenses Wizard now** και στη συνέχεια να κάνετε κλικ στην επιλογή **Finish**.
	- Εάν διαθέτετε έγκυρη άδεια για την εγκατάσταση των Remote Desktop Services Client Access Licenses (RDS CALs) θα πρέπει να τσεκάρετε την επιλογή **Start Install Licenses Wizard now** και στην συνέχεια να κάνετε κλικ στην επιλογή **Next**. Στην συνέχεια ακολουθήστε τα βήματα που περιγράφονται στις επόμενες ενότητες.

#### **ΕΓΚΑΤΆΣΤΑΣΗ ΑΔΕΙΏΝ**

#### **Προσοχή**

Αν δεν διαθέτε άδειες προσπεράστε την παρούσα ενότητα.

Η εγκατάσταση των Remote Desktop Services Client Access Licenses (RDS CALs) πραγματοποιείται από την εφαρμογή Remote Desktop Licensing Manager . Για να εγκαταστήσετε τις άδειες:

- Εκκινήστε την εφαρμογή Remote Desktop Licensing Manager από το μενού Start ▸ Administrative Tools ▸ Remote Desktop Services .
- Επιλέξτε τον εξυπηρετητή που επιθυμείτε από την εμφανιζόμενη λίστα εξυπηρετητών και με δεξί κλικ επιλέξτε **Install Licenses** από το αναδυόμενο μενού. Κατόπιν πατήστε **Next**.
- Από την λίστα επιλογών του License Program επιλέξτε **Open License και στην συνέχεια** πατήστε **Next**.
- Στη διεπαφή που σας εμφανίζεται, πληκτρολογείτε τους κωδικούς της αδείας σας στο πεδίο **Authorization number** και στο πεδίο **License number** αντίστοιχα.
- Τέλος, στην επόμενη οθόνη, στο πεδίο **Product version** επιλέγετε την έκδοση του λειτουργικού συστήματος που φέρει ο εξυπηρετητής (πχ: Windows Server 2019), στο πεδίο **License Type** επιλέγετε τον τύπο της άδειας πχ RDS Per Device CAL (για device cals) και στο πεδίο **Quantity** πληκτρολογείτε τον αριθμό των σταθμών εργασίας του εργαστηρίου σας. Στην συνέχεια κάντε κλικ στο **Next**. Στην τελική οθόνη που σας εμφανίζετε πατήστε **Finish**.
- Μόλις ολοκληρωθεί η διαδικασία, θα πρέπει να επανεκκινήσετε τον Windows Server.

**ΕΝΗΜΈΡΩΣΗ RDSH ΕΞΥΠΗΡΕΤΗΤΉ ΓΙΑ ΤΟΝ ΕΞΥΠΗΡΕΤΗΤΉ ΑΔΕΙΏΝ ΚΑΙ ΤΟΝ ΤΎΠΟ ΤΩΝ ΑΔΕΙΏΝ**

Η ενημέρωση της υπηρεσίας Remote Desktop Session Host με τις άδειες (RDS CALs) πραγματοποιείται με ρυθμίσεις μέσω της εφαρμογής Local Group Policy οπως περιγράφεται στην προηγούμενη ενότητα [Παραμετροποίηση RDSH / 2ο παράδειγμα.](#page-133-0)

#### **Συμβουλή**

Μπορείτε να ελέγξετε την ορθή λειτουργία του εξυπηρετητή αδειών και του RDSH εξυπηρετητή μέσω της εφαρμογής RD Licensing Diagnoser διαθέσιμη από το μενού της εφαρμογής Server Manager επιλέγοντας Tools ▸ Remote Desktop Services ▸ RD Licensing Diagnoser .